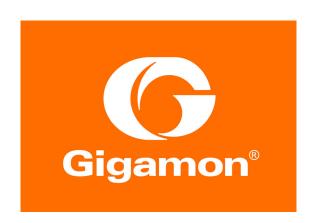

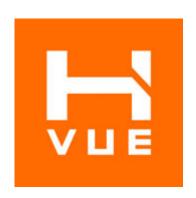

# GigaVUE-OS H-VUE Administration Guide

GigaVUE-0S 5.6.00

Document Version: 3.0 (Change Notes)

#### **COPYRIGHT**

Copyright © 2019Gigamon Inc. All Rights Reserved. No part of this publication may be reproduced, transmitted, transcribed, stored in a retrieval system, or translated into any language in any form or by any means without Gigamon's written permission.

#### TRADEMARK ATTRIBUTIONS

Copyright © 2019 Gigamon Inc. All rights reserved. Gigamon and the Gigamon logo are trademarks of Gigamon in the United States and/or other countries. Gigamon trademarks can be found at <a href="https://www.gigamon.com/legal-trademarks">www.gigamon.com/legal-trademarks</a>. All other trademarks are the trademarks of their respective owners.

#### DOCUMENT REVISION - 5/9/2019

#### **Change Notes**

When a document is updated, the document revision number on the cover page will indicate a new revision number, the Document Revision date is updated on the title page, and this table will describe what changed.

| Rev   | Date       | Change                                                                                                    |
|-------|------------|----------------------------------------------------------------------------------------------------|
| rev 1 | 03/29/2019 | Original release of document with the 5.6.00 release.                                                                                                    |
| rev 2 | 04/12/2019 | As part of effort to streamline the documentation set, the GigaVUE-OS CLI User's Guide has been transformed into the GigaVUE-OS CLI Reference Guide. Detailed feature descriptions that were previously provided in the GigaVUE-OS CLI User's Guide are now incorporated into the GigaVUE-OS HVUE Administration Guide. |
|       |            | Added the following sections:  • Monitoring Utilization on page 185                                                                                                    |
| rev 3 | 05/09/2019 | 5.6.00.02 Update: Updated the FIPS and Common Criteria sections of the <i>Configuring Security Options</i> chapter and removed the list of supported browsers as this information is now maintained in the Release Notes.                                                                                               |

## Contents

| PAR | RT 1: Getting Started                                                                                                    | 9                                                                                                  |
|-----|----------------------------------------------------------------------------------------------------|----------------------------------------------------------------------------------------------------|
| 1   | Introducing the GigaVUE Nodes  About the GigaVUE H Series and TA Series.  GigaVUE H Series Features and Benefits.  The Gigamon Visibility Platform.  Features and Benefits.                                                                                     | 11<br>15<br>15                                                                                     |
| 2   | Navigating H-VUE  Home Overview  Traffic Ports Maps GigaSMART Inline Bypass Active Visibility  System Chassis Roles and Users Settings  Support Getting Started Help Topics About Quick View Table View Customization Using Search Searching Advanced Searching | 20<br>21<br>21<br>22<br>23<br>23<br>24<br>25<br>25<br>27<br>27<br>27<br>27<br>27<br>28<br>28<br>29 |
| 3   | Accessing H-VUE From GigaVUE-FM                                                                                                    | 33                                                                                                 |
| 4   | GigaVUE H-VUE Overview  Overview Page.  Systems.  Ports Down.                                                                                                    | 36<br>36                                                                                           |

|   | Ports with Packet Drops                           |          |
|---|---------------------------------------------------|----------|
|   | Traffic                                           | 39       |
|   | Over-Utilized Ports                               | 40       |
|   | Traffic Pages                                     | 41       |
|   | Ports                                             | 41       |
|   | Maps                                              | 42       |
|   | GigaSMART                                         | 42       |
|   | Inline Bypass                                     | 42       |
|   | System Pages                                      | 43       |
|   | Chassis                                           | 43       |
|   | Roles and Users                                   | 43       |
|   |                                                   |          |
| 5 | Getting Started with GigaVUE H-VUE                | 45       |
|   | Logging In to GigaVUE-OS H-VUE                    | 46       |
|   | Initial User Account Configuration (Optional)     |          |
|   | Changing Passwords and Setting Up Basic Accounts  |          |
|   | Changing the admin Account Password               |          |
|   | Setting Up Some Basic Accounts                    |          |
|   | Adding a New Monitor User                         | 51       |
|   | Enabling/Disabling a User Accounts                |          |
|   | Account Status                                    | 52       |
|   | GigaVUE-OS Password Policies                      | 53       |
|   | Resetting Password on GigaVUE Nodes               | 55       |
|   | Password Expiry                                   | 55       |
|   | Configuring the Host Name                         | 55       |
|   | Configuring Time Options                          | 55       |
|   | Setting Time Manually                             | 56       |
|   | Using NTP Time Server for Clock Synchronization   | 57       |
|   | Performing One-Time NTP Server Synchronization    | 58       |
|   | Configuring Logging                               | 59       |
|   | External Syslog Servers and Clustered Nodes       |          |
|   | Deleting an External Syslog Server                |          |
|   | Packet Format for Syslog Output                   |          |
|   | Configuring Automatic Email Notifications         |          |
|   | Configuring the Email Server Settings             |          |
|   | Configuring the Event Settings                    |          |
|   | Adding Email Notification Recipients              |          |
|   | Using a Custom Banner                             | 63       |
|   | Viewing Information About the Node                |          |
|   | About                                             | 65       |
|   | Interface                                         | 66       |
|   | DNS                                               | 69       |
|   | Cluster Safe and Limited Modes                    | 69       |
|   | Safe Mode                                         |          |
|   | Limited Mode                                      |          |
|   | Enabling SNMP Trap for Safe Mode and Limited Mode |          |
|   | Collecting Information for Technical Support      |          |
|   | Supported Browsers                                | 72<br>73 |
|   | CHANALET DIOWSELS                                 | 7.5      |

|   | Configuring Internet Explorer for Use with H-VUE        | 73    |
|---|---------------------------------------------------------|-------|
| 3 | Configuring Security Options                            | 75    |
|   | About Security and Access                               | 76    |
|   | Management Port Security                                | 77    |
|   | About Role-Based Access                                 |       |
|   | Configuring Role-Based Access: A Summary                | 79    |
|   | About Locks and Lock Sharing                            | 80    |
|   | Configuring Authentication and Authorization (AAA)      |       |
|   | Overview of the AAA Page                                |       |
|   | Authentication Priority                                 |       |
|   | User Mapping                                            |       |
|   | Password                                                |       |
|   | Lockout                                                 |       |
|   | FAQ for Logins and Passwords                            |       |
|   | Do Passwords Expire?                                    |       |
|   | What Happens After Unsuccessful Logins?                 | _     |
|   | Can a User be Forced to Change Their Password?          |       |
|   | Are Passwords Displayed?                                |       |
|   | Who Creates Users and Passwords?                        |       |
|   | Configuring AAA Authentication Options                  |       |
|   | Remote Authentication Only                              | 87    |
|   | Authorization of User Account                           |       |
|   | Next Steps                                              |       |
|   | Granting Roles with External Authentication Servers     |       |
|   | Assigning Role in AAA Servers                           |       |
|   | Creating Users for AAA and Remote Authentication Server |       |
|   | Configuring AAA Authorization                           |       |
|   | Example                                                 |       |
|   | Adding AAA Servers to the Node's List                   |       |
|   | Adding a RADIUS Server                                  |       |
|   | Adding a TACACS+ Server                                 |       |
|   | Setting the LDAP Server Default Settings                |       |
|   | Configuring Roles in External Authentication Servers    |       |
|   | Configuring Cisco ACS: RADIUS Authentication            |       |
|   | Configuring Cisco ACS: TACACS+ Authentication           |       |
|   | Configuring LDAP Authentication                         |       |
|   | Supported Clients                                       | . 107 |
|   | Default Ports                                           | . 108 |
|   | FIPS 140-2 Compliance                                   | . 109 |
|   | UC APL Compliance                                       | . 110 |
|   | Configuring UC APL                                      | . 110 |
|   | Accepting DoD Web Server Certificates                   | . 110 |
|   | Enabling Login Failure Tracking                         | . 110 |
|   | Displaying Unsuccessful Login Attempts                  | . 111 |
|   | Common Criteria                                         |       |
|   | Configuring Common Criteria                             | . 112 |

|    | Configuring Secure Cryptography Mode                         |      |
|----|--------------------------------------------------------------|------|
|    | Enabling Secure Cryptography Mode                            |      |
|    | Disabling Secure Cryptography Mode                           |      |
|    | Ciphers to Use with Secure Cryptography Mode                 |      |
|    | Cryptographic Algorithms                                     |      |
|    | Status of Secure Cryptography Mode                           |      |
|    | Configuring Secure Passwords Mode                            |      |
|    | Managing Blank Passwords                                     |      |
|    | Encrypting Syslog Audit Data                                 |      |
|    | Encryption Procedure                                         |      |
|    | Displaying Logging Information                               |      |
|    | GigaVUE-OS Security Hardening                                |      |
|    | SHA1-Based Signature in TLS/SSL Server X.509 Certificate     |      |
|    | ICMP Timestamp Response                                      |      |
|    | TCP Timestamp Response                                       |      |
|    | Non-Standard SNMP Community Name                             |      |
|    | Best Practices for Security Hardening                        |      |
|    | Using Telnet is Not Recommended                              |      |
|    | Using SNMPv1 and SNMPv2 are Not Recommended                  |      |
|    | Using Self-Signed Certificates are Not Recommended           |      |
|    | Using FTP and TFTP are Not Recommended                       |      |
|    | Using Secure Cryptography Mode to Run Scans is Recommended   | 124  |
|    | Changing the Password on admin Account                       | 124  |
|    | Messages Associated with Changing the admin Account Password | 124  |
|    | Best Practices for Passwords                                 | 125  |
| _  | 1:                                                           | 4.07 |
| 7  | Licensing GigaVUE TA Series                                  |      |
|    | Perpetual GigaVUE TA Series Licenses                         | 128  |
|    | Applying Licenses for GigaVUE TA Series                      | 128  |
|    | Moving a License between GigaVUE TA Series                   | 130  |
|    |                                                              |      |
| ΛΕ | RT 2: System                                                 | 121  |
| Ar | XI Z. System                                                 | 131  |
| 8  | Chassis                                                      | 122  |
| U  |                                                              |      |
|    | Chassis View                                                 |      |
|    | Chassis View + Transceiver View                              |      |
|    | Chassis View + Port View                                     |      |
|    | Line Card and Module Numbering                               |      |
|    | Table View                                                   |      |
|    | Actions Menu                                                 |      |
|    | Reloading a GigaSMART Line Card or Module                    |      |
|    | Change Mode                                                  |      |
|    | Configuring the Card Mode on a GigaVUE-TA1 or GigaVUE-TA10   |      |
|    | Change Port Mode                                             |      |
|    | Enabling Advanced Fabric Hashing                             |      |
|    | Fabric Advance Hashing                                       | 146  |
|    |                                                              |      |

| 9  | Managing Roles and Users                                       | 149        |
|----|----------------------------------------------------------------|------------|
|    | About Role-Based Access                                        | 149        |
|    | Role-Based Access and Flow Mapping                             | 149        |
|    | Locks and Lock Sharing                                         | 149        |
|    | Role-Based Access: Rules and Notes                             | 150        |
|    | User Management                                                | 150        |
|    | Role Management                                                | 150        |
|    | Port Ownership                                                 | 151        |
|    | Configuring Role-Based Access and Setting Permissions in H-VUE | 151        |
|    | Adding Users                                                   | 151        |
|    | Creating Roles                                                 | 152        |
|    | Associating Roles with Port Permissions                        | 153        |
|    | Setting Locks and Lock-Shares                                  | 154        |
|    | Removing a Lock from a User's Port                             | 154        |
|    | Removing a User's Lock-Share                                   | 154        |
|    | Locking a Port for a User                                      | 155        |
|    | Setting Map-Sharing Permission Levels                          | 155        |
| 10 | Dahaat and Universals Ontions                                  | 157        |
| IU | Reboot and Upgrade Options                                     |            |
|    | Rebooting Nodes                                                | 157        |
|    | Upgrading Software                                             | 158        |
|    | Working with Configuration Files in the Configurations Page    | 163        |
| 11 | Backup and Restore                                             | 167        |
| •  |                                                                |            |
|    | What Is Saved In a Configuration File                          |            |
|    | Saving a Configuration File                                    | 168<br>171 |
|    | Sharing Configuration Files with Other GigaVUE H Series Nodes  | 171        |
| 12 | Using SNMP                                                     | 173        |
|    | SNMP and Clusters                                              | 173        |
|    | Configuring SNMP Notifications                                 | 173        |
|    | Configuring the SNMP Server and Notification Destinations      | 174        |
|    |                                                                | 175        |
|    | Enabling Notifications                                         | 175        |
|    | Deleting a Destination for SNMP Notifications                  | 176        |
|    | Enabling or Disabling Events for SNMP Notifications            | 177        |
|    | Receiving Traps                                                | 178        |
|    | Viewing Associated Log Messages                                | 178        |
|    | Enabling the SNMP Server                                       | 180        |
|    | Configuring Other SNMP Server Settings                         | 181        |
|    | Recommendations for Vulnerabilities                            | 182        |
|    | Available SNMP Statistics for Data Ports                       | 182        |
|    | SNMP Statistics                                                | 183        |
|    | Sivivir Statistics                                             | 100        |
| 13 | Monitoring Utilization                                         | 185        |
|    | Viewing System Health Information                              | 185        |
|    | Displaying the System Health Statistics                        | 186        |
|    | Enabling the System Health Threshold Notification              | 189        |
|    | ,                                                              | . 55       |

| Configuring the System Health Threshold                   | 190 |
|-----------------------------------------------------------|-----|
| Viewing the System Health Events                          | 192 |
| Enabling System Health Events for SNMP Notifications      |     |
| Viewing the System Health Diagnostics                     | 192 |
| Configuring Packet Capture                                |     |
| Packet Capture Limitations                                |     |
| Working with Port Utilization Measurements                |     |
| Port Utilization Availability by Port Type                | 196 |
| Viewing Port Utilization                                  | 196 |
| Format of show port utilization Output                    | 196 |
| Examples                                                  | 197 |
| Port Utilization Thresholds                               | 197 |
| Utilization Alarm/SNMP Notification Generation            | 197 |
| Configuring Port Utilization Thresholds and Notifications | 198 |
| Configuring Alarm Buffer Thresholds                       | 200 |
| Setting Alarm Buffer Thresholds                           | 201 |
| Configuration Example                                     | 202 |
| Buffer Usage Alarm                                        | 203 |
| Additional Sources of Information                         | 205 |
|                                                           |     |
| Documentation                                             |     |
| Documentation Feedback                                    |     |
| Contacting Technical Support                              |     |
| Contacting Sales                                          |     |
| The Gigamon Community                                     | 206 |

# **Getting Started**

This section covers the following topics to help get you started with GigaVUE-OS H-VUE:

- Introducing the GigaVUE Nodes on page 11
- Accessing H-VUE From GigaVUE-FM on page 33

# 1 Introducing the GigaVUE Nodes

This chapter introduces the GigaVUE H Series Visibility Platform nodes, describes their features and functions, and provides an orientation to the physical layout of the models. Refer to the following sections for details:

- About the GigaVUE H Series and TA Series on page 11
- GigaVUE H Series Features and Benefits on page 15

## About the GigaVUE H Series and TA Series

The GigaVUE H Series delivers performance and intelligence in each of its Traffic Visibility Platform nodes, with port density and speeds that scale to your needs, from 1Gb to 100Gb. With an intuitive web-based interface (H-VUE) and a powerful GigaVUE-OS, the Visibility Platform is able to replicate, filter, and selectively forward network traffic to monitoring, management, and security tools.

The GigaVUE H Series and TA Series include the following models that run GigaVUE-OS:

- GigaVUE-HB1
- GigaVUE-HC1
- GigaVUE-HC2
- GigaVUE-HC3
- GigaVUE-HD4
- GigaVUE-HD8
- GigaVUE-TA1
- GigaVUE-TA10
- GigaVUE-TA40
- GigaVUE-TA100
- GigaVUE-TA100-CXP
- GigaVUE-TA200
- Certified Traffic Aggregation White Box

**Note:** This document describes how to configure and operate the GigaVUE-OS for GigaVUE H Series and TA Series nodes.

| • 1RU Footprint • Built-in GigaSMART Functionality • Standard GigaVUE-OS           |                                                                                                    |
|------------------------------------------------------------------------------------|----------------------------------------------------------------------------------------------------|
| Functionality                                                                      |                                                                                                    |
|                                                                                    |                                                                                                    |
| Standard GigaVUE-OS     CLI and H-VUE GUI                                          |                                                                                                    |
| Cluster with GigaVUE H     Series and GigaVUE     TA Series Nodes                  |                                                                                                    |
| GigaVUE-HC1 • 1RU Footprint                                                        |                                                                                                    |
| Built-in GigaSMART functionality                                                   | 134 WC 40200                                                                                                    |
| Standard GigaVUE-OS     CLI and H-VUE GUI                                          |                                                                                                    |
| Cluster with GigaVUE H     Series and GigaVUE     TA Series Nodes                  |                                                                                                    |
| GigaVUE-HC2 • 2RU Footprint                                                        |                                                                                                    |
| Four front-facing bays     for port, TAP, BPS, and     GigaSMART front     modules |                                                                                                    |
| One rear bay for a GigaSMART rear module                                           | GigaVUE-HC2                                                                                                    |
| Standard GigaVUE-OS     CLI and H-VUE GUI                                          | <b>1</b> 10                                                                                                    |
| Cluster with GigaVUE H     Series and GigaVUE     TA Series Nodes                  |                                                                                                    |
| GigaVUE-HC3 • 3RU Footprint                                                        |                                                                                                    |
| Four Module Slots     (Bays)                                                       |                                                                                                    |
| Internal Control Card                                                              |                                                                                                    |
| Extension Board                                                                    | SAT<br>BCS<br>CBS                                                                                                    |
| Dedicated Cluster     Management Port                                              |                                                                                                    |
| Standard GigaVUE-OS     CLI and H-VUE GUI                                          |                                                                                                    |
| Supports all     GigaVUE-HC3 Modules                                               | O The state of the state of the |
| Cluster with GigaVUE     H Series and GigaVUE     TA Series Nodes                  |                                                                                                    |

#### GigaVUE-HD4

- 5RU Footprint
- Four Line Card Slots
- Single Control Card
- Dedicated Cluster Management Port
- Supports all GigaVUE HD Series Line Cards
- Standard GigaVUE-OS CLI and H-VUE GUI
- Cluster with GigaVUE H Series and GigaVUE TA Series Nodes

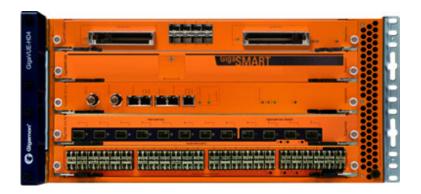

#### GigaVUE-HD8

- 14RU Footprint
- Eight Line Card Slots
- Dual Control Cards
- Dedicated Cluster Management Port
- Supports all GigaVUE HD Series Line Cards
- Standard GigaVUE-OS CLI and H-VUE GUI
- Cluster with GigaVUE H Series and GigaVUE TA Series Nodes

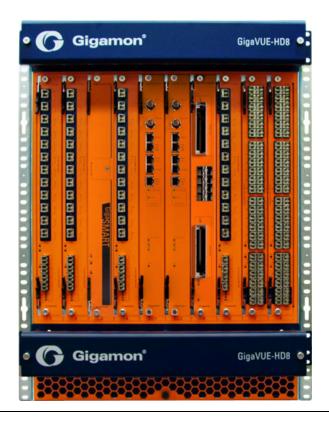

#### GigaVUE-TA1

- 1RU Footprint
- Flexible 10Gb/40Gb Modes for 40Gb Ports
- Standard GigaVUE-OS CLI and H-VUE GUI
- Cluster with GigaVUE H Series and GigaVUE TA Series Nodes

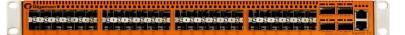

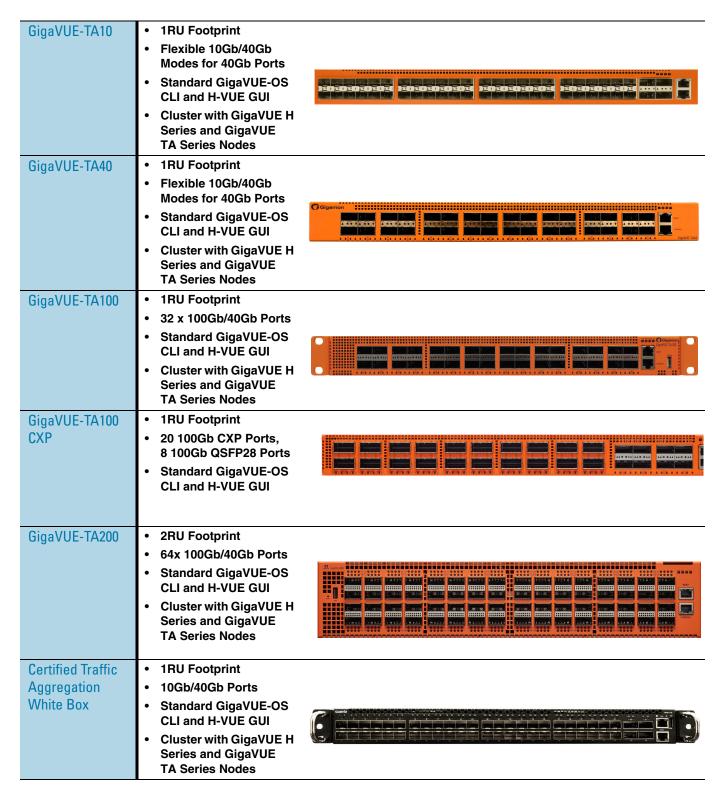

#### Notes on TA Series Nodes

 A twenty-four (24) port GigaVUE-TA10 version, called the GigaVUE-TA10A is available with only the first 24 1Gb/10Gb ports enabled. A license is needed to expand a GigaVUE-TA10A to include all 48 1Gb/10Gb ports as well as the four (4) 40Gb ports.

- On the GigaVUE-TA100, only the first 16 out of 32 100Gb ports are enabled. Two
  port licenses are available to enable an additional 8 or 16 ports to expand from 16
  ports to 24 ports or from 16 ports to 24 ports and then to 32 ports.
- On the GigaVUE-TA200, only the first 32 out of 64 100Gb ports are enabled. A port license is available to enable an additional 32 ports.
- The ports on the GigaVUE-TA100 can be used as network, tool, or hybrid ports.
- For more information about the TA Series nodes, refer to the *GigaVUE TA Series*Hardware Installation Guide.

## GigaVUE H Series Features and Benefits

Capable of port-to-port full line rate performance with minimal packet latency, the GigaVUE H Series uses patented Flow Mapping techniques to aggregate, replicate, and direct traffic flows, providing dynamic connectivity for 100Gb, 40Gb, 10Gb, or 1Gb monitor, compliance, and archival tools, including:

- Intrusion Detection Systems
- Protocol Analyzers
- VoIP Analyzers
- Application Performance Monitors
- Stream-to-Disk Data Recorders

#### Any Packet, Any Destination

The GigaVUE H Series nodes provide a powerful graphical user interface that lets you unobtrusively acquire and map traffic from multiple data sources to multiple tools, including the following common scenarios:

| <b>Mapping</b><br>(Any-to-Any) | Direct traffic from any network port to any tool port. Use map rules to send different types of traffic to different tool ports.        |
|--------------------------------|----------------------------------------------------------------------------------------------------|
| Aggregation<br>(Many-to-Any)   | Aggregate traffic from multiple links to deliver a network-wide view to any tool. Merge Tx and Rx traffic into a single tool interface. |
| Multicasting<br>(Any-to-Many)  | Multicast filtered or unfiltered, singular or aggregated traffic to multiple tools.                                                     |

#### The Gigamon Visibility Platform

GigaVUE Visibility Platform nodes and management software form the Gigamon Visibility Platform, providing passive monitoring of mission critical networks. The Visibility Platform solves access problems, improves network performance and uptime, and saves capital, operation and maintenance costs.

The Visibility Platform addresses many common network management issues, including security, compliance, forensics review, application performance, and VoIP QoS, among others. Once data is acquired from multiple SPAN ports or TAPs, it can be

multicast to multiple tools, aggregated to a few consolidated tools, and filtered or divided across many instances of the same tools.

You can think of the Visibility Platform as a data socket that provides immediate access for ad hoc tool deployment without impact to the production network. Gigamon's Visibility Platform nodes accommodate the growing number of network monitoring tools and network security tools. Figure 1-1 summarizes these features.

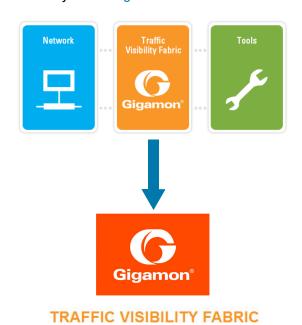

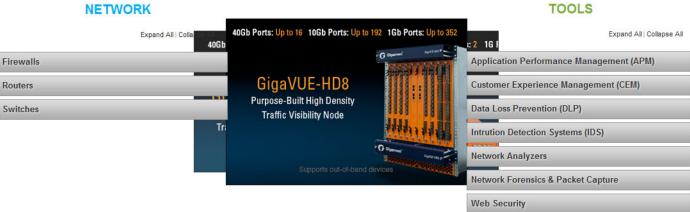

Figure 1-1: The Gigamon Visibility Platform

#### **Features and Benefits**

The following table lists the major features and benefits of the GigaVUE H Series:

| Benefit              | Descriptions                                                                                                    |
|----------------------|----------------------------------------------------------------------------------------------------|
| Web-Based Management | Manage the operations of the GigaVUE H Series node using H-VUE, Gigamon's simple but powerful Web-based interface for the GigaVUE H Series nodes.                                                                                              |
|                      | H-VUE makes it easy to set up flow mapping, allowing you to see at a glance which network ports are delivering which packets to individual tool ports. Reconfigure flow mapping on the fly, selecting the packets you need when you need them. |

| Benefit                    | Descriptions                                                                                                    |
|----------------------------|----------------------------------------------------------------------------------------------------|
| CLI Management             | Configure the operations of the GigaVUE H Series node using a command-line interface, the GigaVUE-OS:  • Local access over the serial <b>console</b> port on control card.                                                                                                    |
|                            | <ul> <li>Remote network access using Telnet or SSH2 over the 10/100/1000 Ethernet Mgmt port on</li> </ul>                                                                                                    |
|                            | control card.                                                                                                    |
|                            | <ul> <li>Secure access to the CLI, either through local authentication or optional RADIUS/TACACS+/<br/>LDAP support.</li> </ul>                                                                                                    |
| Scalable Port Density      | Use the line cards that best suit your port density needs. Depending on the line cards installed in the node, you can have as many as 256 10Gb ports (a node fully populated with PRT-H00-Q02X32 line cards). In addition, the GigaVUE H Series node evolves with network speeds, including line cards with 40Gb and 100Gb support for data centers and service providers.                                                              |
| Cluster Support            | Connect multiple GigaVUE H Series nodes in a self-healing, intelligent cluster. When you create a cluster of GigaVUE H Series nodes, available ports appear as a unified fabric, with ingress ports able to send packets to any egress port, regardless of its physical chassis.                                                                                                    |
|                            | Nodes are connected through stack links consisting of one or more 10Gb, 40Gb, or 100Gb ports. Cluster management traffic can be carried out-of-band on its own network or inband on stack links.                                                                                                    |
| Share SPAN Ports           | Connect a SPAN port to a network port on the GigaVUE H Series node and multicast that traffic to multiple different tool ports, giving multiple different tools access to the same data.                                                                                                    |
|                            | Use flow mapping to send specific traffic to different tool ports, ensuring that each tool sees the data that best suits its individual strengths. You can move, add, and reconfigure tools at will without affecting production networks.                                                                                                    |
| Aggregate Links            | Send the data from multiple different network ports to one or more tool ports, allowing you to combine traffic from multiple access points into a single stream for analysis.                                                                                                    |
| Flow Mapping               | The GigaVUE H Series Flow Mapping features let you direct traffic arriving on network ports to one or more tool ports based on different packet criteria, including VLAN IDs, IP addresses, port ranges, protocols, bit patterns, and so on. You can drop some traffic intentionally using drop rules and also create a shared-collector destination for any packets not matching the maps configured on a shared set of network ports. |
| GigaVUE-FM Support         | Deploy Gigamon's umbrella fabric management system, GigaVUE-FM to manage all of your GigaVUE H Series, GigaVUE TA Series, and G Series nodes. The GigaVUE H Series is fully compatible with GigaVUE-FM, allowing you to centralize deployment of images, configuration backups, and alert management.                                                                                                    |
| Role-Based Access          | Role-based access makes it easy to share the Gigamon Visibility Platform between different groups of users with different needs. Administrators can assign egress ports to different groups of users. Users can then select the traffic they need to see from shared ingress ports. Administrators adjust map priority to ensure that each packet is delivered to the correct destination.                                              |
| Cisco-Style CLI            | The GigaVUE H Series node's CLI offers a similar style to the familiar Cisco interface, minimizing relearning for IT professionals.                                                                                                    |
| Command Abbreviation       | Type only as many letters of a command as are needed to positively differentiate from other available commands. For example, you only need to type <b>co t</b> to enter Configure mode, not the full <b>configure terminal</b> command (although that works, too!).                                                                                                    |
| SNMP Support               | Rely on secure SNMP v3 access to the onboard SNMP agent as well as v1/v2 SNMP traps.                                                                                                    |
| <b>Email Notifications</b> | Use email alerts for proactive notification of a wide variety of GigaVUE events, helping you keep tabs on system status in real time.                                                                                                    |

| Benefit                      | Descriptions                                                                                                    |
|------------------------------|----------------------------------------------------------------------------------------------------|
| Modularized Design           | Hot-pluggable line cards, power supplies, and fan trays allow for flexibility and future growth. The HD line cards are interchangeable between the GigaVUE-HD8 and GigaVUE-HD4 nodes. For GigaVUE-HC1, GigaVUE-HC2, and GigaVUE-HC3, the modules are interchangeable between the front bays of each chassis type, but not with each other, due to form and factor. |
| Flexible 10Gb/1Gb<br>Support | All 10Gb ports in GigaVUE H Series line cards can be used with 1Gb Ethernet media by inserting a copper or optical SX/LX SFP instead of an SFP+. Interoperability and support are ensured by purchasing SFPs from Gigamon – transceivers purchased from other vendors are not supported.                                                                           |

# 2 Navigating H-VUE

H-VUE displays the Navigation panel and the **Overview** page when you first log in as shown in Figure 2-1.

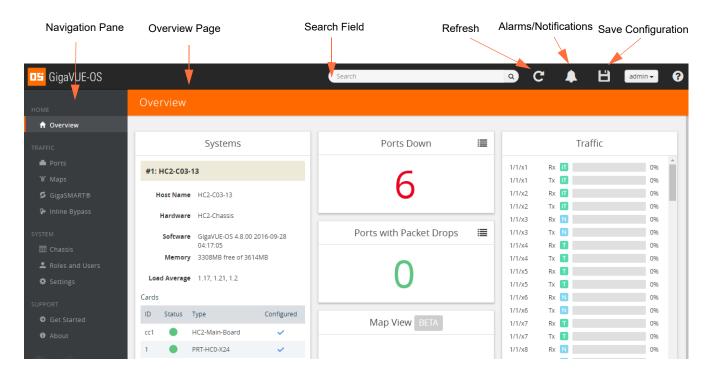

Figure 2-1: Main Navigation Panel and Overview Page

The header at the top of the page has the following features:

- Use the search field to find items within GigaVUE-OS H-VUE quickly, such as particular port or map. For more information about the search feature, refer to Using Search on page 28.
- Click the Refresh button to update the current page.
- Click the Alarms/Notification button to view a list of the current notifications or alarms. If there are any alarms/notifications, the current number of items displays next to the button.
- Click the Save Configuration button to save any current changes made to a node's configuration.
- Click the Help button to open the online documentation for H-VUE.

The Navigation panel provides links to various first level pages and fall into four categories. This chapter describes the Navigation links in the following sections:

- Home on page 20
- Traffic on page 21
- System on page 24
- Support on page 27

Also, on each page, you can open a Quickview. For more information about Quickviews, refer to Quick View on page 27.

#### Home

Home navigation links provide a link to the **Overview** page.

#### **Overview**

The Overview page shows panes that provide a quick visual overview of data for System, Ports Down, Over-Utilized Ports, Packets Dropped, Traffic, and a Map View. Figure 2-2 shows an example of the Overview page.

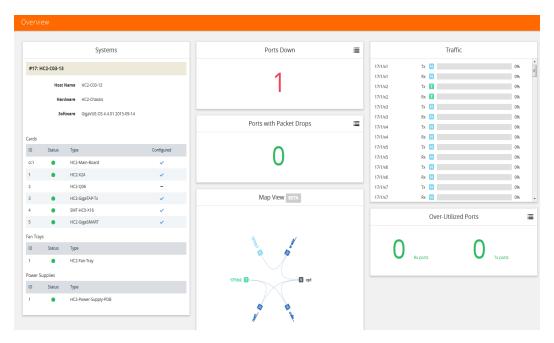

Figure 2-2: Overview Page

The Overview page displays the following widgets:

| Widget  | Description                                                                                                    |
|---------|----------------------------------------------------------------------------------------------------|
| Systems | The Systems widget displays general information about the specific node that you selected. This pane gives you a quick status if any issues are present in any of the nodes through the color indicators |

| Widget                  | Description                                                                                                    |
|-------------------------|----------------------------------------------------------------------------------------------------|
| Ports Down              | The Ports Down widget displays the current number of ports that are down.                                                                                     |
| Ports with Packet Drops | The Ports with Packet Drops widget displays the current number of ports with dropped packets.                                                                 |
| Traffic                 | The Traffic widget displays the current utilization of each port as a bar and a percentage value for the transmit (Tx) and receive (Rx) traffic on each port. |
| Over-Utilized Ports     | The Over-Utilized Ports widget displays the current number of receive (Rx) and transmit (Tx) ports that are experiencing over utilization.                    |

## **Traffic**

**Traffic** navigation links take you to pages for ports, maps, and GigaSMART. The following sections list the pages and navigation paths to get traffic information:

- Ports on page 21
- Maps on page 22
- GigaSMART on page 22
- Inline Bypass on page 23
- Active Visibility on page 23

#### **Ports**

The following table lists the pages you can navigate to with the **Ports** link in the Navigation panel:

| Page                | Navigation Path                 |
|---------------------|---------------------------------|
| All Ports (default) | Ports > All Ports               |
| Port Discovery      | Ports > Ports Discovery         |
| Statistics          | Ports > Statistics              |
| Port Groups         | Port Groups > All Port Groups   |
| GigaStream          | Port Groups > GigaStream        |
| Statistics          | Port Groups > Statistics        |
| Tunnel Ports        | Tunnel Ports > Tunnel Ports     |
| Tunnel Endpoints    | Tunnel Ports > Tunnel Endpoints |
| Statistics          | Tunnel Ports > Statistics       |
| Port Pairs          | Ports > Port Pairs              |
| Tool Mirrors        | Ports > Tool Mirrors            |
| Stack Links         | Ports > Stack Links             |

## Maps

The following table lists the pages you can navigate to with the **Maps** link in the Navigation panel:

| Page             | Navigation Path         |
|------------------|-------------------------|
| Maps             | Maps > Maps             |
| Map Groups       | Maps > Map Groups       |
| Statistics       | Maps > Statistics       |
| Map Templates    | Maps > Map Templates    |
| Filter Templates | Maps > Filter Templates |

## **GigaSMART**

The following table lists the pages that you can access when you select **GigaSMART** in the Navigation panel.

| Page                        | Navigation Path                                               |
|-----------------------------|---------------------------------------------------------------|
| GigaSMART Operations (GSOP) | GigaSMART > GigaSMART Operations (GSOP) > GigaSMART Operation |
| Statistics                  | GigaSMART > GigaSMART Operations (GSOP) > Statistics          |
| GigaSMART Groups            | GigaSMART > GigaSMART Groups                                  |
| Statistics                  | GigaSMART > GigaSMART Groups > Statistics                     |
| Report                      | GigaSMART > GigaSMART Groups > Report                         |
| Virtual Ports               | GigaSMART > Virtual Ports                                     |
| Statistics                  | GigaSMART > Virtual Ports > Statistics                        |
| Records                     | GigaSMART > Netflow / IPFIX Generation > Records              |
| Exporters                   | GigaSMART > Netflow / IPFIX Generation > Exporters            |
| Monitors                    | GigaSMART > Netflow / IPFIX Generation > Monitors             |
| Exporter Statistics         | GigaSMART > Netflow / IPFIX Generation > Exporter Statistics  |
| Monitor Statistics          | GigaSMART > Netflow / IPFIX Generation > Monitor Statistics   |
| SSL Profiles                | GigaSMART > Inline SSL > SSL Profiles                         |
| Key Store                   | GigaSMART > Inline SSL > Key Store                            |
| Signing CA                  | GigaSMART > Inline SSL > Signing CA                           |
| Trust Store                 | GigaSMART > Inline SSL > Trust Store                          |
| Global Defaults             | GigaSMART > Inline SSL > Global Defaults                      |
| Network Access              | GigaSMART > Inline SSL > Network Access                       |
| Cache Persistence           | GigaSMART > Inline SSL > Cache Persistence                    |
| Session Statistics          | GigaSMART > Inline SSL > Session Statistics                   |
|                             |                                                               |

| Page                             | Navigation Path                           |
|----------------------------------|-------------------------------------------|
| Key Store                        | GigaSMART > Passive SSL > Key Store       |
| SSL Services                     | GigaSMART > Passive SSL > SSL Services    |
| Application Session<br>Filtering | GigaSMART > Application Session Filtering |
| Whitelist                        | GigaSMART > Whitelist                     |

## **Inline Bypass**

The following table lists the pages you can navigate to with the **Inline Bypass** link in the Navigation panel.

| Page                  | Navigation Path                         |
|-----------------------|-----------------------------------------|
| Inline Networks       | Inline Bypass > Inline Networks         |
| Inline Network Groups | Inline Bypass > Inline Network Groups   |
| Inline Tools          | Inline Bypass > Inline Tools            |
| Inline Tool Groups    | Inline Bypass > Inline Tool Groups      |
| Inline Serial Tools   | Inline Bypass > Inline Serial Tools     |
| Heartbeats            | Inline Bypass > Heartbeats              |
| Statistics            | Inline Bypass > Heartbeats > Statistics |
| Redundancies          | Inline Bypass > Redundancies            |

## **Active Visibility**

The following table lists the pages you can navigate to with the **Active Visibility** link in the Navigation panel.

| Page       | Navigation Path                |
|------------|--------------------------------|
| Policies   | Active Visibility > Policies   |
| Conditions | Active Visibility > Conditions |
| Actions    | Active Visibility > Actions    |

## System

The **System** navigation links take you to pages for the chassis, roles and users, and system settings. The following sections list the pages and navigation paths to get system information:

- Chassis on page 24
- Roles and Users on page 25
- Settings on page 25

#### Chassis

The **Chassis** navigation link provide access to the **Chassis** page. You can open different views of the chassis by clicking either the Chassis View button to display the Chassis View shown in Figure 2-3 or the Table View button to display the Table View.

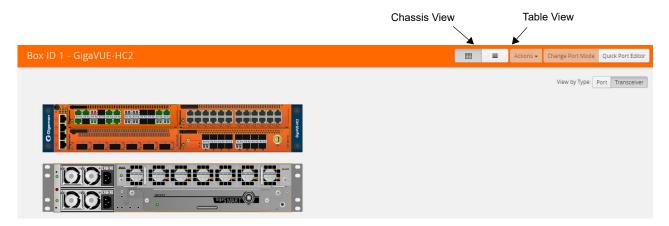

Figure 2-3: Chassis View Page

The following are brief descriptions of the different views. For more details information refer to Chassis on page 133.

Chassis View

When you click the Chassis View button, the page shows the node. Placing the pointer over a component in the graphic displays information about that component, such as a slot or a fan tray. When the Chassis View is active, the following buttons are available:

- Ports
  - When selected, the page shows the port locations and types on the node.
- Transceiver

When select, the page shows the node with all line card and module LEDs displayed.

#### Table View

When you click the Table View button, the page shows information about the chassis in table format. Clicking on the title bar of the tables collapses and expands the table rows. In Table View, you have the following options:

- Actions—in Table View, you can select a card to by clicking the check box next
  to the card, which enables the Actions menu for changing the configuration of
  the chassis or cards installed in the chassis. For details, refer to Chassis on
  page 133.
- Change Port Mode—Sets the port breakout mode on certain node models and line cards. For details, refer to Chassis on page 133.
- Enable Fabric Hash—Enable Fabric Hash option is used to enable advanced fabric hashing for improving packet distribution on PRT-H00-Q02X32 and PRT-HD0-Q08 line cards. For example, if traffic comes into two PRT-HD0-Q08 line cards and then is sent out to four GigaSMART engines on two GigaSMART cards, configuring advanced fabric hashing on both the PRT-HD0-Q08 line cards improves GigaSMART performance.

#### Roles and Users

The following tables lists the pages that you can access when you select **Roles and Users** in the Navigation panel.

| Page  | Navigation Path |
|-------|-----------------|
| Roles | Roles > Roles   |
| Users | Roles > Users   |

#### Settings

The following tables lists the pages that you can access when you select **Settings** in the Navigation panel.

| Page          | Navigation Path                            |
|---------------|--------------------------------------------|
| Date and Time | Settings > Data and Time                   |
| NTP           | Settings > Date and Time > NTP             |
| NTP Keys      | Settings > Date and Time > NTP Keys        |
| PTP           | Settings > Date and Time > PTP             |
| Timestamp     | Settings > Date and Time > Timestamp       |
| Security      | Settings > Global Settings > Security      |
| Web           | Settings > Global Settings > Web           |
| SNMP          | Settings > Global Settings > SNMP          |
| SNMP v3 Users | Settings > Global Settings > SNMP v3 Users |
| SNMP Traps    | Settings > Global Settings > SNMP Traps    |
|               |                                            |

| Page                | Navigation Path                                  |
|---------------------|--------------------------------------------------|
| SSH                 | Settings > Global Settings > SSH                 |
| TELNET              | Settings > Global Settings > TELNET              |
| Hostname            | Settings > Global Settings > Hostname            |
| Logging             | Settings > Global Settings > Logging             |
| Email Notifications | Settings > Global Settings > Email Notifications |
| Debug               | Settings > Global Settings > Debug               |
| AAA                 | Settings > Authentication > AAA                  |
| RADIUS              | Settings > Authentication > RADIUS               |
| TACACS+             | Settings > Authentication > TACACS+              |
| LDAP                | Settings > Authentication > LDAP                 |
| Interface           | Settings > Interface > Interface                 |
| DNS                 | Settings > Interface > DNS                       |
| Configurations      | Settings > Config and Licenses > Configurations  |
| Licenses            | Settings > Config and Licenses > Licenses        |
| Reboot              | Settings > Reboot and Upgrade > Reboot           |
|                     | Reboot—Reboots the system.                       |
|                     | Shutdown—Shuts down the system.                  |
| Images              | Settings > Reboot and Upgrade > Images           |
| PLD and Uboot       | Settings > Reboot and Upgrade > PLD and Uboot    |

## Support

The **Support** navigation links provide take you to the following support information.

- Getting Started on page 27
- Help Topics on page 27
- About on page 27

## **Getting Started**

Starts a short animation that provides an overview of the features in H-VUE.

## **Help Topics**

Opens a page with links to various help topics.

#### **About**

The About page provides basic information about H-VUE.

## **Quick View**

A Quick View provides a quick overview information when clicking on an item on a page. For example, Figure 2-4 shows the Quickview for port 1/1/x1 when it is select on the **Ports** page. Also, you can close the Quickview or expand it as indicated in Figure 2-4.

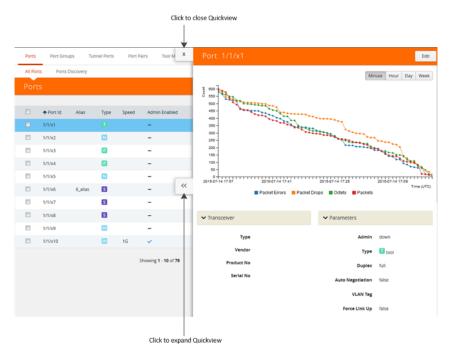

Figure 2-4: A Port Quickview

#### Table View Customization

GigaVUE-FM enables you to customize the appearance of table views, such as those found on Physical Nodes, Alarms/Events, Ports, Fabric Statistics, and Maps. In these pages, you can choose the columns you want to show and hide in the table. You can also choose the order in which you want to view the columns in the table.

The customized column settings are preserved for the user profile. When you logout and log back in, the tables display the same customized columns.

To select the columns to show or hide, click the table menu icon on the top left edge of the table.

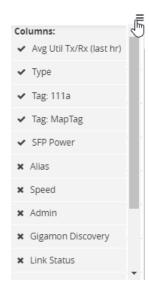

Figure 2-5: Table menu to configure columns

Click on a column to change the show/hide setting. A check mark indicates the columns to show and an X indicates the columns to hide. To rearrange the columns in the table, select a column heading and drag it to the new location. Your customizations are automatically saved.

Tables have scroll bars on the left to scroll through long lists of data or at the base to scroll through columns that extend past the window. Each page can show up to 100 rows of data per view. To navigate between multiple pages, use the arrows at the lower left edge of the table.

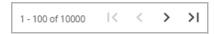

Figure 2-6: Table page navigation

## **Using Search**

A Search is available from the main title bar in H-VUE. Search makes it possible to quickly find a specific, such as a particular port or map, instead of using the Navigation panel links.

## Searching

To search for an item, do the following:

1. Click in the Search field.

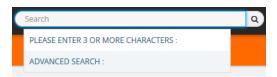

2. Enter the item that you want to find. For example port 1/1/x9. As you enter text, H-VUE shows a list of possible choices as shown in the following figure.

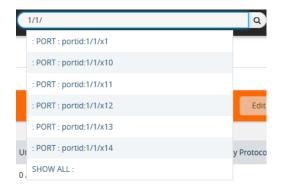

3. Select an item from the list, select **SHOW ALL**, or complete your entry.

If you select an item from the list, the page for that item displays.

If you complete your entry, a single search result displays as shown in the following figure.

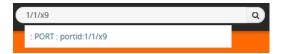

If you select SHOW ALL, a Search Results page displays.

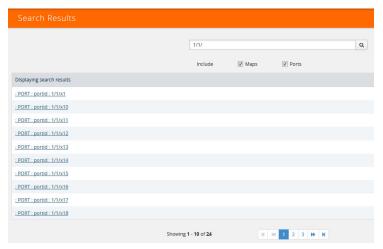

**4.** Select the search result. The relevant page displays. For example, the Port page for port 1/1/x9 as shown in the following figure.

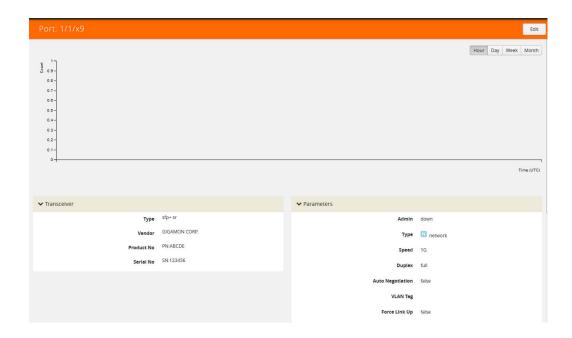

## **Advanced Searching**

When you start typing in the Search field, an ADVANCED SEARCH option displays, which takes you to the **Search Results** page shown in Figure 2-7.

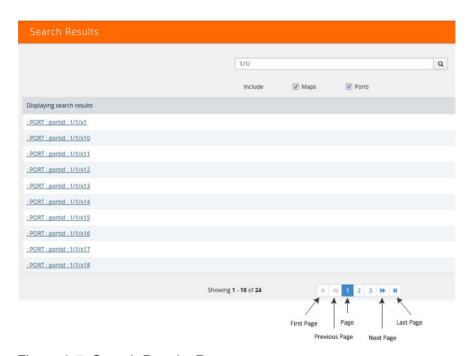

Figure 2-7: Search Results Page

On the Search Results page, you can do the following:

- Click a link under Displaying search results.
- Include or exclude maps in the results by selecting or clearing the Maps check box, respectively.

- Include or exclude ports in the results by selecting or clearing the **Ports** check box, respectively.
- Use the page controls at the bottom of the page to see additional search results.

# 3 Accessing H-VUE From GigaVUE-FM

You can access H-VUE from within GigaVUE-FM, by accessing a device that has been added to FM from the GigaVUE-FM interface.

To access H-VUE from the GigaVUE-FM interface:

- 1. From the top navigation menu, select **Physical**.
- 2. From the left navigation pane, select **Physical Nodes**. This displays the list of Devices/Cluster Nodes managed by this instance of GigaVUE-FM.
- 3. Click the Cluster ID of any node to open the node.
  Once you are in the node, you will be able to access the **System** menu in the left navigation pane and perform the administration tasks in the node.

#### Refer to:

- Chassis on page 133 for a detailed snapshot of a selected GigaVUE node.
- Managing Roles and Users on page 149 to manage roles and users in H-VUE and to assign access permissions.
- Reboot and Upgrade Options on page 157 to upload and upgrade images on the GigaVUE node.
- Backup and Restore on page 167 to learn how to back up and restore the configuration of the GigaVUE node.
- Using SNMP on page 173 to learn how to use the SNMP features on the GigaVUE node.

# 4 GigaVUE H-VUE Overview

When you login to GigaVUE-OS H-VUE, the Overview page is displayed by default. You can return to the page by selecting **Overview** from Navigation pane while viewing another page.

This chapter describes each of the panes displayed on the Overview page. Refer to the following sections for details:

- Overview Page on page 36
- Systems on page 36
- Ports Down on page 38
- Ports with Packet Drops on page 38
- Traffic on page 39
- Over-Utilized Ports on page 40

**Note:** All TA Series nodes are treated as H Series nodes in H-VUE. Therefore, you will see the same information displayed for all TA Series nodes including the white boxes with GigaVUE-OS.

## **Overview Page**

The **Overview** link is the only link in the Home section of the Navigation pane and open the Overview page. The Overview page displays widgets that provide a quick visual overview of data for the specific H Series node. These widgets are System, Ports Down, Over-Utilized Ports, Packets Dropped, Map View, and Traffic.

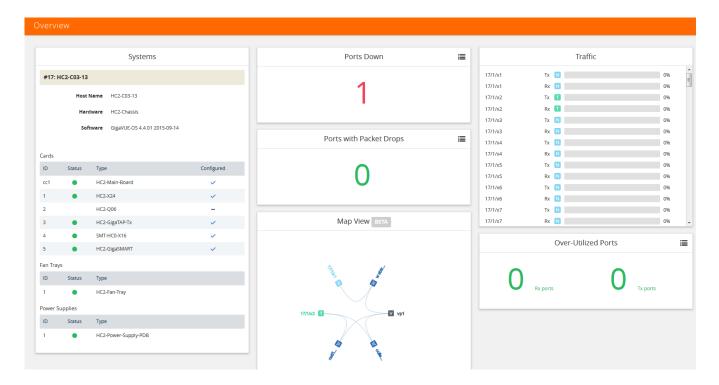

Figure 4-1: Overview Page

#### **Systems**

The **Systems** widget displays general information about the specific node that you selected. This widget gives you a quick status if any issues are present in any of the nodes through the following color indicators:

- green (running)
- amber (warning)
- red (alert)

A red alert appears for cards not present. Figure 4-2 shows an example of a Systems pane.

If node is in Safe or Limited mode, the **Systems** widget displays a banner, indicating that it is in Safe for Limited mod. For details, refer to Cluster Safe and Limited Modes on page 69.

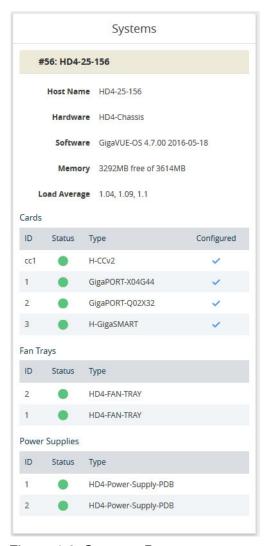

Figure 4-2: Systems Pane

Table 4-1 describes all the data points of the node displayed on the System widget.

Table 4-1: Parameters Highlighted in System Pane

| Field        | Description                                                                                                    |
|--------------|----------------------------------------------------------------------------------------------------|
| Host Name    | The host name of the box.                                                                                            |
| Hardware     | The hardware type, (i.e., GigaVUE-HD8 or GigaVUE-TA1).                                                               |
| Software     | The version of the software running on the node.                                                                     |
| Memory       | Shows the amount of used and free memory.                                                                            |
| Load Average | The average load on the system over the last 1 minute, 5 minutes, and 15 minutes.                                    |
| Cards        | Displays all slots for the specific hardware type including its slot number and the type of card it contains or not. |
|              | <b>Note:</b> When you hover over the card slot, the <b>temperature</b> is displayed.                                 |

Table 4-1: Parameters Highlighted in System Pane

| Field        | Description                                      |
|--------------|--------------------------------------------------|
| Power Supply | Indicates that the power supply is On or Absent. |
| Fans         | Indicates that the Fans are On or Off.           |

# Ports Down

The Ports Down widget displays the current number of ports that are down. Clicking on the List icon in the upper right-hand corner changes to the panel from a counter to a table that lists the down ports and their aliases. Click the Arrow icon to return the panel to a counter. The different views are shown in Figure 4-3 and Figure 4-4.

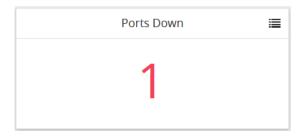

Figure 4-3: Ports Down Pane with Counter

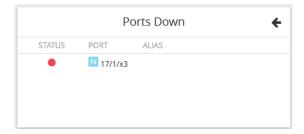

Figure 4-4: Ports Down Pane with Table

# Ports with Packet Drops

The Ports with Packet Drops widget displays the current number of ports with dropped packets. Clicking on the List icon in the upper right-hand corner changes to the panel from a counter to a table that lists each ports and shows the number of packets dropped on that port. Click the Arrow icon to return the panel to a counter. The different views are shown in Figure 4-4 and Figure 4-5.

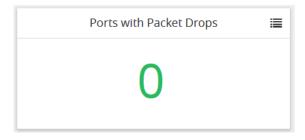

Figure 4-5: Packet Drops Counter

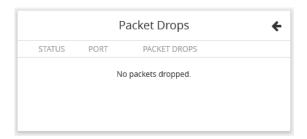

Figure 4-6: Packet Drops Table

# **Traffic**

The Traffic widget displays up to 20 of the most-utilized ports. The ports are ordered by traffic count. Each displayed port is labeled with its location, whether it is a transmitting or receiving port, and its percentage of utilization. Figure 4-7 shows an example of the Traffic pane.

**Note:** The Traffic pane is view-only. It reflects traffic activity with port ID at the time of discovery and does not immediately refresh.

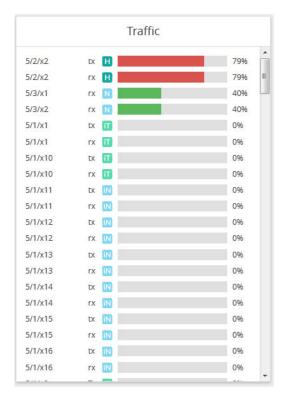

Figure 4-7: Traffic View Pane

# **Over-Utilized Ports**

The Over-Utilized Ports widget displays the current number of receive (Rx) and transmit (Tx) ports that are experiencing over utilization. Click on the List icon in the upper right-hand corner to change the panel to a table that lists each over utilized port with its status, type, and alias.

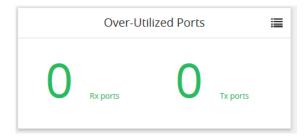

Figure 4-8: Over-Utilized Ports Counter

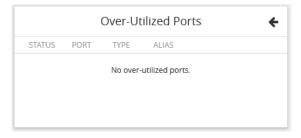

Figure 4-9: Over-Utilized Ports Table

# **Traffic Pages**

The Traffic section of the Navigation pane provides links to pages for creating and configuring the following:

- Ports
- Maps
- GigaSMART
- Inline Bypass

# **Ports**

When you select **Ports** from the Navigation pane the default ports page displayed is the **All Ports** page shown in Figure 4-10. Other pages that you can access are Port Groups, Tunnel Ports, Port Paris, Tool Mirrors, and Stack Links.

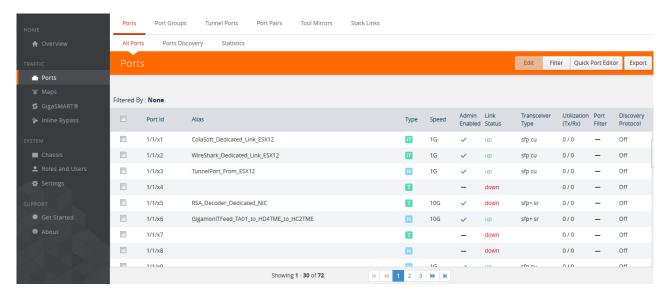

Figure 4-10: All Ports Page

# Maps

When you select **Maps** from the Navigation pane the default page displayed is the **Maps** page shown in Figure 4-11. The other pages that you can access are Maps Templates and Filter Templates. The Map pages are used to configure flow mapping from the H-VUE UI.

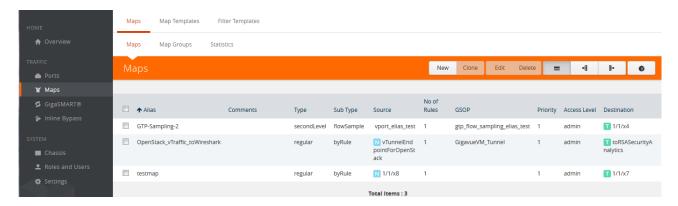

Figure 4-11: Maps Page

# **GigaSMART**

When you select **GigaSMART** from the Navigation pane the default page displayed is the **GigaSMART Operation** page shown in Figure 4-12. GigaSMART operations are special packet modification features available for use with maps. Other pages that you can access from the GigaSMART link in the Navigation pane are GigaSMART Groups, Virtual Ports, NetFlow/IPFIX Generation, Inline SSL, Passive SSL, Application Session Filtering and GTP Whitelist.

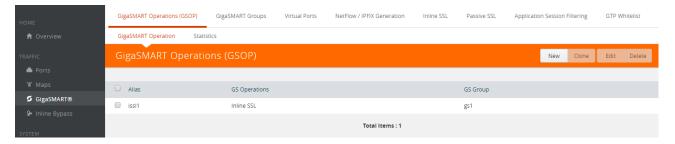

Figure 4-12: GigaSMART Operation Page

# **Inline Bypass**

When you select **Inline Bypass** from the Navigation pane the default page displayed is the **Inline Networks** page shown in Figure 4-12. Other pages that you can access from the **Inline Bypass** link are Inline Network Groups, Inline Tools, Inline Tool Groups, Inline Serial Tools, Heartbeats, and Redundancies. These pages are used to create inline bypass solutions that place the Gigamon node inline between two sides of a network.

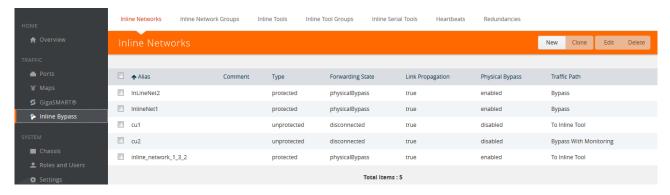

Figure 4-13: Inline Networks Page

# **System Pages**

The System section of the Navigation pane provides links to pages for viewing detailed information about the physical node's chassis, managing roles and users, and configuring settings for the node. The links under System are:

- Chassis
- Roles and Users
- Settings

### Chassis

The **Chassis** link opens the Chassis page shown in Chassis View on page 43. The Chassis page provides a detailed snapshot of a selected H Series node, allowing you to view cards, control cards, and ports, fan trays, and power modules on the chassis. For a detailed description of the Chassis page and views, refer to Chassis on page 133.

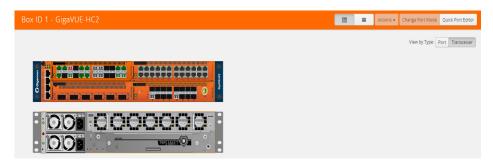

Figure 4-14: Chassis View

# Roles and Users

The **Roles and Users** link provides access the Roles and User Setup pages. The Roles page shown in Figure 4-15 is where you view and create the roles that can be assigned to users to control their level of access to the system.

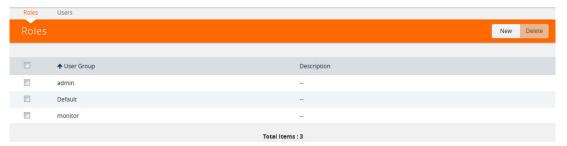

Figure 4-15: Roles Page

The User Setup page shown in Figure 4-16 is where you view and create the user that have access to the system.

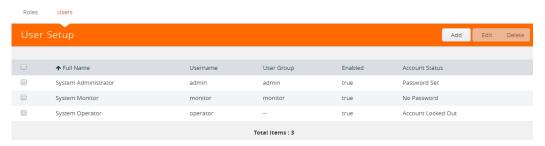

Figure 4-16: User Setup Page

The Roles and User pages form the basis creating Role Based Access and Control (RBAC). For more detailed information about roles and users, refer to Managing Roles and Users on page 149.

# 5 Getting Started with GigaVUE H-VUE

This chapter describes the tasks you will want to do the first time you login to GigaVUE H-VUE. This chapter assumes that you have already installed, connected and configured the node as described in the GigaVUE H Series or TA Series *Hardware Installation Guide*. This includes running the jump-start script and enabling the Web server with the **web enable** command, which allows you to use H-VUE with the GigaVUE H Series node.

This chapter describes the following configuration tasks that you can complete from the CLI or from H-VUE:

- Initial User Account Configuration (Optional) on page 47
- Configuring the Host Name on page 55
- Configuring Time Options on page 55
- Configuring Logging on page 59
- Configuring Automatic Email Notifications on page 61
- Using a Custom Banner on page 63
- Viewing Information About the Node on page 65
- Cluster Safe and Limited Modes on page 69
- Supported Browsers on page 73
- Configuring Internet Explorer for Use with H-VUE on page 73

# Logging In to GigaVUE-OS H-VUE

GigaVUE-OS H-VUE opens with the login page shown in Figure 5-1. The login page provides information about the physical node beside the username and password login field. The login page shows the following information:

- The current version of GigaVUE-OS running on the node
- Hostname assigned to the node
- A login banner.

The login banner is customizable. For the steps to customize the login banner, refer to Using a Custom Banner on page 63.

For the initial login, enter the admin in the username field and the password assigned during the configuration jump-start.

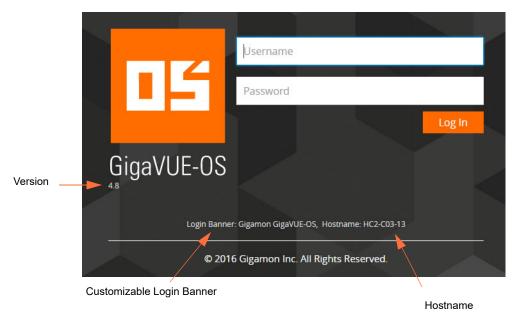

Figure 5-1: GigaVUE-OS H-VUE Login Page

# Initial User Account Configuration (Optional)

Before you start mapping traffic, you must change the password for the default admin account and a few other accounts for use by different level users. You may have already used the jump-start script to change the password for the admin account.

# Changing Passwords and Setting Up Basic Accounts

This section describes the steps for changing the account password for the admin and setting up some basic accounts. See also GigaVUE-OS Password Policies on page 53.

Staring in software version 4.7, the default password admin123A! is no longer allowed. If the node is upgraded to version 4.8 and above through the **configuration-jumpstart** command, the password for the admin user is required to be set, which will be the password when the admin user logs into H-VUE after the upgrade.

If the node is upgraded through GigaVUE-FM, H-VUE does require the default password to be reset. However, you should change the admin default password after upgrading to software version 4.8 and above or prior to an upgrade from GigaVUE-FM.

### Changing the admin Account Password

To change the password for the admin account from H-VUE, do the following:

1. Click the **admin** button in the top right corner of the H-VUE UI as shown in the following figure.

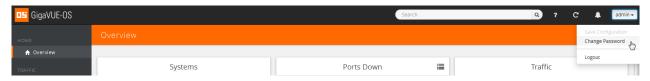

2. Select **Change Password**. The Change Password page opens as shown in the following figure.

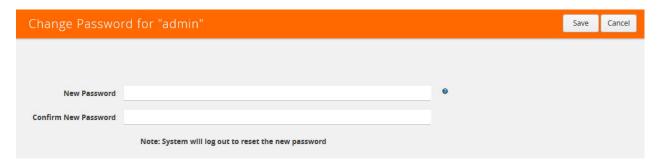

3. Enter a new password in the **New Password** field.

For a description of the password standards, refer to GigaVUE-OS Password Policies on page 53.

- 4. Re-enter the password in the **Confirm New Password** field.
- 5. Click Save.

The system will log out to reset the new password.

**6.** Log in to H-VUE with the admin user name and the new password.

### Setting Up Some Basic Accounts

After resetting the admin password, you will probably want to set a few user accounts with different access levels.

The GigaVUE node has a local account database that can optionally integrate with an LDAP, RADIUS, or TACACS+ server for authentication. Any account you want to authenticate using an external AAA server must have a matching account name in the local database.

Authentication, user levels, and roles are discussed in detail in the GigaVUE-OS CLI User's Guide and in Managing Roles and Users on page 149. For now, however, it is easiest to create a few basic user account with different privilege levels. In general, user privileges are as follows:

- Admin users have access to all command modes, including Standard, Enable, and Configure. They also have full permissions for all network, tool, and stack ports.
- Operator users have access to all command modes, including Standard, Enable, and Configure. However, they only have access to the network and tool ports associated with their user group.
- Monitor users have access to the Standard and Enable command modes. They
  cannot configure packet distribution (or any other global GigaVUE node options).

Once you have configured these basic user accounts, review your settings on the User Set Up page.

The following procedures add a new **admin** user, a new **operator** user, and a new monitor user.

### Adding a New admin user

Use the following steps to create a new **admin** user:

Select Roles and Users > Users. The User Setup page displays.

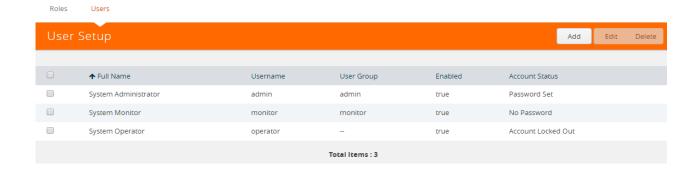

2. Click Add. The New User page displays.

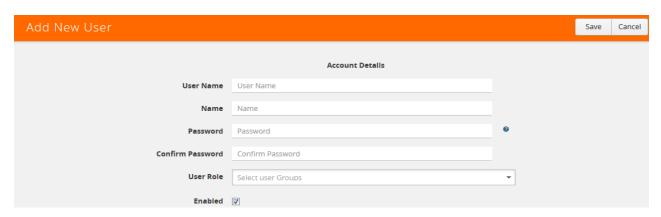

- 3. Add the account details for the new user.
  - a. Enter a user name for this account in the **User Name** field.
  - b. Enter the users actual name in the Name field.
  - c. Enter a password in the **Password** field.
    For a description of the password standards, refer to GigaVUE-OS Password Policies on page 53.
  - d. Re-enter the password in the **Confirm Password** field.
  - e. Click in the User Role field and select admin.
  - f. Select **Enable** to enable the user's account.
- 4. Click Save.

### Adding a New operator User

Use the following steps to create a new **operator** user:

1. Select **Roles and Users > Users**. The User Setup page displays.

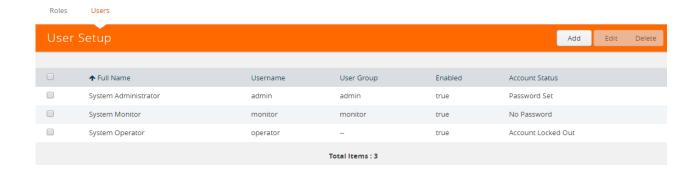

### 2. Click Add. The New User page displays.

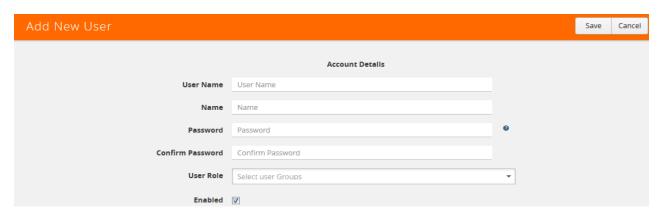

- 3. Add the account details for the new user.
  - a. Enter a user name for this account in the **User Name** field.
  - b. Enter the users actual name in the Name field.
  - c. Enter a password in the **Password** field.
    For a description of the password standards, refer to GigaVUE-OS Password Policies on page 53.
  - d. Re-enter the password in the **Confirm Password** field.
  - Leave the User Role field empty.
     New user's are automatically created with **Default** operator level privileges, so there s no need to grant an additional role.
  - f. Select **Enable** to enable the user's account.
- 4. Click Save.

The new user with displays on the User Setup page assigned to the Default user group. In the following example, the user TME has been added and assigned to the default user group.

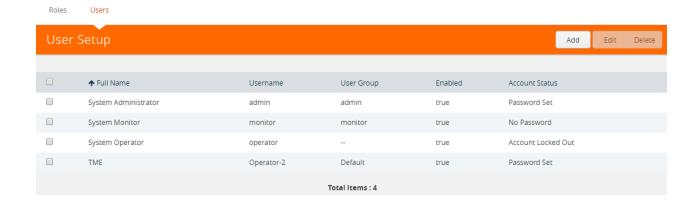

# Adding a New Monitor User

Use the following steps to create a new **monitor** user:

1. Select Roles and Users > Users. The User Setup page displays.

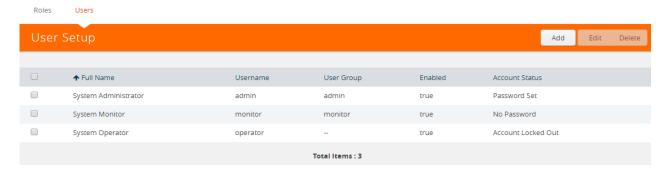

2. Click Add. The New User page displays.

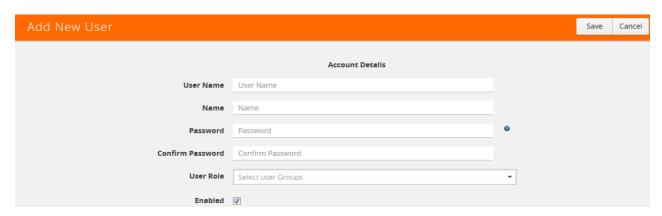

- 3. Add the account details for the new user.
  - a. Enter a user name for this account in the User Name field.
  - b. Enter the users actual name in the Name field.
  - c. Enter a password in the **Password** field.
    For a description of the password standards, refer to GigaVUE-OS Password Policies on page 53.
  - d. Re-enter the password in the Confirm Password field.
  - e. Click in the User Role field and select monitor.
  - f. Select Enable to enable the user's account.
- 4. Click Save.

The new user with monitor role displays on the User Setup page. In the following example, the user TME has been added and assigned to the monitor user group.

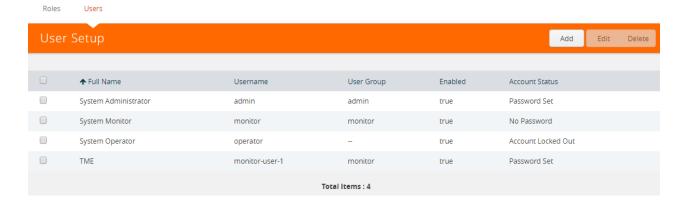

### **Enabling/Disabling a User Accounts**

To enable an existing user account, do the following:

- 1. Select Roles & Users > Users.
- 2. On the User Setup page, select the user and click **Edit**.
- Enter a new password in the Password field and re-enter in the Confirm Password field.
- 4. Select Enable.
- 5. Click Save.

After saving the user account, Account Disabled will display in the Account Status field. For information about account statuses, refer to Account Status on page 52.

To disable a existing user account, do the following:

- Select Roles & Users > Users.
- 2. On the User Setup page, select the user and click Edit.
- Enter a new password in the Password field and re-enter in the Confirm Password field.
- 4. Clear the **Enable** check box.
- 5. Click Save.

After saving the user account, Password Set will display in the Account Status field. For information about account statuses, refer to Account Status on page 52.

### **Account Status**

Each user's account has status that is displayed in the Account Status column on the User Setup page. The account status can be one of the following:

- Password Set—the user's password is set and can log in.
- No Password—The user does not have a password (that is the password is blank).
  However, the user can still login. Only Monitor user accounts created prior to the
  current release may have blank passwords. Blank passwords are no longer allowed
  when creating a user account.
- Account Locked Out—the user's account is enabled but cannot log in.

 Account Disabled—the user's account is has been disabled. Refer to Enabling/ Disabling a User Accounts on page 52 for more information.

**Note:** A users with the Monitor role only sees the account status for their account, which is Password Set.

# GigaVUE-OS Password Policies

GigaVUE-OS Nodes observes several policies designed to ensure strong password protection for user accounts.

| Policy                   | Description                                                                                                    |
|--------------------------|----------------------------------------------------------------------------------------------------|
| Password Standards       | Passwords must meet the following standards:  include 8-30 character  include at least one numeral  include at least one lower case letter  include at least one upper case letter  include at least one special character (for example, !, #, \$, %, ^, &, or * –ASCII 0x21, 0x2F, 0x3A, 0x40, 0x5B, 0x5F, 0x7B, 0x7E)                                                                                                    |
| Password Recommendations | <ul> <li>The following are password recommendations:</li> <li>passwords should be configured on all user accounts</li> <li>passwords should be changed on default accounts such as the monitor account</li> <li>passwords should be unique, meaning never used elsewhere or at another time</li> <li>passwords should not be shared, meaning each user account should have their own password</li> <li>passwords should be long in length, meaning at least 15 to 20 characters</li> <li>passwords should be complex, meaning a mix of numerals, upper case letters, lower case letters, and special characters</li> <li>NOTE: It is recommended that you do not include the at sign, @, in passwords. Under some circumstances, this can lead to the failure of some CLI commands, such as image fetch or configuration upload.</li> </ul> |
| Password Change Rights   | Only admin users can change the passwords of other users.                                                                                                    |

| Policy                        | Description                                                                                                    |
|-------------------------------|----------------------------------------------------------------------------------------------------|
| Password on Default admin Use | Starting in software version 4.7, the password on the default admin account must be changed during initial configuration using configuration jump-start. |
|                               | If the following message is displayed, the system administrator must change the default password on the admin account:                                   |
|                               | ATTENTION: Admin account default password must be changed for security.                                                                                  |
|                               | If the system administrator tries to change the password to the default, it will not be allowed and the following message will be displayed:             |
|                               | Default password is not allowed.                                                                                                    |
|                               | If the node was upgraded through GigaVUE-FM and the default password for the admin account has not been changed, the following message is displayed:     |
|                               | Admin account password must be changed via the CLI to a non-default value for security purposes.                                                         |

# Resetting Password on GigaVUE Nodes

Passwords can only be reset from the CLI. For the procedures for reseting the password on GigaVUE nodes, refer to the *GigaVUE-OS CLI User's Guide*.

# **Password Expiry**

When the password on GigaVUE nodes expires, a new password can be set using the CLI commands. For setting the password on GigaVUE nodes, refer to the *GigaVUE-OS CLI User's Guide*.

# **Configuring the Host Name**

It is generally a good idea to configure the GigaVUE node's name, date, and time as part of your initial configuration. For information on setting options related to time and date, refer to Configuring Time Options on page 55. The Hostname is shown on the Hostname page, which is shown in Figure 5-2.

To set the host name, do the following:

- 1. Select Settings > Global Settings > Host Name.
- 2. Click Edit.
- 3. Enter a name in the **Hostname** field.
- 4. Click Save.

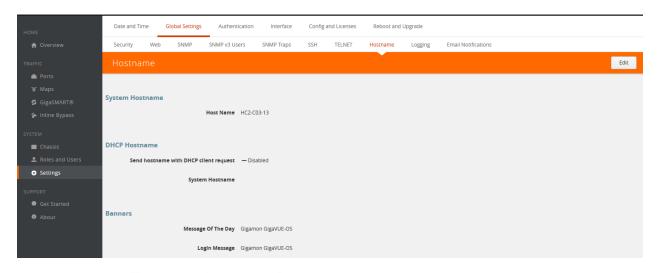

Figure 5-2: Hostname Page

# **Configuring Time Options**

The GigaVUE node includes a variety of features for setting the time. By default, the GigaVUE H Series node is configured to use its local clock, as configured with on the Date and Time page by selecting **Settings > Date and Time**. The following table

provides references to information about the various methods available for setting the time.

| Method                            | For more information:                                      |  |
|-----------------------------------|------------------------------------------------------------|--|
| System Clock                      | Setting Time Manually on page 59                           |  |
| One-Time NTP<br>Synchronization   | Performing One-Time NTP Server Synchronization on page 60  |  |
| Persistent NTP<br>Synchronization | Using NTP Time Server for Clock Synchronization on page 60 |  |
| PTP Synchronization               | Refer to the GigaVUE-OS CLI User's Guide                   |  |

**Note:** Keep in mind that PTP and NTP are mutually exclusive – enabling one disables the other.

# **Setting Time Manually**

The easiest way to set the GigaVUE node's time is manually from the Date and Time page, which is shown in the following figure.

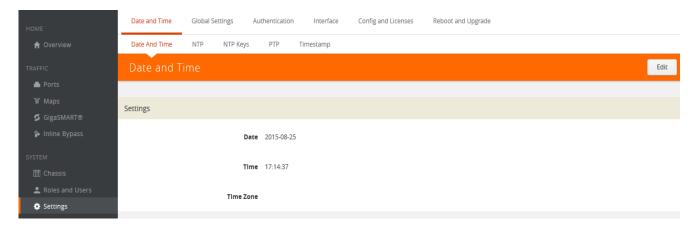

To set the time manually, do the following:

**Note:** Even if you are using NTP, configure time manually as well. The GigaVUE node will automatically fall back to the manual time setting if it is unable to synchronize with the specified time server.

- 1. Select **Settings > Date and Time > Date And Time**.
- 2. Click Edit.
- 3. On the Date and Time Edit page, enter the current **Date**, **Time**, and select the **Time Zone** for your location. Figure 5-3 shows an example where the date and time is set to May 13, 2016 at 10:07:08am for time zone America/Los Angeles. If you are using NTP, use UTC for the timezone.
- 4. Click **Save** to update the date and time settings.

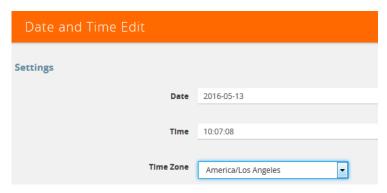

Figure 5-3: Date, Time, and Time Zone Set

# Using NTP Time Server for Clock Synchronization

The GigaVUE node can optionally use one or more NTP servers for its time setting. Use the following procedure to add an NTP server to the GigaVUE node's list and enable the use of NTP.

- 1. Select Settings > Date and Time > NTP.
- 2. Click **Add**. The Add NTP Server page displays.

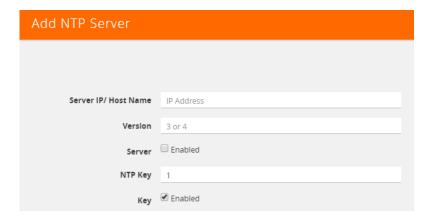

3. Specify the address of the time server in the Server IP/Host Name field.

You can specify an IPv4, IPv6, or hostname. To use IPv6 addresses, IPv6 must be enabled through the CLI. For more information, refer to the *GigaVUE-OS CLI User's Guide*.

**Note:** There are many public NTP servers available on the Internet.

- 4. Select the NTP version in the **Version** field.
- 5. Select **Enable** to enable the server.
- 6. Click Save.

The GigaVUE node connects to the specified NTP server and synchronizes to its time. Also, NTP reports times in UTC. Because of this, it is a good idea to specify the GigaVUE H Series node's timezone so that UTC can be converted to the local timezone.

# Performing One-Time NTP Server Synchronization

You can perform a one-time synchronization with an NTP server by doing the following:

- 1. Select Settings > Date and Time > NTP.
- 2. Clicking Settings to open the Edit NTP Settings page shown in Figure 5-4.
- 3. On the Edit NTP Settings page, select Enabled.
- 4. Click Save.

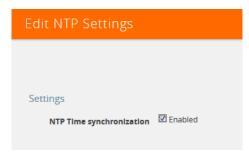

Figure 5-4: NTP Time Synchronization Enabled

# **Configuring Logging**

GigaVUE H Series nodes provide comprehensive logging capabilities to keep track of system events. Logging is particularly useful for troubleshooting system issues, as well as maintaining an audit trail. You can specify what types of events are logged, view logged events by priority, date, or name, and upload log files to a remote host for troubleshooting.

Logged events are always written to the local log file (syslog.log). You can optionally specify an external syslog server as a destination for the GigaVUE H Series node's logging output. When an external syslog server is specified, the GigaVUE H Series node will send logged events through UDP, TCP, or SSH to the specified destination.

To configure a syslog server as destination for logging in H-VUE, do the following:

- 1. Select Settings > Global Settings > Logging.
- 2. Click Add.
- 3. Select the logging protocol: UDP, TCP, or SSH.

For UDP, do the following:

- a. Enter the external server's IP address in the IP Address field.
- **b.** Select the logging level from the **Log Level** list. For a description of the logging levels, refer to Table 5-1 on page 59.

For TCP, do the following:

- a. Enter the external server's IP address in the IP Address field.
  - IPv6 addresses are supported; for example, 2001:db8:a0b:12f0::82. Also, hostnames are supported; for example, syslog.ipv6.
  - **Note:** IPv6 must be enabled before you can configure an IPv6 syslog server. To enable the IPv6, use the CLI command enable ipv6.
- **b.** Select the logging level from the **Log Level** list. For a description of the logging levels, refer to Table 5-1 on page 59.
- **c.** Enter the port number in the TCP Port field.

For SSH, do the following:

- a. Enter the external server's IP address in the IP Address field.
- **b.** Select the logging level from the **Log Level** list. For a description of the logging levels, refer to Table 5-1 on page 59.
- c. Enter the port number in the TCP Port field.
- d. Enter the user name for logging in to the SSH server in the **Username** field.

Table 5-1: Logging Levels

| Log-Level | Description                                                                                                    |
|-----------|----------------------------------------------------------------------------------------------------|
| emergency | Emergency – the system is unusable. The severity level with the least logging – only emergency level events/commands are logged. |
| alert     | Action must be taken immediately.                                                                                                |
| critical  | Critical conditions.                                                                                                    |

Table 5-1: Logging Levels

| Log-Level | Description                                            |
|-----------|--------------------------------------------------------|
| error     | Error conditions.                                      |
| warning   | Warning conditions.                                    |
| notice    | Normal but significant condition.                      |
| info      | Informational messages.                                |
| debug     | Debug-level messages. Authorized for factory use only. |

# External Syslog Servers and Clustered Nodes

When working with clustered nodes, set up logging individually for each clustered node.

Events sent to external syslog servers are sent over the Mgmt port of the node logging the event and not over the cluster's master/VIP address.

# **Deleting an External Syslog Server**

Remove a logging server by doing the following:

- 1. Select Settings > Global Settings > Logging.
- 2. Select the external server on the Logging page as shown in Table 5-5

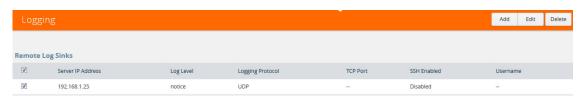

Figure 5-5: Logging Server Selected for Delete

- 3. Click Delete.
- **4.** Delete message shown in the following figure displays. Click **OK** to delete the server.

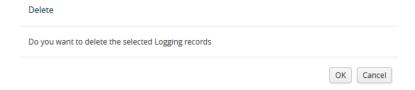

# Packet Format for Syslog Output

Syslog packets sent by the GigaVUE H Series node to an external syslog server conform to the format recommended by RFC 3164 (but are not facility numerical code compatible).

Keep in mind the following about this packet format:

- Severity indications in the packet's PRI field are derived from corresponding event levels on the GigaVUE H Series node.
- Timestamps are provided in Mmm dd hh:mm:ss format, where Mmm is the standard English language abbreviation of the month (for example, Jan, Feb, Mar).
- Syslog packets include the IP address of the Mgmt port.

# **Configuring Automatic Email Notifications**

The GigaVUE node provides powerful email notification capabilities, automatically sending emails to specified addresses when any of a wide variety of events take place on the node. Gigamon strongly recommends that you configure this feature so you have immediate visibility of events affecting node health.

To configure automatic email notification, you will need to specify the email server settings, the events about which to be notified, and the recipient or recipients for the notifications.

# **Configuring the Email Server Settings**

To configure the server settings for automatic email notifications for the GigaVUE node, do the following:

1. Select Settings > Global Settings > Email Notifications.

The Email Notifications page (refer to Figure 5-6) shows the current server settings, the events enabled for notification, and the recipients for the notifications.

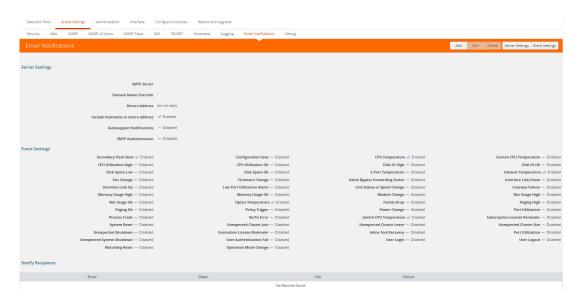

Figure 5-6: Email Notifications Page

2. Click Server Settings. The Edit Email Server Settings page displays.

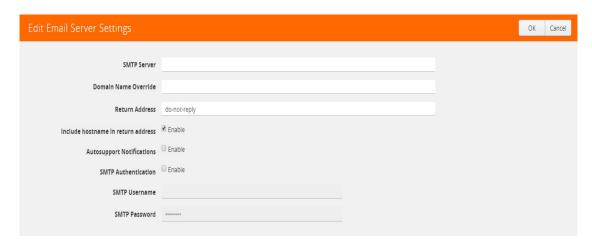

Figure 5-7: Email Server Settings

- 3. Enter the information about the email server on the settings page.
- 4. Click OK.
- **5.** Select the events for notification. For the configuration steps, refer to the next section *Configuring the Event Settings*.

# **Configuring the Event Settings**

To configure the event settings for automatic email notifications for the GigaVUE node, do the following:

- 1. Select Settings > Global Settings > Email Notifications
- 2. Click **Event Settings**. The Edit Email Event Settings page displays, which provides a list of events that you can select for email notifications.

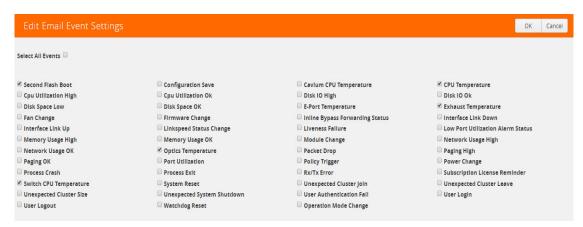

Figure 5-8: Email Event Settings

- 3. Select the event or events about which the email recipient should be notified.
- 4. Click OK.
- **5.** Add a recipient for the notifications. For the steps to add a recipient, refer to the next section *Adding Email Notification Recipients*.

# **Adding Email Notification Recipients**

To add an email notification recipient for the GigaVUE node, do the following:

- 1. Select **Settings > Global Settings > Email Notifications**, and then click **Add**.
- 2. Enter the recipient's email address in the **Email Address** field. You can add more than one email address, separating each address with a comma.
- 3. Set the level of notification to be sent to the recipient by selecting one or more of the following:
  - Send Detail Notification send a detailed description about the event. Use
    detail notification to specify whether summarized of detailed output should be
    included in the email. Not that not all events have both summary and detail
    formats
  - Send info Notification send information about the event, but without detail.
  - Send Failure Notification send only notification about failure events. No email is sent when failure notification is enabled and an information event is generated.
- **4.** (Optional) Click **Send Test Email** to send an test email to the recipient or recipients specified in Step 2.
- 5. Click OK.

# **Using a Custom Banner**

The GigaVUE node can display a customizable text banner at node startup before a user logs in. This way, users connecting to the node see the banner before they log in, giving them an idea of which node they are logging in to. The banner also appears after a user logs outs.

To set the custom banner:

- 1. Select Settings > Global Settings > Host Name.
- 2. Click **Edit**. The Edit Hostname page displays a shown in Figure 5-9.
- 3. Enter the custom banner in the Login Message field.
- 4. Click OK.

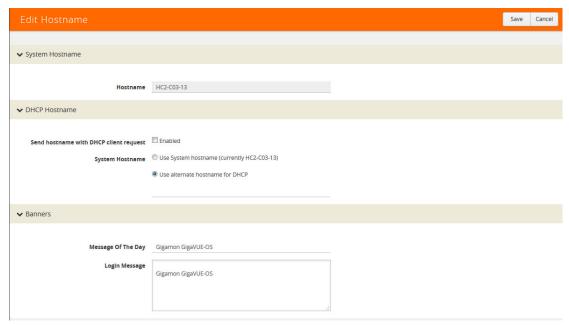

Figure 5-9: Edit Host Name Page

# Viewing Information About the Node

GigaVUE-OS H-VUE provides pages that provide specific information about the node. The About page provides product and version information that you can use when contacting customer support. The Interface page provides information about current settings for the interface. The DNS page lists the IP addresses for Domain Name Services.

### **About**

To view the About page (refer to Figure 5-10 on page 66), select **About** in the main navigation pane. The About provides the following information:

- Product Name—The name of the product, GigaVUE-OS.
- Version—The current version running. For example, 4.8.00.
- Build ID and Build Date—information about when the current build was created.
- Version Summary—a detailed description of the currently installed version.
- Git Hash—additional build information.
- U-Boot Version—the currently installed u-boot version.
- CPLD Version—system information.
- TS Version—system information. This field displays information only when a timestamp card is inserted in the chassis.
- Model—the node model on which H-VUE is running. For example, GigaVUE-HC2.
- Host Name—the host name assigned to the node. For information about setting the host name, refer to Configuring the Host Name on page 55
- Uptime—the date that the current version was installed and the number of hours, minutes, and seconds that the node has been running.

# ## About GigaVUE-OS | Product Name | GigaVUE-OS | | Version | 4.8.00 | | Build ID | 28102 | | Build Date | 2016-10-17 04:18:51 | | Version Summary | GigaVUE-OS 4.8.00 Build 28102 2016-10-17 04:18:51 ppc gvhc2 root@jenkins-slave017:git:fceb0029b05a | | Git Hash | fceb0029b05a8d7384a10041f5ced19c83be4fd9 | | U-Boot Version | CPLD version | CPLD: 24 | | TS version | | Model | GigaVUE-HC2 | | Host Name | HC2-C03-13 | | Host ID | 85a2463a784f | | Uptime | 2016-10-17T18:23:40 |

Figure 5-10: About Page

## Interface

The Interface page (refer to Figure 5-11 on page 68) shows status information about the various interfaces. To access the interface page, select **Settings > interface > Interface**. The page provides the following information:

**Note:** Some settings can only be enable through the CLI, such as IPv6 addressing.

- Ethernet status information(eth0, eth1, eth1, eth2, or eth2.11). The number of interfaces depends on the node model. The following information is provided about the interface:
  - Admin Status
  - Link Status
  - Duplex
  - MTU
  - ifsource
  - Autconf enable
  - Auoconf privacy
  - IPv6 addresses
  - · Dhcp enabled
  - Speed
  - IP address

- Netmask
- Type
- ifindex
- IPv6 enabled
- Autoconf route
- DCHCPv6 running
- IPv6 address
- Interface inband status provides information when the node is configured for inband clustering: The following information is provided about the inband interface:
  - Admin Status
  - Link Status
  - Duplex
  - MTU
  - HW addr
  - ifSource
  - · Autoconf enabled
  - Autoconf privacy
  - IPv6 addresses
  - Dhcp enabled
  - Speed
  - IP address
  - Netmask
  - Type
  - ifindex
  - IPv6 enabled
  - Autoconf route
  - DHCPv6 running
  - IPv6 address
- Interface NDisc status provides status information about the internal interfaces for neighbor discovery. Depending on how the node is configured, there can be more than one NDisc (NDisc, NDisc0, NDisc1, and so on). The following information is provided about NDisc:
  - Admin Status
  - Link Status
  - Duplex
  - MTU
  - HW addr
  - ifSource

- Autoconf enabled
- · Autoconf privacy
- IPv6 addresses
- Dhcp enabled
- Speed
- IP address
- Netmask
- Type
- ifindex
- IPv6 enabled
- · Autoconf route
- DHCPv6 running
- IPv6 address

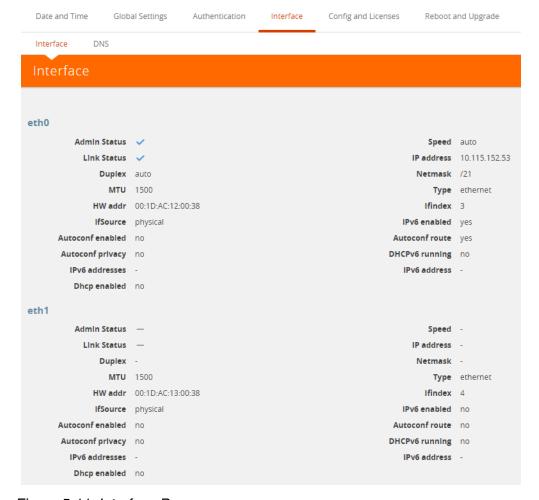

Figure 5-11: Interface Page

### DNS

To view Domain Name Servers (DNS) information for the node, select **Settings > Interface > DNS**. The DNS page displays the following information:

- Primary DNS IP Address
- Secondary DNS IP Address
- Tertiary DNS IP Address

# Cluster Safe and Limited Modes

Starting in software version 4.7, safe and limited modes are introduced to safeguard critical provisioning errors for both standalone nodes and nodes in a cluster.

During provisioning operations such as configuring a map, in rare occasions there can be unrecoverable system errors that can potentially put the cluster or the clustered nodes or standalone nodes into unsafe or unstable states. Once in such a state, additional operations or configuration changes can cause the node to crash, the cluster to deform, or the data traffic to be impacted. For example, due to a node attempting to rejoin a cluster, a chassis can end up in a reboot loop. In previous software versions, there was no way to prevent entering the loop.

These modes provide notification, stop further operations from being performed, and give you time to troubleshoot and plan the recovery of the cluster or of any node in the cluster or standalone node.

Two modes are supported. The first is called safe mode and is triggered when the node detects unrecoverable errors, but the existing flow maps are not impacted. The second is called limited mode and is triggered when the node detects continuous system reboots. In this mode, the node will become standalone and only basic configuration will be allowed.

When a node is in safe mode, H-VUE displays the Safe Mode banner as shown in Figure 5-12.

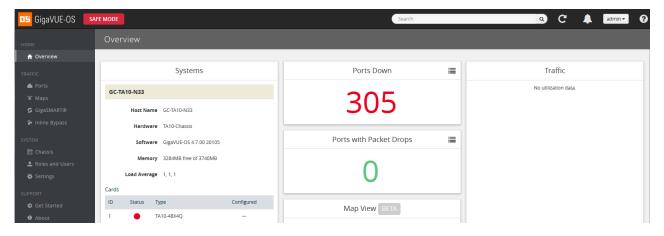

Figure 5-12: Node in Safe Mode

When a node enters safe mode it displays the following message when you attempt to make a change to the configuration that is not available in safe mode:

The system has restricted provisioning in safe mode. Contact Gigamon Support on how to troubleshoot and recover from safe mode.

Figure 5-13 shows the message displayed in safe mode.

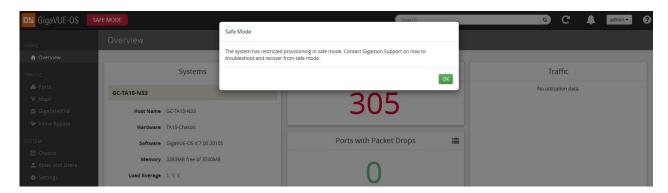

Figure 5-13: Safe Mode Message

### Safe Mode

A node enters safe mode when there are unrecoverable errors. Any node in a cluster can enter this mode. The purpose of this mode is to detect system configuration failures early and avoid future failures, such as system crashes.

Examples of unrecoverable errors are when there are inconsistencies between the system and the running configuration or when the cluster configuration did not merge properly with the existing configuration.

As part of merge error recovery, nodes joining a cluster are automatically restarted so the merge error can be fixed. If the restart cannot correct the merge error, the node will enter safe mode.

Another example is that a TA Series node could enter safe mode when unlicensed cluster ports are used in an offline configured map. (It is recommended to use only licensed ports in map configurations.)

A node will automatically enter safe mode.

When a node is in safe mode:

- The node displays a banner indicating it is in safe mode. (Refer to Figure 5-12 on page 69.)
- An SNMP trap is sent to notify the user when the mode changes.
- Configured traffic continues to be forwarded.
- Traffic provisioning is not allowed on the affected node. Any other configuration remains as is.
- If the standby node in the cluster is in safe mode, it can still become the master if the current master fails or switches over, but the database on the standby node may

not be in sync, so it is not recommended to continue in that state. Instead, take immediate action to recover the node.

 In safe mode, the non-master nodes in the cluster do not process any incoming traffic configuration from the cluster master.

When a node is in safe mode and you try do any operations that are not allowed in safe mode, the UI displays the message shown in Figure 5-13 on page 70.

When safe mode has been detected, collect information and report it Gigamon Technical Support. Refer to Collecting Information for Technical Support on page 72. To recover from safe mode, reload the node.

### Limited Mode

A node automatically enters limited mode when it detects repeated system crashes. The node also becomes a standalone node when a it enters limited mode.

When a node is in limited mode:

- The node displays a banner indicating that it is in limited mode.
- An SNMP trap is sent to notify the user when the mode changes.
- All traffic forwarding halts; no traffic flows.
- The node will become standalone (clustering will be disabled).
- Only basic system provisioning is allowed. Traffic provisioning is not allowed. Only commands that are related to image download, installation, next boot, and reboot are allowed, as well as reset factory.

Limited mode is triggered when there are three (3) failures/system crashes within 15 minutes. In limited mode, the cluster configuration is ignored. No cluster configuration or GigaVUE-OS configuration is accepted when the node is in limited mode. Figure 5-14 shows a node in limited mode.

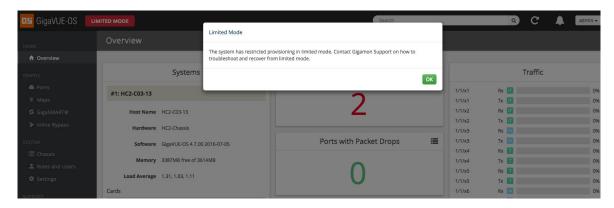

Figure 5-14: Node in Limited Mode

When limited mode has been detected, collect information and report it to Gigamon Technical Support. Refer to Collecting Information for Technical Support on page 72.

# **Enabling SNMP Trap for Safe Mode and Limited Mode**

Use the following steps to configure a notification that will be sent to all configured destinations when a node in the cluster changes from operational mode to safe mode or from operational mode to limited mode.

The safe mode and limited mode capabilities are enabled through the SNMP trap event Operational Mode Change. To enable the trap on a node, do the following:

- Select Settings > Global Settings > SNMP Traps.
- 2. Click Trap Settings.
- 3. On the Edit SNMP Traps Settings page, select Operational Mode Change.
- 4. Click Save.

When the cluster master enters safe mode, the SNMP trap will be sent and the master will be identified as the local node in the trap.

When a node in a cluster (normal or standby) enters safe mode, the SNMP trap will be sent and the node will be identified as the local node in the trap. In addition, a notification will be sent to the cluster master in the form of a CLI console message. The node that entered safe mode will be identified by its box ID in the notification to the master. The following is an example of the CLI console message:

hc2 [default-cluster:master] (config) #
! Box-ID 4: System has entered into safe mode!!
hc2 [default-cluster:master] (config) #

Log messages also provide information. The following is a sample log:

```
Jun 8 13:46:27 GC-TA10-N6 mgmtd[2400]: [mgmtd.INFO]: SAFE mode: Merge error detected !! Triggering SAFE mode ...
```

# **Collecting Information for Technical Support**

Collecting the following information can help Technical Support:

- sysdumps/debug dumps for all nodes in the cluster
- sysdumps for nodes that observed a crash entering safe or limited mode
- debug dumps for nodes that did not observe a crash
- console logs
- CLI histories
- CLU or H-VUE screen captures
- SNMP captures

To contact technical support, refer to Contacting Technical Support on page 206.

# Supported Browsers

GigaVUE-OS HVUE supports the following browsers:

| Browser                                             | Version                  |
|-----------------------------------------------------|--------------------------|
| Mozilla Firefox <sup>™</sup>                        | Version 49.00 and higher |
| Windows <sup>®</sup> Internet Explorer <sup>®</sup> | Version 11 and higher    |
| Apple <sup>®</sup> Safari <sup>®</sup>              | Version 9.1 and higher   |
| Google <sup>®</sup> Chrome <sup>®</sup>             | Version 54.0 and higher  |

**Note:** IE 11 Compatibility view mode is not supported.

# Configuring Internet Explorer for Use with H-VUE

H-VUE works best in Internet Explorer when the browser is configured to check for newer versions of stored pages every time pages are visited. Enable this option as follows:

- 1. Open Internet Explorer.
- 2. Select the **Tools > Internet Options** command.
- 3. In the **General** tab, locate the **Browsing history** section and click its **Settings** button.
- 4. Set the Check for newer version of stored pages: option to Every time I visit the webpage.
- 5. Click **OK** on the Temporary Internet Files and History Settings dialog.
- **6.** Click **OK** on the Internet Options dialog.

# 6 Configuring Security Options

This chapter describes how to set options relating to security – who can log into the node, how they are authenticated, and what rights they have once logged in.

The chapter includes the following sections:

- About Security and Access on page 76
- About Role-Based Access on page 78
- Configuring Authentication and Authorization (AAA) on page 81
  - Configuring AAA Authentication Options on page 85
  - Granting Roles with External Authentication Servers on page 88
  - Adding AAA Servers to the Node's List on page 94
  - Configuring Roles in External Authentication Servers on page 101
- Supported Clients on page 107
- Default Ports on page 108
- FIPS 140-2 Compliance on page 109
- UC APL Compliance on page 110
- Common Criteria on page 112
- GigaVUE-OS Security Hardening on page 121
- Best Practices for Security Hardening on page 123

# **About Security and Access**

The GigaVUE H Series nodes provide an interlocking set of options that let you create a comprehensive security strategy for the node. These options are summarized in the following table:

#### Security Tools

### **Description**

#### Roles/Groups

Roles specify which users have access to a given port. The following built-in roles are provided:

- Admin This role provides access to all command modes, including Standard, Enable, and Configure. Admin users also have access to all commands and all ports. They are also members of all groups.
- Default This role also provides access to all command modes. Users with the Default Role has no
  access to unassigned ports. New users are created with the Default role automatically. However, you
  can remove it if you do not want to allow a user access to unassigned ports
- Monitor This built-in role provides view-only access to ports and configurations

  Administrators create additional custom *roles* and assign them to users together with the Default role. For example, if you create a role named **Security\_Team** and assign it to tool port 5/1/x2, users assigned the **Security\_Team** role will be able to access tool port 5/1/x2. Conversely, users without a role that gives them some access to tool port 5/1/x2 will not even be able to see it in H-VUE or the CLI. Users can have multiple assigned roles, allowing administrators to fine-tune access to the Visibility Platform.

#### **Permissions**

Administrators assign **Permissions** to specify what users can do with a port to which they have access. You can assign the following permission levels:

- Level 1: Can view the port but cannot make any changes to port settings or maps. When applied to a
  network port, can view maps attached to the network port. This level is used for users who only need
  to monitor the activities of the port.
- Level 2: Can use the port for maps, create tool-mirror to/from port, and change egress port filters. Can
  configure port-lock, lock-share, and all traffic objects except port-pair. Also includes all Level 1
  permissions.
- Level 3: Can configure port parameters (such as administrative status of the port, speed, duplex, and autonegotiation), as well as create port pairs. Also includes all Level 2 and Level 1 permissions.
- Level 4: Can change the port type. Also includes all Level 3, 2, and 1 permissions.

Permissions are hierarchical so that higher levels include all lower-level permissions (for example, a Level 3 user also has Level 2 permissions and can configure all traffic distribution, set locks, and share locks).

Administrators can configure permissions differently on a port-by-port basis for a given role. This can be useful in situations where you want to give a group full authority to reconfigure maps and port parameters for a set of tool ports but only map creation permissions for a network port shared with other groups.

#### Port Locking/ Sharing

Port locking lets a user with Level 2+ access to a port prevent other users from changing any settings for a locked port. This is useful in situations where a user needs undisturbed access to a port for short-term troubleshooting.

When a port is locked, all users with Level 2+ access to the port will temporarily only have Level 1 access (read-only). Normal configured permissions are restored when the lock is released.

Users can also share a locked port with any other specified user. Sharing a locked port provides the account with whom the port is shared the same port permissions as the account sharing the port. So, for example, if UserX has Level 2 permissions on port 12/5/x3, he can share a lock on 12/5/x3 with any other user account, providing them with Level 2 permissions regardless of their normal privileges on the port.

| Security<br>Tools | Description                                                                                                    |
|-------------------|----------------------------------------------------------------------------------------------------|
| Authentication    | The GigaVUE H Series node can authenticate users against a <b>local</b> user database or against the database stored on an external authentication server (LDAP, RADIUS, or TACACS+). |
|                   | Admin users can specify the authentication methods used for logins using <b>AAA Authentication</b> .                                                                                  |
|                   | <b>NOTE:</b> The serial <b>console</b> port always retains <b>local</b> authentication as a fallback option to prevent unintended lockouts.                                           |

# **Management Port Security**

Management port security lets you restrict the exchange of packets through the management port by creating an access control list to restrict user and SNMP access.

Use the CLI to access and configure the Management port and Console port. For instructions, refer to the *GigaVUE-OS CLI User's Guide*.

**Note:** Exercise caution when using the following configuration example described in the *GigaVUE-OS CLI User's Guide* so as not to interfere with communications through the backplane or within a cluster.

## **About Role-Based Access**

GigaVUE nodes use role-based access control to manage access to the Gigamon Visibility Platform, providing different groups of users with different analysis needs full access to the packets they need for their tools. Figure 6-1 shows role-based access in action, with separate sets of tool ports partitioned to different groups of users while different sets of network ports are shared.

Figure 6-1 shows an example of role-based access control in action. Different teams have been assigned roles that give them access to different sets of ports. For example, the Security Team has access to network ports N1...N2 and tool ports T1...T3. Because the Security Team is sharing N1...N2 with the Server Team, permissions are used to give each team full control of their tool ports while preventing port parameter changes to the shared network ports.

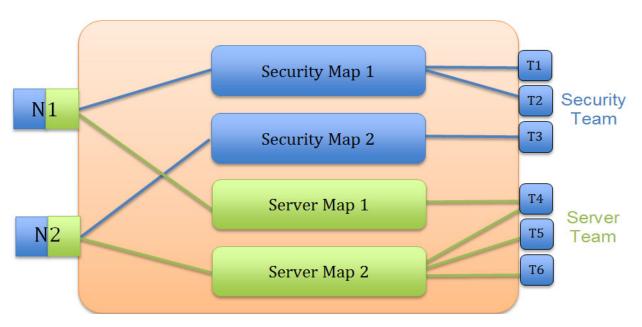

Figure 6-1: Role-Based Access in Action

# Configuring Role-Based Access: A Summary

Configuring role-based access consists of the major steps listed in the following table:

| Step                                       | Description                                                                                                    |
|--------------------------------------------|----------------------------------------------------------------------------------------------------|
| Configure Roles                            | Administrators use the Roles page to create roles.                                                                                                    |
|                                            | At first, roles are empty containers. You can create as many as you need to share the Visibility Platform effectively. For example, if you have an IT organization with six different groups (Security, Desktop, Application Performance Management, Server, Archive, and so on), each with different packet needs, you may want to create separate roles for each of them and assign them to different sets of tool ports. |
|                                            | NOTE: The built-in "Default" role has no access to unassigned ports.                                                                                                    |
| Create Users with Roles Assigned           | Once you have roles created, you can assign them to users. You can assign roles to existing users or as you create new users. Users can have multiple roles assigned, giving them access to different sets of ports. Use the User page to assign roles.                                                                                                    |
|                                            | Keep in mind that admin-level users automatically have access to all roles. Administrators assign roles to default-level users.                                                                                                    |
| Associate Roles with Ports and Permissions | The final step is to associate roles with ports and permissions. A user with a particular role will have access to all ports assigned that role at the                                                                                                    |
|                                            | designated permission level. Use Assigned to Roles fields on the Ports page to associate roles with ports and permissions.                                                                                                    |
| Restriction for Removing a Role            | An error message is displayed if you try to remove a role when it is used in a port tool-share. Remove the port tool-share first and then the role.                                                                                                    |
| Fine Tune and Evolve                       | The Visibility Platform evolves as your needs change. You can continue to add new roles and tweak assigned ports and permissions to achieve the sharing results needed for different groups to get the packets they need                                                                                                    |

## **About Locks and Lock Sharing**

Short-term analysis needs are always changing, occasionally creating situations where one user may temporarily need exclusive access to a port. Rather than create new roles and associations in situations like this, a user can lock a port to which they have Level 2+ access, preventing other users from changing settings.

Locks can also be shared with other users, allowing users to collaborate. Sharing a locked port provides the account with whom the port is shared the same port permissions as the account sharing the port. So, for example, if UserX has Level 2 permissions on port 12/5/x3, he can share a lock on 12/5/x3 with any other user account, providing them with Level 2 permissions regardless of their normal privileges on the port, if any. This is summarized in Figure 6-2

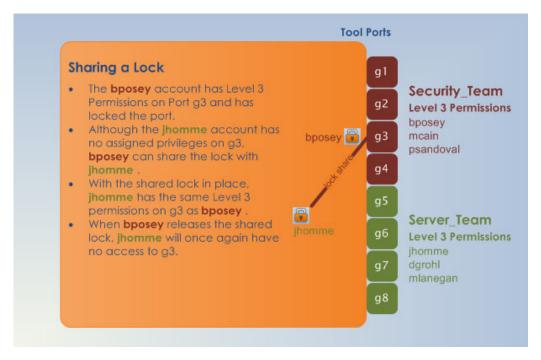

Figure 6-2: Sharing Locks

#### Notes:

- There is no requirement that the user with whom the locked port is shared have any normal access to the port at all.
- Keep in mind that Administrators always retain access to all ports, regardless of the locks in place.

# Configuring Authentication and Authorization (AAA)

Use the AAA page for authentication, authorization, and accounting settings for the GigaVUE H Series node. In general, configuring authentication consists of specifying the login methods accepted, the order in which they are tried, the local user account to map to external logins, whether to accept roles specified by the AAA server, and the configuration of the external authentication server itself.

To open the AAA page, which is shown in Figure 6-3, select **Settings > Authentication > AAA**.

Refer to the following sections for details:

- Configuring AAA Authentication Options on page 85
- Granting Roles with External Authentication Servers on page 88
- Adding AAA Servers to the Node's List on page 94

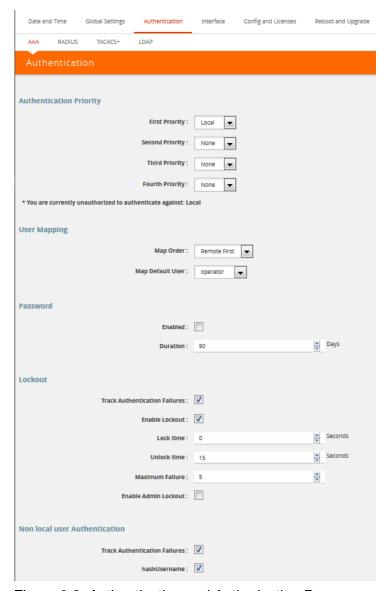

Figure 6-3: Authentication and Authorization Page

## Overview of the AAA Page

The following sections describe the settings and options available on the AAA page.

## **Authentication Priority**

The **Authentication Priority** section of the AAA page specifies which authentication methods should be used for logins to the GigaVUE H series node as well as the order in which they should be used. You can specify first, second, third, and fourth priority for the login method. For each priority, you can select one of the following:

- Local
- TACACS+
- RADIUS
- LDAP

For details about setting the login methods, refer to Configuring AAA Authentication Options on page 85.

## **User Mapping**

User mapping specifies **Map Order** and the **Map Default User**. Map order specifies how externally authenticated logins (RADIUS, TACACS+, or LDAP) are mapped to local accounts. For Map Order, you can select the following:

- Remote First—Maps externally authenticated logins in the following order:
  - a. Mapped to the matching local account name, if present.
  - **b.** If there is no matching local account, the local user mapping attribute provided by the AAA server is used.
  - c. If the local user mapping attribute is not present or does not specify a valid local user account, the account name specified by the **Map Default User**.

This is the default.

- Local Only—Maps all externally authenticated logins to the user specified by Map Default User.
- Remote Only—Maps externally authenticated logins in the following order:
  - a. Mapped to the matching local account name, if present.
  - **b.** If there is no matching local account, the local user mapping attribute provided by the AAA server is used.
  - **c.** If the local user mapping attribute is not present or does not specify a valid local user account, no further mapping is attempted.

**Map Default User** specifies the account to which externally authenticated logins are mapped and how externally authenticated logins (RADIUS, TACACS+, or LDAP) are mapped to local accounts when **Map Order** is set to **Remote First** (if there is no matching local account) or **Local Only**. The default user is one of the following: admin, operator, or monitor.

#### **Password**

Select **Enabled** to set the number of days before a password expires. Use the **Duration** field to set the number of days.

#### Lockout

**Track Authentication Failures** enables or disables tracking of authentication failures. The default is disabled. Tracking can be used for informational purposes or with the **Enable Lockout**.

Disabling tracking does not clear any records of past authentication failures or the locks in the database. However, it prevents any updates to this database from being made. No new failures are recorded. It also disables lockout, preventing new lockouts from being recorded and existing lockouts from being enforced.

**Enable Lockout**, when selected, enables or disables locking out of user accounts based on authentication failures. This suspends the enforcement of any existing lockouts and prevents any new lockouts from being recorded. If lockouts are later re-enabled, any lockouts that had been recorded previously, resume being enforced, but accounts that passed the **Maximum Failure** limit are not automatically locked at this time. They are permitted one more attempt, and then locked out. Lockouts are applied after an authentication failure, if the user has surpassed the threshold at that time.

Lockouts only work if tracking is enabled. Enabling lockouts will automatically enable tracking. Disabling tracking will automatically disable lockouts

**Lock Time** specifies that no logins are permitted for this number of seconds following any login failure (not counting failures caused by the lockout mechanism, or the lock-time itself). This is not based on the number of consecutive failures.

**Unlock Time** specifies that if a user account is locked due to authentication failures, another login attempt will be permitted if this number of seconds has elapsed since the last login failure. That does not count failures caused by the lockout mechanism itself. A user must have been permitted to attempt to login, and then failed. After this interval has elapsed, the account does not become unlocked, nor does its history reset. It simply permits one more login attempt even if the account is locked. Unlike **Maximum Failure**, this does take effect immediately for all accounts.

If both **Unlock Time** and **Lock Time** are set, the unlock time must be greater than the lock time.

**Maximum Failure** sets the maximum number of consecutive authentication failures (attempts) permitted for a user account before the account is locked. After this number of failures, the account is locked and subsequent attempts are not permitted.

The **Maximum Failure** setting only impacts the lockouts imposed while the setting is active. It is not retroactive to previous logins. So if **Maximum Failure** is disabled or changed, this does not immediately cause any users to be changed from locked to unlocked or vice-versa.

Selecting **Enable Admin Lockout** overrides the global settings for tracking and lockouts for the admin account. When option is not selected, it means that the admin user will never be locked out, though their authentication failure history will still be tracked if tracking is enabled overall. This option applies only to the single account with the username admin. It does not apply to any other users with administrative privileges.

#### Non Local User Authentication

**Track Authentication Failures** enables tracking of authentication failures for non-local users.

When **hashUsername** is selected, a hash function is applied to the username and the hashed result is stored.

## FAQ for Logins and Passwords

This section answers frequently asked questions for logins and passwords.

## Do Passwords Expire?

By default, the **Password** option is not enabled. When enabled, it is set to expire in 90 days, by default. Use **Duration** to enable password expiration.

The time when the user enables password expiration is relative to when the user account was created. For example, if **admin** creates a user named bob today, and in 15 days decides to enable password expiration with a 10-day limit, the user bob will be forced to change his password the next time he logs in.

## What Happens After Unsuccessful Logins?

After 5 unsuccessful login attempts, login access is locked for 15 seconds.

Use the **Lockout** option to temporarily lock an account after every authentication failure, for a fixed period of time.

**Note:** This option provides some protection from brute force attacks.

## Can a User be Forced to Change Their Password?

There is not a way to force a user to change their password when they next log in.

## Are Passwords Displayed?

Passwords are not displayed. Passwords are always hashed on the screen.

#### Who Creates Users and Passwords?

Only a user with an **admin** role can create user accounts and passwords.

## **Configuring AAA Authentication Options**

The **Authentication Priority** section of the AAA page specifies which authentication methods should be used for logins to the GigaVUE H series node as well as the order in which they should be used.

The valid authentication the authentication methods are:

- Local database
- External authentication server
  - · TACACS+
  - RADIUS
  - LDAP

For example, you configure the Mgmt port to authenticate with TACACS+, then local. If a user does not exist in the TACACS+ database, the user will be rejected from TACACS+, but then will be authenticated against local. Therefore, the user will be able to log on to the node.

You can enable any of or all of the authentication methods ((TACACS+, RADIUS, LDAP, and local) at the same time. If you enable more than one method, the GigaVUE H Series node uses the methods in the same order in which they are specified, falling back as necessary. If all servers using the first method are unreachable, the GigaVUE H Series node will fall back to the secondary method, and so on.

In the following example, if local is not included as one of the methods, the node will be authenticated exclusively by the TACACS+ server:

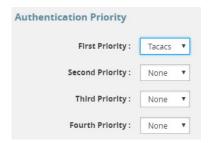

Access is only given to one method at a time. In the following example, if the TACACS+ server is reachable, the local method will not be checked. Only if the TACACS+ server becomes unreachable will the method fall back to local.

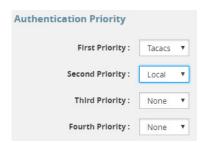

In the following example, the local method will only be checked if neither the TACACS+ server or the RADIUS server are reachable:

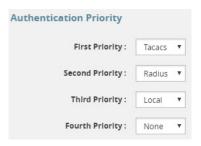

In the following example, if the TACACS+ server is not reachable, the next method in order will be checked, which is local:

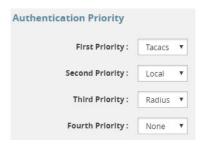

To prevent lockouts, it is recommended that you include **local** as one of the methods. However, the **local** method is optional. Refer to *Remote Authentication Only* on page 568.

For example, you could use an external authentication server as your primary authentication method with local authentication as a fallback (Figure 6-4). The fallback is used when an authentication server is unreachable.

**Note:** If a server responds to a login attempt with an authentication reject, no further servers using that method are tried. Instead, the next method is tried until either the user's login is granted or all specified methods are exhausted.

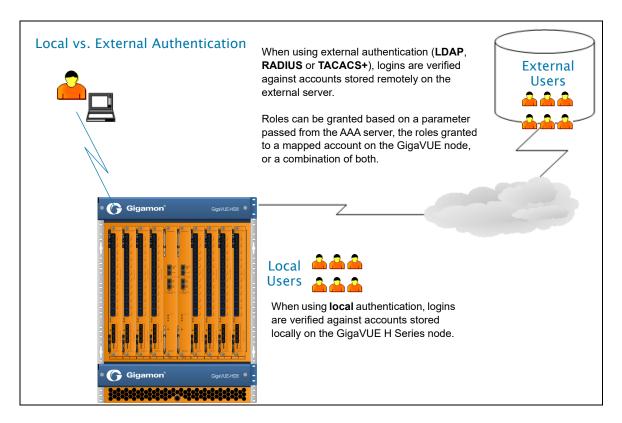

Figure 6-4: Local vs. External Authentication

## Remote Authentication Only

If you want to have the node authenticated exclusively by a remote server, do not include local as one of the methods in the **Authorization Priority**:

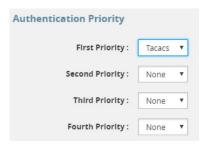

Also, configure remote-only authorization by selecting **Remote Only** for **Map Order** under **User Mapping** on the AAA page as shown in the following figure.

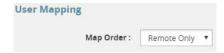

When AAA authentication is configured to a single method and authorization is configured to remote-only, there is no fallback.

When local is not in the default login order, there will be no way to access the local default users in the node's database. If the connection to the remote server is no longer available, no further authentication will be made.

If this happens, the only option is to use a password recovery process which requires a reboot of the node. Refer to Contacting Technical Support on page 206.

### Authorization of User Account

If a user account exists on the remote server as well as on the local device, the remote user will be mapped to the local account, regardless of the LDAP mapping policy.

## **Next Steps**

If you enable RADIUS, TACACS+, or LDAP, you must also:

- Add the RADIUS, TACACS+, or LDAP server to the GigaVUE H Series node's list using the corresponding RADIUS, TACACS+, or LDAP pages. Refer to Adding AAA Servers to the Node's List on page 94.
- Set up GigaVUE H series nodes and users within the external authentication server itself. Depending on your authorization model, you can grant privileges to externally authenticated users based on the roles assigned to a corresponding account on the local node, the roles passed from the AAA server, or a combination of both. Refer to Granting Roles with External Authentication Servers on page 88 for details.

## **Granting Roles with External Authentication Servers**

Roles are configured on the GigaVUE H Series node itself. Roles consist of a set of ports and permission levels specifying what a user with the role assigned can do on the port.

The assignment of roles to users can be performed using any of the following techniques:

- Using Local Role Assignments on page 88
- Using AAA Server Role Assignments on page 89
- Using Combination of Local and AAA Role Assignments on page 89

#### Using Local Role Assignments

In this model, an externally authenticated user is granted the roles assigned to the account on the GigaVUE node itself. This can take place either by a matching account name (the same account name is specified both in the AAA server and the GigaVUE H Series node), or by using the **local-only** option to map all externally authenticated users to a specific account on the GigaVUE node.

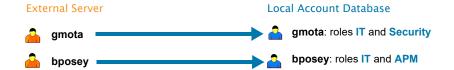

In this model, matching accounts are configured both in the external server and the local account database. The AAA account automatically receives all roles assigned to the matching account on the GigaVUE node.

#### Using AAA Server Role Assignments

In this model, you configure the GigaVUE node to accept roles passed from the AAA server. Then, you set up a **local-user-name** attribute for the account in the AAA server to pass a reserved account name (**operator**) and one or more roles to the GigaVUE node. In this case, the roles are fully assigned in the AAA server and there are no matching accounts on the GigaVUE node.

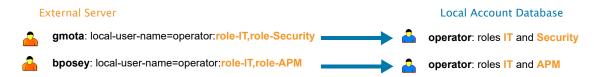

In this model, there are no matching accounts configured on the GigaVUE node. The local-user-name attribute configured in the AAA server specifies a special reserved **operator** account to be used on the GigaVUE node with the roles assigned.

### Using Combination of Local and AAA Role Assignments

In this model, you configure the GigaVUE node to accept roles passed from the AAA server. Then, you set up a **local-user-name** attribute for the account in the AAA server that maps it to an existing local user account on the GigaVUE node. The **local-user-name** attribute can optional include additional roles to be assigned to the user in addition to those already assigned to the targeted local user account.

For example, in the following figure, the **gmota** account does not exist on the GigaVUE node. It has a **local-user-name** attribute that specifies the account should be mapped to the local user account **mcain**. The **Security** role is already locally assigned to **mcain**; the **IT** role comes from the AAA server with the **role-IT** argument.

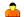

gmota: local-user-name=mcain:role-IT

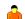

bposey: local-user-name=psandoval

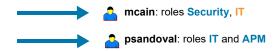

In this model, the roles assigned are a combination of those from the AAA server and those from the local account database:

- **gmota** is mapped to local user **mcain**. He receives both the role configured in the AAA server (IT) and the role locally assigned to **mcain** (Security).
- **bposey** is mapped to local user **psandoval** with no additional roles specified. He receives only the roles locally assigned to the **psandoval** account (IT and APM).

## Assigning Role in AAA Servers

Refer to Configuring Roles in External Authentication Servers on page 101 for instructions on how to set up users with local-user-name attributes in RADIUS, TACACS+, and LDAP AAA servers.

## Creating Users for AAA and Remote Authentication Server

To create users for AAA and the remote authentication server:

- 1. Log in to the GigaVUE node as the administrator, externally authenticated.
- 2. Create a local role, for example, netops.
- **3.** Create a local user, for example, networker.
- **4.** Login to your authentication server as the administrator.
- 5. Create a user with the same name, for example, networker,
- **6.** Create a role with the same name, for example, netops.
- **7.** Either change the authorization rule or add a new rule for the netops group. Be careful not to lockout any users not in this group.

To display or create this configuration, select **Settings > Authentication > AAA**. The example configuration is shown in the following figure.

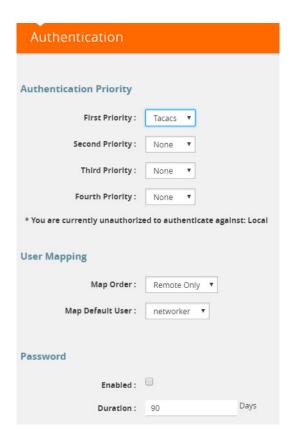

The settings in the example configuration are as follows:

- AAA authorization:
  - Map Order: Remote Only means the user has a local account matching the external username account.
  - Map Default User: networker is a common user member of internal netops role and TACACS+ netops group.
- Authentication method(s):
  - Tacacs means that TACACS+ is the only authentication method.

## **Configuring AAA Authorization**

For details on the AAA authorization command, refer to Overview of the AAA Page on page 82.

### map order = remote-first

With map order set to remote-first, external accounts are mapped to a matching local account, if one exists (gmota in this example). If no matching local account exists, accounts are mapped to the local account specified by the AAA server in the local user mapping attribute (bposey is mapped to local user psandoval in this example). If those mappings fail, the user is mapped to the account specified by the default-user argument (catchall, in this example).

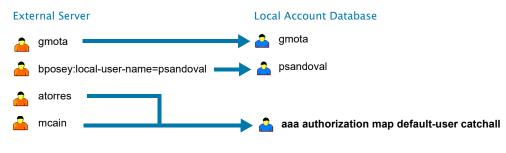

#### map order = remote-only

With map order set to remote-only, external accounts are only authorized if there is a matching local account (gmota) or a valid local account specified by the AAA server in the local user mapping attribute (bposey is mapped to local user psandoval in this example). Logins that do not pass these mappings are denied (atorres and mcain in this example)

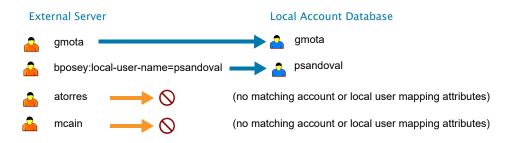

### map order = local-only

With map order set to local-only, all externally authenticated logins are mapped to the account specified by the default-user argument (catchall, in this example).

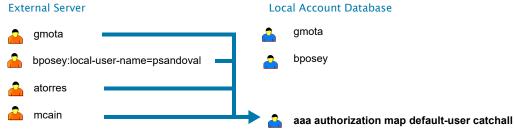

Figure 6-5: How the map order Argument Works

## Example

The following steps demonstrate how to set up authentication using RADIUS with a fallback to local if no RADIUS server is available.

- 1. Select Settings > Authentication > AAA.
- 2. On the AAA page, do the following:

Use RADIUS authentication first, followed by local authentication.

- Set First Priority to Radius.
- Set Second Priority to Local.

If the external user also exists in the local database, use the specified local account. Otherwise, use the account specified by Map Default User.

If the external user does not exist in the local database, use the **admin** account instead. This is only done if **Map Order** is set to **Remote First** or **Local**.

- Set Map Order to Remote First.
- Set Map Default User to admin.

Click **Save** to save the configuration.

3. Add a RADIUS Server.

These steps add a RADISU server at IPv4 address 192.168.0.62 to the GigaVUE H Series node's list.

- a. Select Settings > Authentication > Radius.
- b. Click Add. The Add Radius Server page displays.
- c. For Enabled select Yes.
- d. In the Server IP field, enter 192.168.0.62
- e. In the **Key** field, enter gigamon.
- f. Click Save.
- **4.** Allow the RADIUS server to include additional roles for a remotely authenticated user in the response. Refer to Granting Roles with External Authentication Servers on page 88.

## Adding AAA Servers to the Node's List

If you enable an external authentication option (RADIUS, TACACS+, or LDAP) with the **AAA**, you must also perform some additional configuration tasks, both within the GigaVUE node and the external server itself:

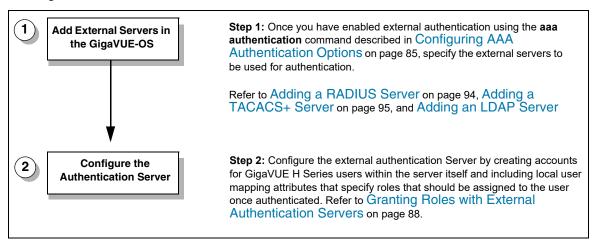

Figure 6-6: Steps to Use the Node with an External Authentication Server

### Adding a RADIUS Server

Admin users use the **RADIUS** page to specify the RADIUS servers to be used for authentication. You can specify multiple RADIUS servers. Servers are used as fallbacks in the same order they are specified—if the first server is unreachable, the second is tried, and so on, until all named servers have been used. If a server is reachable and authentication fails, the authentication process terminates.

To Add a RADIUS server, do the following:

- 1. Select Settings > Authentication > RADIUS.
- 2. Click Add.
- 3. Enter the RADIUS information on the ADD Radius page. For an example, refer to Figure 6-7.

You can enter either an IPv4 or IPv6 address for the **Server IP**. The same IP address can be used for more than one RADIUS server if the **Auth Port** values are different.

4. Click Save.

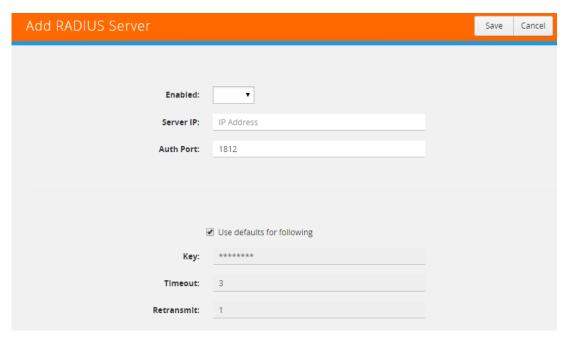

Figure 6-7: Adding a Radius Server

### Deleting a RADIUS Server

To delete a RADIUS server, do the following:

- 1. Select Settings > Authentication > RADIUS.
- 2. Select the RADIUS server to delete as shown in Figure 6-8.
- 3. Click Delete.

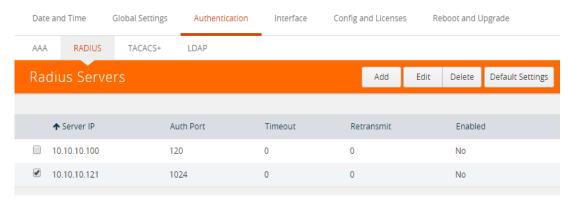

Figure 6-8: Selecting a RADIUS Server

## Adding a TACACS+ Server

Admin users use the TACACS+ page to specify the TACACS+ servers to be used for authentication. You can specify multiple TACACS+ servers. Servers are used as fallbacks in the same order they are specified – if the first server is unreachable, the second is tried, and so on, until all named servers have been used. If a server is reachable and authentication fails, the authentication process terminates.

To Add a RADIUS server, do the following:

- 1. Select Settings > Authentication > TACACS+.
- 2. Click Add.
- 3. Enter the RADIUS information on the ADD TACACS Server page. For an example, refer to Figure 6-9
- 4. Click Save.

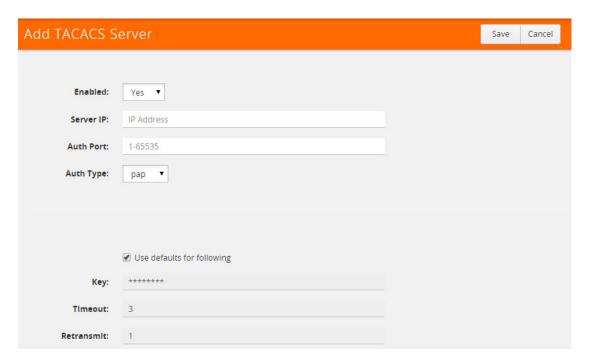

Figure 6-9: Adding a TACACS Server

## Deleting a TACACS+ Server

To delete a RADIUS server, do the following:

- 1. Select Settings > Authentication > TACACS+.
- 2. Select the TACACS+ server to delete. Figure 6-10 shows an example, where the server with IP address 10.10.10.100 is selected.
- 3. Click Delete.

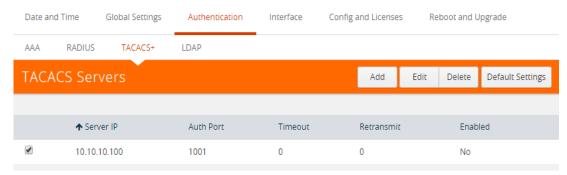

Figure 6-10: Selecting a TACACS+ Server

### Configuring an IPv6 Address

To configure an IPv6 address for a TACACS+ server, enter the IPv6 address in the Server IP filed on the Add TACACS Server page (select **Settings > Authentication > TACACS > Add.**)

**Note:** To use IPv6 addresses, you must use the CLI to enable IPv6 through the configuration jump-start wizard. For more information, refer to the *GigaVUE-OS CLI User's Guide*.

## Adding an LDAP Server

Admin users use the **LDAP** page to specify the LDAP servers to be used for authentication. You can specify multiple LDAP servers. Servers are used as fallbacks in the same order they are specified—if the first server is unreachable, the second is tried, and so on, until all named servers have been used. If a server is reachable and authentication fails, the authentication process terminates.

To add an LDAP Server, do the following:

- 1. Select Settings > Authentication > LDAP.
- 2. Click Add.
- 3. Enter the IP address of the LDAP server in the **Server IP** field as shown in Figure 6-11.
- 4. Click Save.

For Common Criteria, specify SHA password hashing when configuring the remote LDAP server. For details on Common Criteria, refer to Common Criteria on page 112.

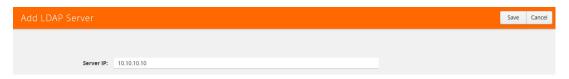

Figure 6-11: Adding an LDAP Server

## Setting the LDAP Server Default Settings

After adding an LDAP Server, do the following to specify the default settings:

- 1. Select Settings > Authentication > LDAP.
- 2. Select the LDAP Server as shown in Figure 6-12.

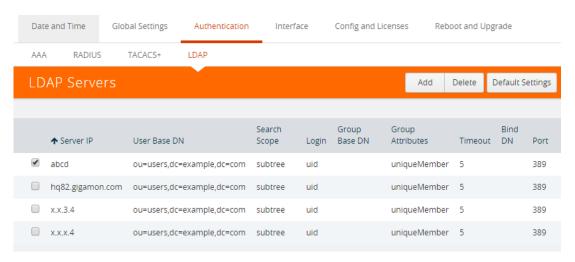

Figure 6-12: Selecting an LDAP Server

- 3. Click Default Settings.
- 4. Enter or select the settings for the LDAP server on the **Edit LDAP Server Default Settings** page, and then click **Save**. The settings are described in Table 6-1

Table 6-1: LDAP Default Settings

| Default Setting   | Description                                                                                                    |
|-------------------|----------------------------------------------------------------------------------------------------|
| User Base DN      | Identifies the base distinguished name (location) of the user information in the LDAP server's schema. Specify this by identifying the organizational unit (ou) in the base DN. Provide the value as a string with no spaces. For example: ou=People,dc=mycompany,dc=com |
|                   | This is a global setting. It cannot be configured on a per-host basis.                                                                                                    |
| User Search Scope | Specifies the search scope for the user under the base distinguished name (dn):                                                                                                    |
|                   | • <b>subtree</b> —Searches the base dn and all of its children. This is the default.                                                                                                    |
|                   | • one-level—Searches only the immediate children of the base dn.                                                                                                    |
|                   | This is a global setting. It cannot be configured on a per-host basis.                                                                                                    |
| Login UID         | Specifies the name of the LDAP attribute containing the login name. You can select                                                                                                    |
|                   | • uid (for User ID)                                                                                                    |
|                   | sAMAccountName                                                                                                    |
|                   | custom attribute and provide a string for the custom attribute name                                                                                                    |
|                   | This is a global setting. It cannot be configured on a per-host basis.                                                                                                    |
| Bind Password     | Provides the credentials to be used for binding with the LDAP server. If <b>Bind DN</b> is undefined for anonymous login (the default), <b>Bind Password</b> should also be undefined.                                                                                   |
|                   | This is a global setting. It cannot be configured on a per-host basis.                                                                                                    |

Table 6-1: LDAP Default Settings

| Default Setting  | Description                                                                                                    |
|------------------|----------------------------------------------------------------------------------------------------|
| Group Base DN    | Specifies that membership in the named <b>Group Base DN</b> is required for successful login to the GigaVUE H Series node.                                                                                                    |
|                  | By default, the <b>Group Base DN</b> is left empty—group membership is not required for login to the system. If you do specify a <b>Group Base DN</b> , the attribute specified by <b>Group Login Attr</b> must contain the user's distinguished name as one of the values in the LDAP server or the user will not be logged in. |
|                  | This is a global setting. It cannot be configured on a per-host basis.                                                                                                    |
| Bind DN          | Specifies the distinguished name (dn) on the LDAP server with which to bind. By default, this is left empty for anonymous login.                                                                                                    |
|                  | This is a global setting. It cannot be configured on a per-host basis.                                                                                                    |
| Group Login Attr | Specifies the name of the attribute to check for group membership. If you specify a value for Base <b>Group DN</b> , the attribute you name here will be checked to see whether it contains the user's distinguished name as one of the values in the LDAP server. You ca select on of the following:                            |
|                  | custom attribute                                                                                                    |
|                  | • member                                                                                                    |
|                  | <ul> <li>uniqueMember</li> <li>This is a global setting. It cannot be configured on a per-host basis.</li> </ul>                                                                                                    |
|                  |                                                                                                    |
| LDAP Version     | Specifies the version of LDAP to use. The default is version 3, which is the current standard. Some older servers still use version 2.                                                                                                    |
|                  | This is a global setting. It cannot be configured on a per-host basis.                                                                                                    |
| Port             | Specifies the port number on which the LDAP server is running. If you do not specify a port, the default LDAP authentication port number of 389 is used.                                                                                                    |
|                  | This is a global setting. It cannot be configured on a per-host basis.                                                                                                    |
| Timeout          | Specifies how long the GigaVUE H Series node should wait for a response from an LDAP server to a bind request before declaring a timeout failure.                                                                                                    |
|                  | The valid range is 0-60 seconds. The default is 5 seconds.                                                                                                    |
| Extra Roles      | When <b>Yes</b> is selected, enables the GigaVUE H Series node to accept user roles assigned in the LDAP server. The default is <b>No</b> .                                                                                                    |
| SSL Mode         | <ul> <li>Enables SSL or TLS to secure communications with LDAP servers as follows:</li> <li>none—Does not use SSL or TLS to secure LDAP.</li> <li>ssl—Secures LDAP using SSL over the SSL port.</li> <li>tls—Secures LDAP using TLS over the default server port.</li> </ul>                                                     |
| SSL Port         | Configures LDAP SSL port number.                                                                                                    |
| SSL Cert Check   | Enables LDAP SSL/TLS certificate verification. Use <b>Off</b> to disable.                                                                                                    |
| SSL ca-list      | Configures LDAP to use a supplemental CA list. Set to <b>default Ca list</b> to use the CA list configured with the <b>Secure Cryptography</b> (refer to Configuring Secure Cryptography Mode on page 113). Set to <b>None</b> if you do not want to use a supplemental list.                                                    |

## Deleting an LDAP Server

To delete an LDP Server, do the following:

1. Select **Settings > Authentication > LDAP**.

- 2. Select the LDAP server to delete on the LDAP Server page. For an example, refer to Figure 6-6.
- 3. Click Delete.

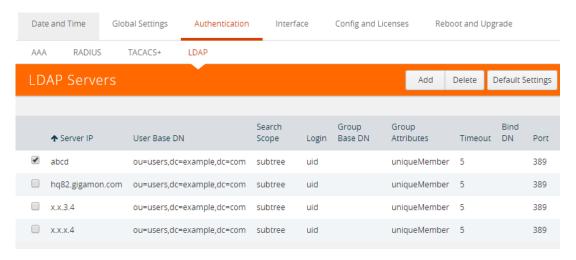

Figure 6-13: Deleting an LDAP Server

### Configuring an IPv6 Address

To configure an IPv6 address for a LDAP server, enter the IPv6 address in the Server IP filed on the Add LDAP Server page (select **Settings > Authentication > LDAP > Add.**)

**Note:** To use IPv6 addresses, you must use the CLI to enable IPv6 through the configuration jump-start wizard. For more information, refer to the *GigaVUE-OS CLI User's Guide*.

## **Configuring Roles in External Authentication Servers**

This section describes how to set up RADIUS, TACACS+, and LDAP servers to work with GigaVUE nodes, including how to include a local user mapping attribute that the GigaVUE node can use to assign roles to an externally-authenticated user. Refer to the following sections for details:

- Granting Roles with External Authentication Servers
- Configuring Cisco ACS: RADIUS Authentication
- Configuring Cisco ACS: TACACS+ Authentication
- Configuring LDAP Authentication

## Configuring Cisco ACS: RADIUS Authentication

Use the following steps to configure Cisco ACS 5.x (RADIUS) to grant extra roles to externally authenticated users on the GigaVUE H Series node.

#### Enable Extra Roles for RADIUS on the GigaVUE Node

1. Use the following command to enable the GigaVUE H Series node to accept extra roles in the response from the AAA server:

#### Settings > Authentication > RADIUS > Default Settings

**Note:** The extra role must match a role already configured on the GigaVUE H Series node/cluster.

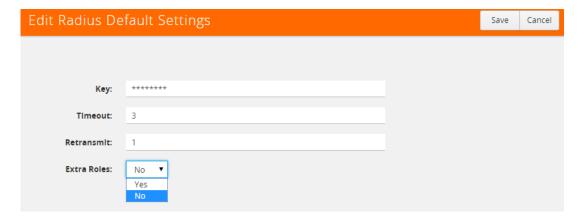

#### Example of Assigning the Class Attribute in RADIUS Authorization Profile (ACS 5.x)

- Navigate to Policy Elements > Authorization and Permissions > Network
   Access > Authorization Profiles and click Create to add a new authorization
   profile.
- 3. Give the profile a name and description and click on the **RADIUS Attributes** tab.
- 4. Leave **Dictionary Type** set to **RADIUS-IETF** and click the **Select** button adjacent to the **RADIUS Attribute** field.
- 5. Select the Class attribute from the dialog that appears and click **OK**.
- Leave the Attribute Type and Attribute Value fields at their default value (String and Static, respectively).

7. Supply the local user mapping and optional roles, as shown in the following figure:

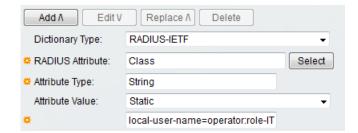

- 8. Click the **Add** button to add this attribute to the authorization profile.
- 9. Assign this authorization profile to a group and populate it with GigaVUE users.

Figure 6-14 shows these settings in a CiscoSecure ACS 5.x authorization profile.

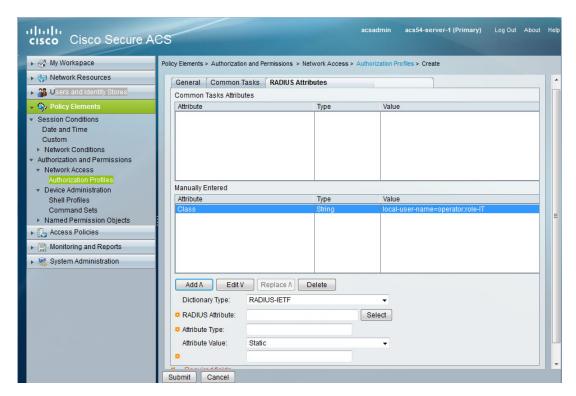

Figure 6-14: Supplying the Class Field for RADIUS (ACS 5.x)

## Configuring Cisco ACS: TACACS+ Authentication

Use the following steps to configure Cisco ACS 5.x (TACACS+) to grant extra roles to externally authenticated users on the GigaVUE H Series node.

#### Enable Extra Roles for TACACS+ on the GigaVUE H Series Node

1. Use the following command to enable the GigaVUE H Series node to accept extra roles in the response from the AAA server.

**Note:** The extra role must match a role already configured on the GigaVUE node/cluster.

#### Settings > Authentication > TACACS > Default Settings

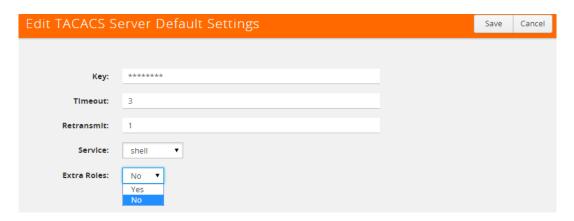

#### Example of Assign local-user-name to Shell Profile (ACS 5.x)

- 2. Navigate to Policy Elements > Authorization and Permissions > Device Administration > Shell Profiles and click Create to add a new shell profile.
- 3. Give the profile a name and description in the **General** tab.
- 4. Click on the Custom Attributes tab.
- 5. Set the Attribute field to local-user-name.
- 6. Leave the **Requirement** and **Attribute Value** fields at their default value (**Mandatory** and **Static**, respectively).
- 7. Supply the local user mapping and optional roles, as shown in the following figure:

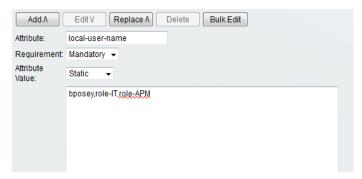

- 8. Click the **Add** to add this attribute to the shell profile.
- 9. Click Submit to finalize this shell profile.

Create Service Selection rules that will assign this shell profile to desired GigaVUE users.

Figure 6-15 shows the an example of a shell profile for TACACS+ in ACS 5.x with the local-user-name attribute supplied.

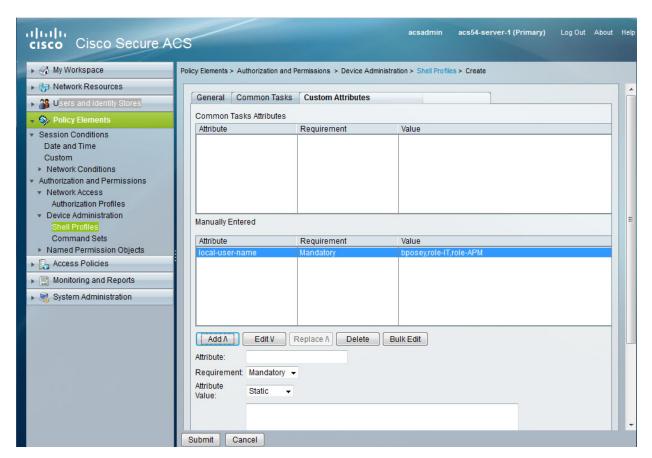

Figure 6-15: Supplying local-user-name and Roles in ACS 5.x for TACACS+

## **Configuring LDAP Authentication**

Use the following steps to configure an LDAP server (for example, Apache Directory Server) to grant extra roles to externally authenticated users on the GigaVUE H Series node.

1. Enable Extra Roles for LDAP on the GigaVUE H Series.

To enable the GigaVUE H Series node to accept extra roles in the response from the AAA server:

- a. Select Settings > Authentication > LDAP
- b. Click **Default Settings**.
- c. Set the Extra Roles field to Yes as shown in Figure 6-16.

**Note:** The extra role must match a role already configured on the GigaVUE node or cluster.

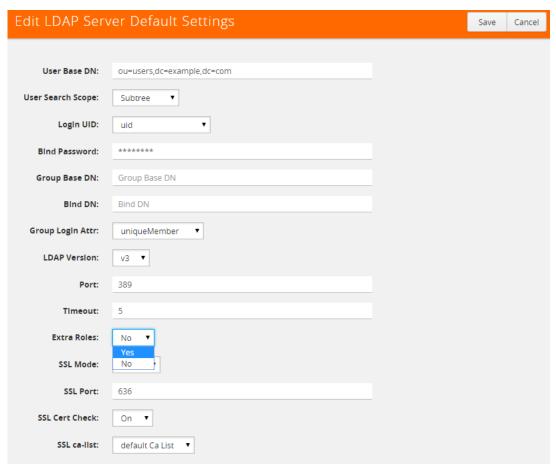

Figure 6-16: Setting Extra Roles

2. Assign local-user-name to Shell Profile (ACS 5.x)

To assign a local-user-name to Shell Profile (ACS 5.x), add an **employeeType** attribute to the InetOrgPerson user object.

The attribute format is as follows:

<mapping\_local\_user>[:role-<mapping\_local\_role\_1> [role-<mapping\_local\_role\_2>[...]]]

Figure 6-17 shows an example.

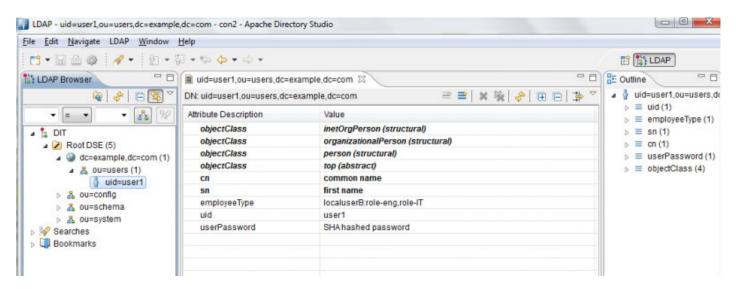

Figure 6-17: Adding the employeeType Attribute

# **Supported Clients**

The following versions of serial, SSH, and Telnet clients are supported:

Table 6-2: Tested SSH/Telnet Clients

| os                    | Client     | Version |
|-----------------------|------------|---------|
| Windows 7, Windows 10 | PuTTY      | 0.64    |
| Windows 7, Windows 10 | Tera Term  | 4.87    |
| Windows 7, Windows 10 | Cygwin     | 1.1.6   |
| Linux Ubuntu L4.5     | Tera Term  | 4.87    |
| Linux Ubuntu L4.4     | LXTerminal | 0.2.0   |
| OSX 10.12 (16A323)    | Term2      | 3.010   |
| OSX 10.12 (16A323)    | vSSH       | 1.11.1  |

**Note:** Refer to the GigaVUE-OS Release Notes for the latest browser support information.

# **Default Ports**

The following default ports are normally open on GigaVUE nodes:

Table 6-3: Open Default Ports

| Port Number | Protocol | Description | Service/Server |
|-------------|----------|-------------|----------------|
| 22          | TCP      | SSH         | OpenSSH 6.2    |
| 23          | TCP      | Telnet      | Linux telnetd  |
| 80          | TCP      | HTTP        | Apache httpd   |
| 161         | UDP      | SNMP        | SNMP           |
| 443         | TCP      | HTTPS       | Apache httpd   |
| 9090        | TCP      | APIs        | Gigamon        |

Other default ports are normally closed on GigaVUE nodes, unless configured:

Table 6-4: Default Ports, Normally Closed

| Port Number | Description       |
|-------------|-------------------|
| 20          | FTP               |
| 49          | TACACS+           |
| 123         | NTP               |
| 162         | SNMP host         |
| 389         | LDAP              |
| 514         | syslog            |
| 1080        | Web proxy         |
| 1812        | RADIUS            |
| 2055        | NetFlow Collector |

The following table contains examples of other valid ports, depending on vendor:

Table 6-5: Other Valid Ports

| Port Number | Description                           |
|-------------|---------------------------------------|
| 53          | DNS                                   |
| 25/465/587  | SMTP                                  |
| 319/120     | PTP                                   |
| 256         | Route Access Protocol (RAP)           |
| 512         | Binary Interchange File Format (BIFF) |

# FIPS 140-2 Compliance

GigaVUE-OS is compliant with the Federal Information Processing Standard (FIPS), a US government standard for security requirements of cryptographic modules. The Gigamon Linux-based cryptographic module (the FIPS module) provides cryptographic functions for GigaVUE nodes and offers a high level of security for the Ethernet management interface. The FIPS module is compliant with FIPS 140-2 Level 1 and was validated by the National Institute of Standards and Technology (NIST). The certificate number is 2128.

Also, OpenSSL is integrated with the FIPS module and is updated to version 1.0.2l.

FIPS is always enabled. No configuration is required.

For communications with the GigaVUE node, SSL or SSH clients are requested to use high strength ciphers during the session set up negotiation. A high strength cipher is one that uses a key that is equal to or greater than 112 bits.

Weak ciphers will be rejected by the GigaVUE node. For example, if a client attempts to connect to the GigaVUE Ethernet management port using blowfish, the following error message will be displayed: *No matching cipher found*.

# **UC APL Compliance**

GigaVUE H Series products are compliant with Unified Capabilities Approved Products List (UC APL). The products include the GigaVUE-HB1, GigaVUE-HC2, GigaVUE-HD4, and GigaVUE-HD8, as well as the GigaVUE-TA10 and GigaVUE-TA40.

UC APL certification ensures that the GigaVUE H Series products comply with Internet Engineering Task Force (IETF) and Defense Information Systems Agency (DISA) standards on Internet Protocol (IP) devices. The UC APL certification verifies that the GigaVUE H Series products comply with and are configured to be consistent with the DISA Field Security Office (FSO) Security Technical Implementation Guides (STIG).

Certified equipment is listed on the US Department of Defense (DoD) UC APL list.

UC APL requires the GigaVUE H Series products run the most current version of the Apache branch to ensure the most secure version is used. The component versions of Apache on GigaVUE H Series products are as follows:

- httpd 2.4.29
- apr 1.6.3
- apr-util 1.6.1
- pcre 7.8

#### Configuring UC APL

To make a system UC APL compliant, the following configuration steps are required:

- accept only HTTPS web server certificates from a DoD authorized certificate authority. Refer to Accepting DoD Web Server Certificates on page 110.
- enable login failure tracking. Refer to Enabling Login Failure Tracking on page 110.

#### Accepting DoD Web Server Certificates

UC APL requires that the web server only accept certificates from a DoD authorized certificate authority. By default, this is disabled. Use the following CLI command to enable it:

(config) # web https require-dod-cert

Disable acceptance of DoD web server certificates with the following CLI command:

(config) # no web https require-dod-cert

#### **Enabling Login Failure Tracking**

UC APL requires that login failure tracking be enabled. By default, this is disabled. Use the following CLI command to enable it:

(config) # aaa authentication attempts track enable

Disable login failure tracking with the following CLI command:

(config) # no aaa authentication attempts track enable

Unsuccessful login attempts are displayed on the CLI. Refer to Displaying Unsuccessful Login Attempts on page 111.

#### Displaying Unsuccessful Login Attempts

UC APL requires the system display the number of unsuccessful login attempts since the last successful login for a particular user when they log in. An unsuccessful login attempt includes an incorrect username or incorrect password.

After an unsuccessful login attempt, there is a delay of a few seconds before you can attempt to log in again.

If there has been an unsuccessful login attempt, a message is displayed in the UI when you successfully log in.

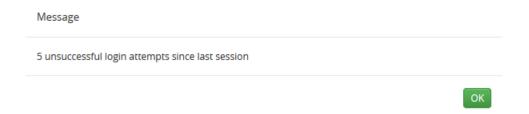

If there have not been any unsuccessful login attempts, no message is displayed.

## Common Criteria

The Common Criteria for Information Technology Security Evaluation, or Common Criteria, is an international standard (ISO/IEC 15408) for computer security certification.

Common Criteria is a framework in which computer system users can specify their security functional requirements and security assurance requirements (SFRs and SARs, respectively) through the use of Protection Profiles (PPs), vendors can then implement and/or make claims about the security attributes of their products, and testing laboratories can evaluate the products to determine if those claims are met.

Common Criteria provides assurance that the process of specification, implementation, and evaluation of a computer security product has been conducted in a rigorous and standard and repeatable manner, at a level that is commensurate with the target environment for use.

Common Criteria is used as the basis for a Government driven certification scheme. Typically, evaluations are conducted for the use of Federal Government agencies and critical infrastructure.

Common Criteria is currently in version 3.1, revision 4.

GigaVUE nodes are classified as a network device by Common Criteria. A network device is defined as an infrastructure device that can be connected to a network. The following GigaVUE nodes that run GigaVUE-OS are certified for Common Criteria:

- GigaVUE-HC1
- GigaVUE-HC2
- GigaVUE-HC3
- GigaVUE-HD4
- GigaVUE-HD8
- GigaVUE-TA1
- GigaVUE-TA10
- GigaVUE-TA40
- GigaVUE-TA100
- GigaVUE-TA200

#### Configuring Common Criteria

To make a GigaVUE node certified with Common Criteria, the following configuration steps are required:

- enable secure cryptography mode. Refer to Configuring Secure Cryptography Mode on page 113.
- enable secure passwords mode and configure a password length of 15. Refer to Configuring Secure Passwords Mode on page 115.
- configure syslog to send audit data securely. Refer to Encrypting Syslog Audit Data on page 118.

## Configuring Secure Cryptography Mode

A GigaVUE node can be put into secure cryptography mode to improve the security of the management interface. In secure cryptography mode, weak encryption/decryption and hashing algorithms, used for accessing data and generating keys, are disabled. The secure cryptography mode limits the cryptographic algorithms, hashing algorithms, and SSH transport protocols, that are available for use on a GigaVUE node.

Initially, the secure cryptography mode is disabled. There are two steps to enabling it: configuring the mode, and then reloading either the node, if it is standalone, or the cluster, if the node is in a cluster environment.

**NOTE:** Refer to the GigaVUE-OS Release Notes for the latest browser support information for Secure Cryptography Mode.

#### **Enabling Secure Cryptography Mode**

To enable secure cryptography mode from the GigaVUE H-VUE, do the following:

- Select Settings > Global Settings > Security.
- 2. Click Edit.
- 3. On the Edit Security Settings page, select Secure Cryptography.
- 4. Click Save.

The system displays the following notification:

Security settings updated successfully. Please reboot the device for the settings to take effect.

- 5. For the secure cryptography mode to take effect the node needs to be reloaded.
  - a. Select Settings > Reboot and Upgrade.
  - b. Click Reboot.

When a GigaVUE node is in secure cryptography mode, a status is displayed when you log in. For more information, refer to Status of Secure Cryptography Mode on page 115.

**IMPORTANT**: TLS version 1.2 is required for secure cryptography mode. Therefore, when enabling secure cryptography mode, you must also verify or change TLS version to 1.2 in the GigaVUE-OS CLI using this command: web server ssl min-version tls1.2. Refer to the *GigaVUE-OS CLI Reference Guide* for CLI guidance.

#### Disabling Secure Cryptography Mode

By default, the secure cryptography mode is disabled. If it has been enabled, use the following steps to disabling it:

- 1. Select Settings > Global Settings > Security.
- 2. Click Edit.
- 3. On the Edit Security Settings page, clear Secure Cryptography.
- 4. Click Save.

The system displays the following notification:

Security settings updated successfully. Please reboot the device for the settings to take effect.

- **5.** For the secure cryptography mode to take effect the node needs to be reloaded.
  - a. Select Settings > Reboot and Upgrade.
  - b. Click Reboot.

#### Ciphers to Use with Secure Cryptography Mode

Use the following ciphers with secure cryptography mode:

| Secure Cryptography Mode |  |  |  |  |
|--------------------------|--|--|--|--|
| All Platforms            |  |  |  |  |
| AES128-CBC               |  |  |  |  |
| AES256-CBC               |  |  |  |  |

**Note:** Refer to the GigaVUE-OS Release Notes for the latest cipher support information in Secure Cryptography Mode.

Use the following ciphers with normal (non-secure) cryptography mode:

| Normal Cryptography Mode |                            |                 |  |  |
|--------------------------|----------------------------|-----------------|--|--|
| GVCCV2                   | Other PowerPC<br>Platforms | Intel Platforms |  |  |
| AES128-CTR               | AES128-CTR                 | AES128-CTR      |  |  |
| AES192-CTR               | AES192-CTR                 | AES192-CTR      |  |  |
| AES256-CTR               | AES256-CTR                 | AES256-CTR      |  |  |
| AES256-CBC               |                            | AES128-CBC      |  |  |
|                          |                            | AES256-CBC      |  |  |

<sup>\*</sup>AES256-CBC is needed for a GigaVUE-HD8 or GigaVUE-HD4 with two HCCv2 control cards to allow secure cryptography mode to be enabled and disabled.

#### **Cryptographic Algorithms**

When secure cryptography mode is enabled, the cryptographic algorithms are limited as follows:

| SSH Host Key | SSH Key Exchange            | Encryption                | Hash-based Message                            |
|--------------|-----------------------------|---------------------------|-----------------------------------------------|
| Algorithm    |                             | Algorithms                | Authentication Code                           |
| ECDSA        | Diffie-Hellman-group14-sha1 | AES128-CBC,<br>AES256-CBC | HMAC-SHA1,<br>HMAC-SHA2-256,<br>HMAC-SHA2-512 |

#### Status of Secure Cryptography Mode

If the secure cryptography mode is configured on a GigaVUE node, once the node or cluster has been reloaded, a status is displayed when you log in.

#### Configuring Secure Passwords Mode

Passwords that are complex and long in length provide security. To to enable the secure passwords mode:

1. Select Settings > Global Settings > Security.

The Security page displays. Secure Cryptography and Secure Passwords are disabled by default.

- 2. Click Edit.
- 3. On the Edit Security Settings page, select Secure Passwords.
- **4.** In the **Min Password Length** field, specify the minimum password length from 8 to 30 characters.

For Common Criteria certification, the password length should be at least 15 characters.

5. Click Save.

The system displays the following notification:

Security settings updated successfully. Please reboot the device for the settings to take effect.

- **6.** To reboot the system:
  - a. Select Settings > Reboot and Upgrade.
  - b. Click Reboot.

When you create a password from the User Setup page, the password must contain at least one character of each of the following:

- uppercase letters
- lowercase letters
- numbers
- special characters, for example, !, @, #, \$, %, ^, &, or \*

The minimum number of characters allowed is determined by the Secure Passwords setting if it is enabled.

For example, use the following steps to create and set the password for a user named myuserid user:

- 1. Select Roles and Users > Users.
- 2. On the User Setup page, click Add.

The Add New User page displays as shown in Add New User Page on page 116

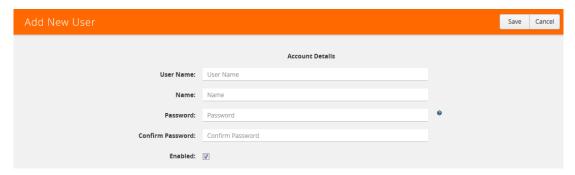

Figure 6-18: Add New User Page

3. Enter the account details for the user. If the password does not adhere to the rules, a message is displayed as shown in Figure 6-19

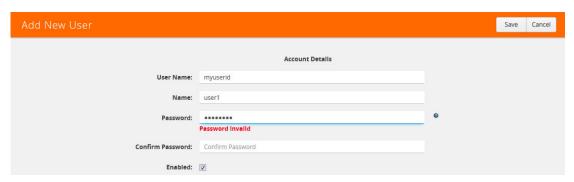

Figure 6-19: Add New User with Invalid Password

4. After competing the account details, click Save.

#### Managing Blank Passwords

Starting in software version 5.1, you can manage user accounts with blank passwords. By default, login with a blank password is allowed. However, you can also disallow login with a blank password to enhance security on the node.

The upgrade to software version 5.1 will go smoothly and all user accounts with blank passwords will remain intact and active. Disallowing login with a blank password will disable all user accounts with blank passwords. An **admin** user must take explicit action to re-enable those accounts.

An **admin** user will be able to re-allow login with blank passwords. However, this action will not automatically enable those user accounts that were previously disabled when login with a blank password was disallowed.

H-VUE options and error messages have been added to manage blank passwords. They are for local authentication only.

Refer to the following sections for details on managing blank passwords:

- Disallowing Login with a Blank Password on page 117
- Allowing Login with a Blank Password on page 117

#### Disallowing Login with a Blank Password

When upgrading from a software version prior to 5.1, by default, login with a blank password is allowed. However, there are new CLI command options to disallow login with a blank password. This enhances security on the node.

When logging in is not allowed without a password, a user will not be able to login if their user account does not have a password configured. When the user logs in, they will be prompted for a password as if one has been configured, but login attempts will fail.

To manually disallow logging into a system with a blank password:

1. Go to **Settings > Global Settings > Security**. The Allow Blank Passwords field should be Disabled. Refer to Figure 6-20 on page 117.

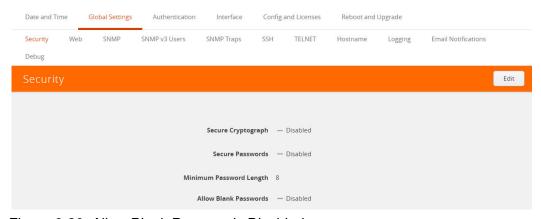

Figure 6-20: Allow Blank Passwords Disabled

2. If it is enabled, click **Edit** and uncheck the Allow Blank Passwords check box shown in Figure 6-22 on page 118.

The following messages can be displayed when logging in is not allowed without a password:

- a warning message if there are any user accounts in the system with a blank password
- an error message if the admin user account has a blank password
- an error message if the currently logged in user has a blank password
- an error message if there is an attempt to configure a blank password for a user

#### Allowing Login with a Blank Password

An **admin** user can configure a setting to allow logging into a system without a password. Keep in mind that this is less secure.

When logging in is allowed without a password, a user will be able to login if their user account does not have a password configured, in other words, if their password is blank.

To allow logging into a system with a blank password:

1. Go to **Settings > Global Settings > Security**. Click **Edit**. Refer to Figure 6-21 on page 118.

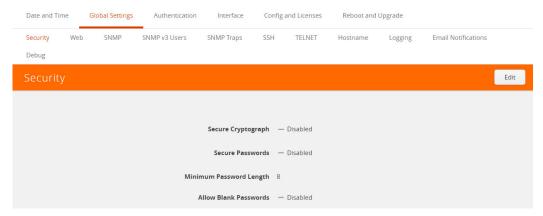

Figure 6-21: Global Settings Security Page

2. Click **Edit**. Select the Allow Blank Passwords check box. Refer to Figure 6-22 on page 118.

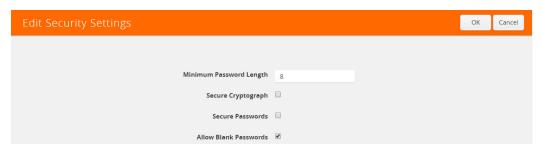

Figure 6-22: Allow Blank Passwords Check box

3. Click OK.

## **Encrypting Syslog Audit Data**

Syslog audit data, such as messages and traps, are usually sent unencrypted between a GigaVUE node and the syslog server using UDP over port 514. The messages are sent in plain text. To allow secure transmission, starting in software version 4.4, you can send encrypted syslog audit data by using TCP and SSH options.

Sending syslogs over TCP provides a more reliable transport than UDP, with no dropped data. Tunneling using SSH provides encryption of syslog data.

On the GigaVUE node, the procedure for sending encrypted syslog audit data is as follows:

- identify the TCP port on which the syslog server is listening. (Refer to your syslog server administrator for the port number.)
- configure the TCP port of the syslog server on the GigaVUE node
- generate a public key to allow authentication between the GigaVUE node and the syslog server

configure a secured connection

On the syslog server, integrate the key into the authorized keys.

**Note:** There can be multiple logging servers. SSH is optional for each logging server.

#### **Encryption Procedure**

Use the following sample procedure to encrypt syslog audit data:

1. Generate the public key (for example, using the admin user) with the following steps.

**Note:** The SSH Server needs to be enabled before completing these steps.

- a. Select **Settings > Global Settings > SSH**.
- b. Click Add.

The SSH Client Key page displays as shown in Figure 6-23

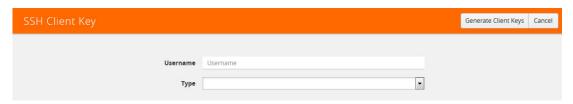

Figure 6-23: SSH Client Key Page

- c. In the **Username** field, enter admin and select **rsa1** for **Type**.
- d. Click Generate Client Keys and copy the key contents.
- 2. Log in to the syslog server to paste the key, and then do the following:
  - a. Change the directory to .ssh.
  - **b.** Edit the authorized\_keys file, located in the .ssh directory, using any editor (such as vi), then paste the key contents.
    - If the authorized\_keys file does not exist, create it
    - If the authorized\_keys file exists but does not have write access, change the access; for example, **chmod 644 authorized\_keys**
  - c. Change the access on the authorized\_keys file back to secure. For example, chmod 600 authorized\_keys
- 3. Configure the secured TCP connection.
  - a. In GigaVUE H-VUE, select Settings > Global Settings > Logging.
  - b. Click Add.
  - c. On the Add Loggings Settings page, select **SSH**.
  - d. Enter an IP address, Log Level, TCP port, and user name.

Figure 6-24 shows an example with IP address 192.168.1.26, logging level of notice, TCP port 513, and a user name sysloguser.

Note: You can specify an IPv4, IPv6, or hostname.

e. Click Save.

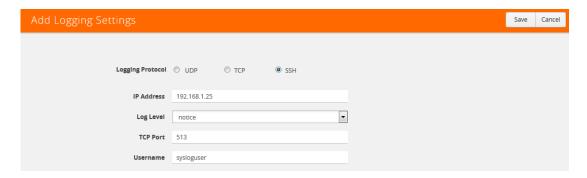

Figure 6-24: Example TCP Secure Connection

#### **NOTES:**

- To ensure the TCP connection is established, check the syslog server logs.
- If the TCP connection goes down, an attempt to re-establish the connection occurs every minute.
- If the database on the GigaVUE node is reset, a new public key will have to be generated and set up.
- In a cluster environment, the public key will be synchronized over the cluster so that all the nodes in the cluster can establish TCP/SSH connections.

#### **Displaying Logging Information**

To display logging information, select **Settings > Global Settings Logging**. This displays the Logging page. Figure 6-25 shows an example.

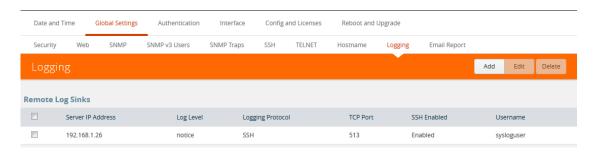

Figure 6-25: Logging Page

**Note:** The SSH Enable column will display **Invalid** if SSH is enabled, but missing Username or TCP Port information.

# **GigaVUE-OS Security Hardening**

To harden the GigaVUE operating system, GigaVUE-OS, against security threats, Gigamon fixes known vulnerabilities, keeps up-to-date any OS components that provide remote access (such as Apache, SSH, SSHD, and OpenSSL), and analyzes the system for attack vectors.

GigaVUE nodes run the GigaVUE-OS, which is hardened against the following:

- SHA1-Based Signature in TLS/SSL Server X.509 Certificate on page 121
- ICMP Timestamp Response on page 122
- TCP Timestamp Response on page 122
- Non-Standard SNMP Community Name on page 123

#### SHA1-Based Signature in TLS/SSL Server X.509 Certificate

Certificates generated by a third party certification authority are more secure than self-signed certificates. High strength ciphers with key lengths equal to or greater than 112 bits are also more secure than ciphers with less than 112 bits.

GigaVUE-OS supports TLS/SSL server X.509 certificates, including SHA2-256 and SHA2-512-based certificates, as well as SHA1-based certificates.

However, SHA1 has known weaknesses that expose it to collision attacks, which may allow an attacker to generate additional X.509 certificates with the same signature as the original.

Therefore, when a third party certificate is requested, SHA2-256 or SHA2-512 should be requested as the signature algorithm, and not SHA1.

To obtain a third party certificate, on Linux or Linux app (such as Cygwin), generate a private key as follows:

openssl reg -new -key privkey.pem -out cert.csr

The file, cacert.pem will be sent to a third party certificate authority, which will generate a certificate.

The ciphers supported with TLS v1.0, 1.1, and 1.2 are listed in Table 6-6 and Table 6-7.

Table 6-6: Supported Ciphers with TLS v1.0 and v1.1

| Modern Ciphers                               | Classical Ciphers                              |
|----------------------------------------------|------------------------------------------------|
| TLS_ECDHE_RSA_WITH_AES_256_CBC_SHA (0xc014)  | TLS_DHE_RSA_WITH_3DES_EDE_CBC_SHA (0x16)       |
| TLS_ECDHE_RSA_WITH_AES_128_CBC_SHA (0xc013)  | TLS_ECDHE_RSA_WITH_3DES_EDE_CBC_SHA (0xc012)   |
| TLS_DHE_RSA_WITH_AES_256_CBC_SHA (0x39)      | TLS_ECDHE_ECDSA_WITH_3DES_EDE_CBC_SHA (0xc008) |
| TLS_DHE_RSA_WITH_AES_128_CBC_SHA (0x33)      |                                                |
| TLS_DHE_RSA_WITH_CAMELLIA_256_CBC_SHA (0x88) |                                                |
| TLS_DHE_RSA_WITH_CAMELLIA_128_CBC_SHA (0x45) |                                                |

Table 6-6: Supported Ciphers with TLS v1.0 and v1.1

| Modern Ciphers                                | Classical Ciphers |
|-----------------------------------------------|-------------------|
| TLS_ECDHE_ECDSA_WITH_AES_256_CBC_SHA (0xc00a) |                   |

The ciphers supported with TLS v1.2 are listed in Table 6-7.

Table 6-7: Supported Ciphers with TLS v1.2

| Authenticated Encryption with Additional Data (AEAD) Ciphers | SHA-2 Ciphers                                    |
|--------------------------------------------------------------|--------------------------------------------------|
| TLS_ECDHE_ECDSA_WITH_CHACHA20_POLY1305_SHA256 (0xcc14)       | TLS_DHE_RSA_WITH_AES_256_CBC_SHA256 (0x6b)       |
| TLS_ECDHE_RSA_WITH_CHACHA20_POLY1305_SHA256 (0xcc13)         | TLS_DHE_RSA_WITH_AES_128_CBC_SHA256 (0x67)       |
| TLS_DHE_RSA_WITH_CHACHA20_POLY1305_SHA256 (0xcc15)           | TLS_ECDHE_RSA_WITH_AES_256_CBC_SHA384 (0xc028)   |
| TLS_ECDHE_RSA_WITH_AES_256_GCM_SHA384 (0xc030)               | TLS_ECDHE_RSA_WITH_AES_128_CBC_SHA256 (0xc027)   |
| TLS_ECDHE_RSA_WITH_AES_128_GCM_SHA256 (0xc02f)               | TLS_ECDHE_ECDSA_WITH_AES_256_CBC_SHA384 (0xc024) |
| TLS_DHE_RSA_WITH_AES_256_GCM_SHA384 (0x9f)                   | TLS_ECDHE_ECDSA_WITH_AES_128_CBC_SHA256 (0xc023) |
| TLS_DHE_RSA_WITH_AES_128_GCM_SHA256 (0x9e)                   |                                                  |
| TLS_ECDHE_ECDSA_WITH_AES_256_GCM_SHA384 (0xc02c)             |                                                  |
| TLS_ECDHE_ECDSA_WITH_AES_128_GCM_SHA256 (0xc02b)             |                                                  |

## **ICMP** Timestamp Response

The GigaVUE-OS does not respond to Internet Control Message Protocol (ICMP) timestamp requests.

The response to such a request is an ICMP timestamp response. The response can contain the date and time from a GigaVUE node, which could be used to exploit weak time-based random number generators in other services on the node, therefore this is disabled.

In addition, ICMP echo broadcasts, including timestamp requests and responses, are disabled, since ICMP echo requests may be used for Denial of Service (DoS) attacks, such as packet flooding.

## **TCP Timestamp Response**

The GigaVUE-OS does not respond to Transmission Control Protocol (TCP) timestamp requests.

The response to such a request is a TCP timestamp response. The response can be used to approximate the uptime of the GigaVUE node, which can then be used in is DoS attacks.

In addition, some operating systems can be fingerprinted based on the behavior of their TCP timestamps, therefore this is disabled.

## Non-Standard SNMP Community Name

Gigamon does not recommend using the default SNMP community string, public. It recommends using a non-standard SNMP community name, gigamon.

For steps to protect against SNMP vulnerabilities, refer to Recommendations for Vulnerabilities on page 182 in the *Using SNMP* chapter.

# **Best Practices for Security Hardening**

The following sections list best practices for security:

- Using Telnet is Not Recommended on page 123
- Using SNMPv1 and SNMPv2 are Not Recommended on page 123
- Using Self-Signed Certificates are Not Recommended on page 124
- Using FTP and TFTP are Not Recommended on page 124
- Using Secure Cryptography Mode to Run Scans is Recommended on page 124
- Changing the Password on admin Account on page 124
- Best Practices for Passwords on page 125

#### **Using Telnet is Not Recommended**

Using Telnet for remote connections over the Mgmt port is not recommended because Telnet is a non-secure protocol. By default, the Telnet server in GigaVUE-OS is disabled.

The status of the Telnet server is displayed on Telnet page in GigaVUE-H-VUE. Select **Settings > Global Settings > TELNET** to verify that the Telnet server is disabled.

Using SSH is recommended. To set the SSH server settings, select **Settings > Global Settings SSH**. Click **Settings** and use the Edit SSH Server Settings page to generate host keys and enable/disable the SSH server.

## Using SNMPv1 and SNMPv2 are Not Recommended

Using SNMPv1 and SNMPv2 are not recommended because they authenticate using unencrypted, plaintext community strings.

Using SNMPv3 is recommended for access to the SNMP agent, as well as to SNMP traps. SNMPv3 authenticates using encrypted community strings. For more information, refer to Using SNMP on page 173.

#### Using Self-Signed Certificates are Not Recommended

Using self-signed TLS/SSL certificates are not recommended.

Certificates generated by a third party certification authority are recommended because they are issued by a Certification Authority (CA). Refer to SHA1-Based Signature in TLS/SSL Server X.509 Certificate on page 121 for how to obtain a third party certificate.

## Using FTP and TFTP are Not Recommended

Using FTP or TFTP for file transfers is not recommended.

Using SFTP, SCP, or HTTPS is recommended for uploading or downloading files to or from GigaVUE nodes.

## Using Secure Cryptography Mode to Run Scans is Recommended

Using secure cryptography mode to run scans is recommended.

Refer to Configuring Secure Cryptography Mode on page 113 for more information.

When a scan includes password brute force testing, it is recommended to disable locking users due to many attempts.

To disable lockout of accounts based on failed authentication attempts, select **Settings > Authentication > AAA**. Under Lockout, unselect **Enable Lockout**. For more information about Lockout, refer to Lockout on page 83.

#### Changing the Password on admin Account

Starting in software version 4.7, the password on the default **admin** account must be changed to a non-default password. The default password (admin123A!) on the admin account is no longer allowed. If you are using the default password on this account the best practice is to change it to a non-default password before you upgrade to 4.7.xx or higher release.

If you have not changed the default password before the upgrade, you will be prompted to enter a non-default password. When upgrading through the CLI, **configuration jump-start** will automatically launch and prompt the system administrator to change the password on the **admin** account. For details, refer to the *GigaVUE-OS CLI User's Guide*.

#### Messages Associated with Changing the admin Account Password

There are messages associated with changing the default password on the **admin** account since this password must be changed starting in software version 4.7.

If the following message is displayed, the system administrator must change the default password on the admin account:

ATTENTION: Admin account password must be changed to a non-default value for security purposes.

If the system administrator tries to change the password back to the default through the CLI, it will not be allowed and the following message will be displayed:

#### (config) # username admin password admin123A!

% Default password is not allowed.

**Note:** Using the **reset factory** CLI command deletes passwords on user accounts. When you login with the **admin** account, you will be prompted for a new password through the **jump-start** script.

If the node was upgraded to from GigaVUE-FM and the default password is in use, the first time you log in to GigaVUE-HVUE after the upgrade, you are required to changed the default admin password through the CLI. GigaVUE-HVUE will display the following message:

This password is not allowed. If this is your password, you must change it through the CLI.

For changing passwords and password polices, refer to Changing Passwords and Setting Up Basic Accounts on page 47 and GigaVUE-OS Password Policies on page 53.

For best practices for other passwords, other than for the admin account, refer to Best Practices for Passwords on page 125.

#### **Best Practices for Passwords**

To maintain the highest level of security on GigaVUE H Series and TA Series nodes, customers are strongly recommended to configure passwords for all user accounts and to change default passwords. Specifically, the default **monitor** account that has no password, any user accounts that have no passwords, and the default password for the admin account.

To change the password on the default **monitor** account, do the following:

- 1. Log in to GigaVUE H-VUE as the **monitor** user.
- 2. Click on the **monitor** menu in the UI header and select **Change Password** as shown in the following figure.

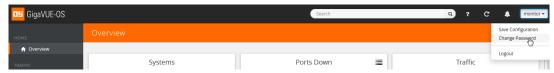

- 3. On the Change Password for "monitor" page, enter a new password in the New Password field and confirm the password in the Confirm New Password field.
  - When entering the new password, the system displays "Invalid Password" underneath the New Password field until the password meets the password criteria described in GigaVUE-OS Password Policies on page 53.
- 4. Click Save.

The system logs you out of the system to reset the password. To log in again as the monitor user, use the password created in Step 3.

User accounts with no password configured should be updated to include a password. Alternatively, a user account without a password configured can be disabled by doing the following:

- 1. Log in as the admin user.
- 2. Select Roles and Users > Users.
- 3. On the User Setup page, select the user whose account you want to disable and then click **Edit** as shown in the following figure.

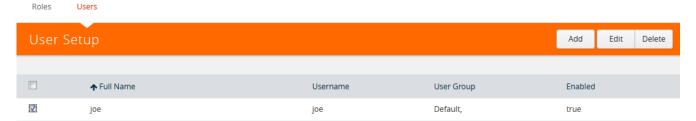

4. On the Edit User page, make sure the **Enable** checkbox is not selected as shown in the following figure.

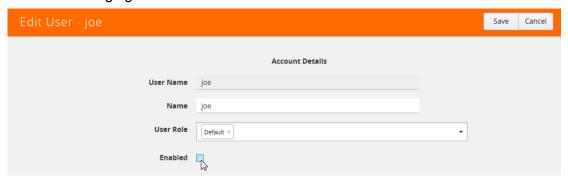

#### 5. Click Save.

The system displays a message if the account was updated successfully and the Enabled field shows false, indicating the user account is no longer enabled as shown in the following figure.

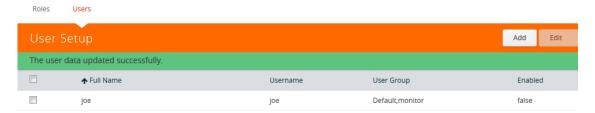

User accounts that do not have passwords set can also be disabled. Refer to Disallowing Login with a Blank Password on page 117 for details.

To avoid any disruption of existing functionality, when the passwords for the affected user accounts have been configured, make sure to update any applications or scripts that may be affected.

# 7 Licensing GigaVUE TA Series

This section describes the perpetual licenses for GigaVUE TA series and how to apply licenses to GigaVUE-TA series nodes.

- Perpetual GigaVUE TA Series Licenses on page 128
- Applying Licenses for GigaVUE TA Series on page 128

# Perpetual GigaVUE TA Series Licenses

Table 7-1 lists perpetual licenses available on GigaVUE TA Series nodes.

Table 7-1: GigaVUE TA Series License Types

| Port License                                       |                                                                                                    |  |  |
|----------------------------------------------------|----------------------------------------------------------------------------------------------------|--|--|
| GigaVUE-OS                                         | To enable ports on a white box after installing GigaVUE-OS, the appropriate license needs to be installed on the whitebox. The license can be purchased by calling the Gigamon representative. The initial key sent to the user is the Gigamon Installation Key.                    |  |  |
|                                                    | Using the digital footprint and serial number of the white box along with the GIK, the license key can be obtained from the Gigamon licensing portal. After obtaining the license key, install it directly on the white box from either the CLI or H-VUE.                           |  |  |
|                                                    | This enables all ports on the white box.                                                                                                    |  |  |
| GigaVUE-TA1                                        | GigaVUE-TA1 requires port licensing to enable ports x25-x48 and the 4 additional 40G ports. For details, refer to the <i>GigaVUE-TA1 Hardware Installation Guide</i> .                                                                                                    |  |  |
| GigaVUE-TA10                                       | The GigaVUE-TA10 has all forty-eight 1Gb/10Gb ports and four 40Gb ports enabled and does not require a port license. For details, refer to the <i>GigaVUE TA Series Hardware Installation Guide</i> .                                                                               |  |  |
| GigaVUE-TA10A                                      | The GigaVUE-TA10A has the first twenty-four 1Gb/10Gb ports enabled. A port license is needed to expand the GigaVUE-TA10A to include all forty-eight 1Gb/10Gb ports as well as the four 40Gb ports. For details, refer to the <i>GigaVUE TA Series Hardware Installation Guide</i> . |  |  |
| GigaVUE-TA100                                      | On the GigaVUE-TA100, only the first 16 out of 32 ports are enabled. Two port licenses are available to enable an additional 8 or 16 ports to expand to 24 or 32 ports. For details, refer to the GigaVUE TA Series Hardware Installation Guide.                                    |  |  |
| GigaVUE-TA100-CXP                                  | On the GigaVUE-TA100-CXP, all ports are enabled.                                                                                                    |  |  |
| GigaVUE-TA200                                      | On the GigaVUE-TA200, only the first 32 out of 64 ports are enabled. A port license is available to enable an additional 32 ports.                                                                                                    |  |  |
| Advanced Features Lice                             | ense                                                                                                    |  |  |
| GigaVUE-TA1 /<br>GigaVUE-TA10 /<br>GigaVUE-TA10A / | To enable clustering feature on all GigaVUE TA Series nodes including the white box, installation of the specific Advanced Features License key on each TA node in a cluster is important. The license key needs to be enabled prior to joining the cluster.                        |  |  |
| GigaVUE-TA100 /<br>GigaVUE-TA200 /                 | This applies to the white box with GigaVUE-OS as well.                                                                                                    |  |  |
| GigaVUE-OS                                         | Any TA Series node can be added to a cluster however it cannot take the role of a master or a standby. It can only join as a normal. There can be more than one TA node in a cluster, however each node requires its own Advanced Features License to join a cluster.               |  |  |

# Applying Licenses for GigaVUE TA Series

Ports on GigaVUE-TA1, GigaVUE-TA10, GigaVUE-TA100, and on a white box with GigaVUE-OS are enabled using Gigamon license keys. To enable clustering Contact your Sales Representative for information on obtaining a license key to enable ports or clustering.

The GigaVUE-TA10 has all forty-eight (48) 1Gb/10Gb ports and four (4) 40Gb ports enabled and does not require a port license.

A twenty-four (24) port GigaVUE-TA10 version, called the GigaVUE-TA10A is available with only the first 24 1Gb/10Gb ports enabled. A license is available to expand a GigaVUE TA10A to include all 48 1Gb/10Gb ports as well all four (4) 40Gb ports.

On the GigaVUE-TA100, only the first 16 out of 32 100Gb ports are enabled. Two port licenses are available to enable an additional 8 or 16 ports to expand from 16 to 24 ports or from 16 ports to 24 ports and then to 32 ports.

On the GigaVUE-TA200, only the first 32 out of 64 ports are enabled. A port license is available to enable an additional 32 ports.

To view all licenses assigned to a TA Series node, select **Settings > Config and Licenses**, from the navigation pane. Advanced Features Licenses will start with ADV while Ports licenses will have PRT in the license key. For all licenses, the **Expiration Date** column has the word Never to indicate that there is no expiration date as shown in Figure 7-1. Evaluation licenses are currently not available for GigaVUE TA Series.

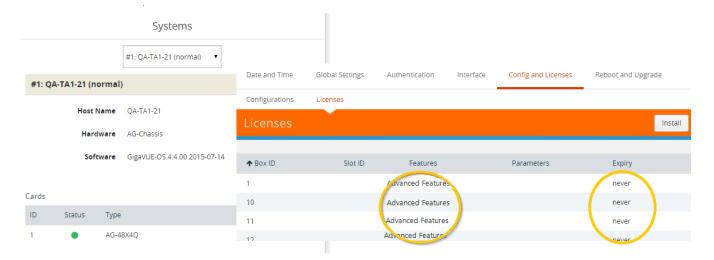

Figure 7-1: Page to Add and View License Keys

To view serial numbers, select **Chassis** from the Navigation pane, and then click **Table View**. The serial number is displayed in the **Serial Number** column under **Properties**. Figure 7-2 shows the chassis properties for a GigaVUE-TA10.

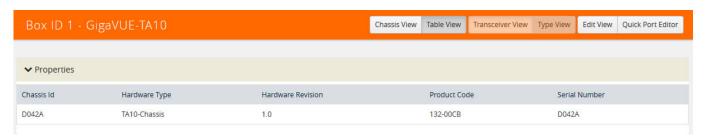

Figure 7-2: Chassis Properties in Chassis Table View

To install licenses, select **Settings > Config and Licenses > Licenses**, and then click **Install**. Enter the license key in the License Key field and select the **Box ID** of the chassis to which to apply the license. For standalone nodes, there will be only one Box ID available.

# Moving a License between GigaVUE TA Series

Ports Licenses and Advanced Features Licenses for GigaVUE TA Series are connected to the serial number of the chassis. Licenses can be removed from these nodes and they will disable the functionality on the node. However licenses cannot be re-installed on a different node. To install a license on a new serial number, contact Gigamon representative or the support line.

# System

This section provides information about the following:

- Chassis on page 133
- Managing Roles and Users on page 149
- Reboot and Upgrade Options on page 157
- Backup and Restore on page 167
- Using SNMP on page 173
- Monitoring Utilization on page 185

# 8 Chassis

The Chassis page provides a detailed snapshot of a selected H Series node, providing views of cards, control cards, and ports on the chassis. It is also possible to view information about individual cards or modules fan trays, and power modules.

This chapter covers the following topics:

Chassis View on page 133

This section describes the following:

- Chassis View + Transceiver View on page 135
- Chassis View + Port View on page 136
- Table View on page 138

This sections describes the following:

- Actions Menu on page 140 for configure/reconfigure, start up/shut down, and changing mode on a selected card
- Change Mode on page 141 for setting the card mode on a GigaVUE-TA10 or GigaVUE-TA40
- Change Port Mode on page 143 for setting the port mode

## **Chassis View**

When you click the **Chassis** link in the Navigation pane, the Chassis page displays a graphical representation of the node. This is the Chassis View and the default. You can select this view when in the Table View by clicking the Chassis View button indicated in Figure 8-1 on page 134. Chassis View includes two types of views. Port View and Transceiver View. Transceiver View is the default view.

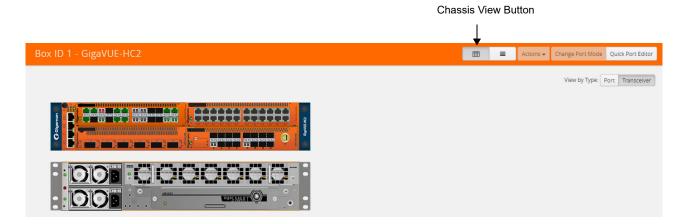

Figure 8-1: Chassis View

When a chassis is part of a cluster, the Chassis pages include a drop-down list that lets you select which chassis in the cluster to view. Figure 8-2 on page 134 shows an example.

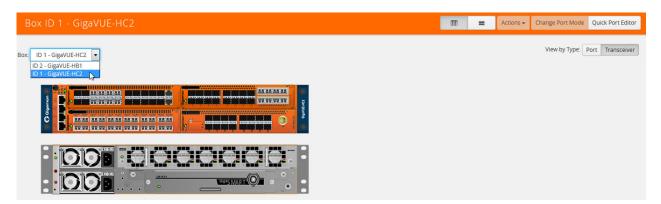

Figure 8-2: Chassis View of Node in a Cluster

From the Chassis page, you can select the following:

- Chassis View + Transceiver View
   For details, refer to Chassis View + Transceiver View on page 135.
- Chassis View + Type View
   For details, refer to Chassis View + Port View on page 136.
- Table View
   For details, refer to Table View on page 138.

**Note:** For GigaVUE-HB1 and GigaVUE-TA1, you will only see one card allocation because these are non-modular nodes.

Figure 8-3 on page 135 and Figure 8-4 on page 135 show some examples of chassis displayed on the Chassis page.

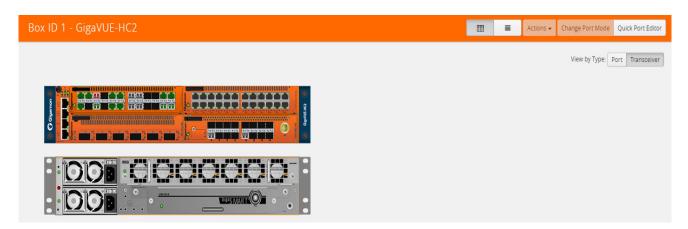

Figure 8-3: Chassis View—HC2

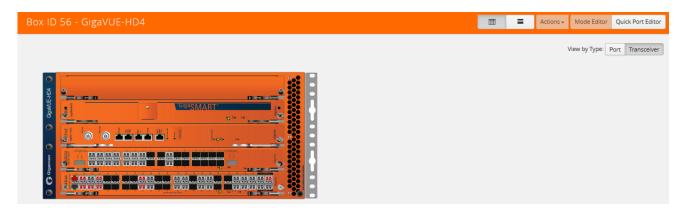

Figure 8-4: Chassis View—HD4

Hovering over or port in either Port View or Transceiver view displays information about the port: type, port ID, and alias. Hovering over a slot displays information about the slot. For details about port IDs, refer to Line Card and Module Numbering on page 137.

#### Chassis View + Transceiver View

The Chassis + Transceiver view selection is made by clicking the Transceiver View button on the Chassis View Chassis View page. This view shows you the H Series node with all the line cards/modules displayed. All the line cards/modules have the transceivers and LEDs displayed.

When the Chassis and Transceiver views are selected, the image of the chassis indicates which transceivers are physically available on the node and whether the ports are up or down. The colors indicate the following:

- Green—the port is up
- Red— the port is down
- Black—the transceiver is missing

Figure 8-5 shows an example of a Chassis + Transceiver View.

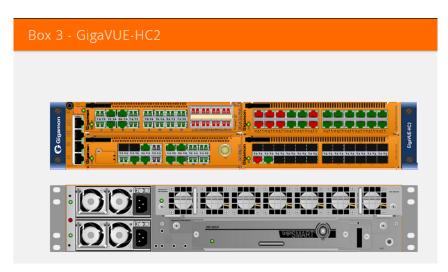

Figure 8-5: Chassis + Transceiver View

In Chassis + Transceiver View, the port type and port ID is displayed by hovering over the ports in the graphic.

Some chassis support fanout of ports, such as the GigaVUE-TA100. When fanout is used, the fanout is displayed on the Chassis page as shown in Figure 8-6 on page 136.

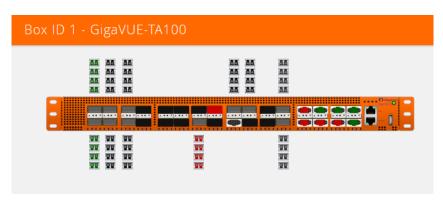

Figure 8-6: Chassis + Transceiver View with Fanout Ports

#### Chassis View + Port View

The Chassis + Port view selection is made by clicking the Port View button on the Chassis View page. All the line cards/modules have the port types displayed a shown in Figure 8-5 on page 136. A legend at the bottom of the page identifies the types of ports. As in Chassis + Transceiver view, the colors indicate the status of the ports.

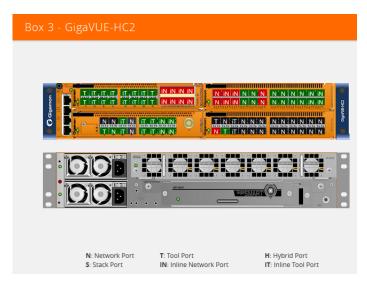

Figure 8-7: Chassis View + Type View

#### Line Card and Module Numbering

Line cards and modules use standard conventions for numbering network and tool ports, both on the faceplates of the line cards or modules, and in the information displayed in Chassis view when hovering over a port. On faceplates, the numbers are as follows:

| 100Gb Ports       | Numbered with a leading <b>C</b> . For example, the PRT-HD0-C01 includes 100Gb port <b>C1</b> ; PRT-HD0-C02X08 includes ports <b>C1</b> and <b>C2</b> . |  |  |
|-------------------|----------------------------------------------------------------------------------------------------|--|--|
| 40Gb Ports        | Numbered with a leading $\bf Q$ . For example, the PRT-H00-Q02X32 includes 40Gb ports $\bf Q1$ and $\bf Q2$ .                                           |  |  |
| 10Gb/1Gb Ports    | Numbered with a leading X. For example, the PRT-HC0-X24 includes 10Gb/1Gb ports X1 to X24; the bypass combo modules include 10Gb ports X1 to X16.       |  |  |
| 10/100/1000 Ports | Numbered with a leading <b>G</b> . For example, the PRT-T H00-X12G04 includes 10/100/1000 ports <b>G1</b> to <b>G4</b> .                                |  |  |

The port labels on the line card or module faceplates use upper-case C, Q, X, and G characters to identify ports. However, Chassis View (and H-VUE) uses lowercase notation to refer to ports (for example, c1, q1, x4, and g1).

When displaying ports in Chassis View (and H-VUE), the format is box ID/slot ID/port ID. For example, 1/1/x6 refers to box 1, slot 1, port X6.

On chassis with multiple slots/bays, the slots or bays are numbered as follows:

- GigaVUE-HD8: Slots are numbered 1-8 from left to right and do not count the two
  control card slots in the middle of the chassis.
- GigaVUE-HD4: Slots are numbered 1-4 from bottom to top and do not count the control card slot in the middle of the chassis

- GigaVUE-HC1: Bays are numbered as follows:
  - the base chassis in the center, is numbered 1
  - the left module is numbered 2
  - the right module is numbered 3
- GigaVUE-HC2: Bays are numbered 1-4 from left upper, left lower, right upper to right lower.
- GigaVUE-HC3: Bays are numbered 1-4 from left upper, left lower, right upper to right lower.

## **Table View**

The Table View selection shows the H Series or TA Series node as a table of the node properties with line card/module information, environment information (temperature and voltage), available power supplies, fan trays, and fan RPM. The health status of these is also indicated in Table View for cards, Power Supplies, and Fan Trays. Figure 8-8 on page 139 shows an example of the Table View. For GigaVUE-HC2s, the Cards section also displays information about the main board, indicating whether it is in normal or 100G mode if it is equipped with Control Card version 2 (HC2 CCv2) AND 100G modules, PRT-HC0-C02. For GigaVUE-HC1, the Environment section includes a column that shows the GigaSMART CPU Temperature. To select Table View, click the Table View button.

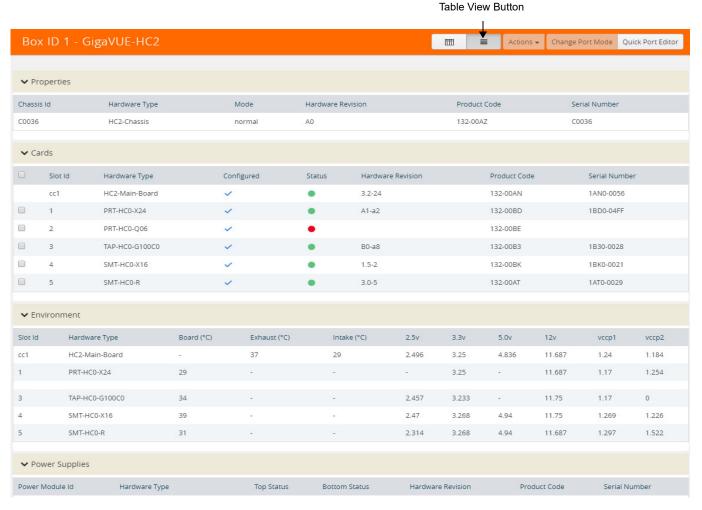

Figure 8-8: Chassis Table View for a Gigamon HC2 CCv2

The Table View provides the following information about the chassis and its components:

| <b>Chassis Information</b> | Description                                                                                                    |
|----------------------------|----------------------------------------------------------------------------------------------------|
| Properties                 | Provides information about the chassis: Chassis ID, Hardware Type, Mode, Hardware Revision, Product Code, and Serial Number.                                                                                                    |
|                            | <b>NOTE:</b> Click on the Box ID to view the Fabric Hash setting for the chassis.                                                                                                    |
|                            | For a GigaVUE-HC2 CCv2, the Mode field displays either Normal or 100G when 100Gb is enabled on the PRT-HC0-C02 module.                                                                                                    |
| Cards                      | Describes the cards installed in each slot of the chassis. This section includes the current health status of each card. Selecting a check box next to a card allows you to perform various actions on the card with the Actions menu. For details refer to Actions Menu on page 140. |
| Environment                | Provides temperature information about the main board and cards in the chassis.                                                                                                    |

| <b>Chassis Information</b> | Description                                                                                                    |
|----------------------------|----------------------------------------------------------------------------------------------------|
| Power Supplies             | Describes the power supply modules installed in the chassis. This section also includes the current health status of each module.                  |
|                            | For a Gigamon HC-2 node, the health status of both the top and bottom modules.                                                                     |
|                            | For a GigaVUE-HC3 node, the Power Supplies section includes Power Management. Refer to <i>GigaVUE-HC3 Hardware Installation Guide</i> for details. |
|                            | <b>NOTE:</b> Click on the Power Module ID to view the PSU diagnostic attributes in a Quick View.                                                   |
| Fan Trays                  | Describes the fan trays installed in the chassis. This section also including the current health status of each tray.                              |
| Fan RPM                    | Provides the current RMP of the each fan.                                                                                                    |

#### **Actions Menu**

The Actions menu allows you to perform actions on cards installed in the chassis slots when in Chassis + Table View. The Actions menu is only active when a card is selected. The actions that you can perform are as follows:

| Action                              | Description                                                                                                    |  |  |
|-------------------------------------|----------------------------------------------------------------------------------------------------|--|--|
| Configure                           | Selecting this action sets the port and traffic settings for the system.                                                                                  |  |  |
| Unconfigure                         | Selecting this action for a card removes all port and traffic settings for the system.                                                                    |  |  |
| Enable/Disable Gigamon<br>Discovery | Used to enable/disable Gigamon Discovery protocol                                                                                                    |  |  |
| Fabric Advance Hash                 | Used to configure fabric advanced hashing parameters for stack GigaStreams and GigaSMART groups. For details, refer to Fabric Advance Hashing on page 146 |  |  |
| Start Up                            | Selecting this action reboots the card.                                                                                                    |  |  |
| Shut Down                           | Selecting this action shuts down the card.                                                                                                    |  |  |
| Change Mode                         | Used for setting card mode on a GigaVUE-TA1, GigaVUE-TA10, or GigaVUE-TA40 node. For more details, refer to Change Mode on page 141                       |  |  |
| Enable Fabric Hash                  | Used for improving packet distribution on PRT-H00-Q02X32 and PRT-HD0-Q08 line cards. For details, refer to Enabling Advanced Fabric Hashing on page 145   |  |  |

# Reloading a GigaSMART Line Card or Module

Occasionally, the GigaSMART line card or module will need to be reloaded for changes to take effect and to allocate resources accordingly. Reloading also provides applications with contiguous memory.

The following message displays when the GigaSMART line card or module needs to be reloaded:

Resource allocation changes have been made that require GigaSMART card 2/1/1 to be reloaded in order for them to take effect.

When this message is displayed, you cannot change the configuration relating to that application until after the reload. For example, you cannot use the GigaSMART Operation, associated with the GigaSMART Group in a map.

Use the following steps to reload a GigaSMART line card or module:

- 1. Switch to Table View.
- 2. Under **Cards**, select the GigaSMART line card or module.
- 3. Select Actions > Shut Down.

Use the following steps to bring the GigaSMART line card or module backup:

- 1. Switch to Table View.
- 2. Under **Cards**, select the GigaSMART line card or module.
- 3. Select Actions > Start Up.

#### **Change Mode**

The Actions menu has a **Change Mode** selection that is used to set the card mode on GigaVUE-TA1, GigaVUE-TA10 and GigaVUE-TA40 nodes. On the GigaVUE-TA1, GigaVUE-TA10, you can configure card modes that let either two (q1..q2) or all four (q1..q4) of the 40Gb ports operate as four logical 10Gb ports (x49..x64). On the GigaVUE-TA40, you can also configure card modes that let either of the 40Gb ports operate as four logical 10Gb ports (x1..x4). Changing the card mode is useful when deploying the GigaVUE-TA10 or the GigaVUE-TA40 in an environment that does not yet include 40Gb interfaces.

Once a 40Gb port has been configured to operate as four 10Gb ports, you will need to cable it to a breakout panel, such as PNL-M341. The breakout panel takes a 40Gb QSFP+ input from a GigaVUE-TA10 or GigaVUE-TA40 and splits it to four independent 10Gb output ports. For details on breakout panel connections, refer to the *GigaVUE TA Series Hardware Installation Guide*.

Changing the card mode resets all port and packet distribution settings, therefore, set the card mode during the initial configuration.

#### Configuring the Card Mode on a GigaVUE-TA1 or GigaVUE-TA10

The following card modes are available for the GigaVUE-TA1 and GigaVUE-TA10:

- 48x (default) Four 40Gb ports (q1..q4) and 48 10Gb ports (x1..x48)
- **56x (use with breakout panel or breakout cables)** Two 40Gb ports (q3..q4) and 56 10Gb ports. Port q1 is used as x49..x52 on the breakout panel. Port q2 is used as x53..56 on the patch panel.

- **64x (use with breakout panel or breakout cables)** 64 10Gb ports (x1..x64). Port q1..q4 are connected at the breakout panel as follows:
  - **q1** x49..x52
  - q2 x53..x56
  - **q3** x57..x60
  - **q4** x61..x64

#### To specify card modes use the following procedure:

- 1. Deconfigure the card by doing the following:
  - a. Switch to Table View by clicking the Table View button.
  - **b.** Under Cards, select the card to deconfigure. This activates the **Actions** menu.
  - c. Select Actions > Unconfigure.

**Note:** This removes all port and traffic settings for the system.

- 2. To set the new card mode for a GigaVUE-TA1 or GigaVUE-TA10:
  - a. Select Actions > Change Mode
  - b. For Mode, select 48x, 56x, or 64x.The settings for each available mode are summarized in Table 8-1.
  - c. Click Save.
- 3. Configure the card by selecting **Actions > Configure**.

Table 8-1: 40Gb Port Settings by Card Mode on GigaVUE-TA10

| Card Mode        | Physical 40Gb Interface on GigaVUE-TA10 |               |               |               |
|------------------|-----------------------------------------|---------------|---------------|---------------|
|                  | q1                                      | q2            | q3            | q4            |
| 48x<br>(default) | 40Gb (q1)                               | 40Gb (q2)     | 40Gb (q3)     | 40Gb (q4)     |
| 56x              | 10Gb (x49x52)                           | 10Gb (x53x56) | 40Gb (q3)     | 40Gb (q4)     |
| 64x              | 10Gb (x49x52)                           | 10Gb (x53x56) | 10Gb (x57x60) | 10Gb (x61x64) |

#### Notes on GigaVUE-TA10 Card Modes

- The default card mode is 48x.
- When a 40Gb port is used as four 10Gb ports, removing the QSFP+ will affect the connections for all four 10Gb ports. For example, removing the QSFP from q1 results in a loss of signal event for x49..x52.
- The q1..q4 40Gb ports include a single link LED on the GigaVUE-TA10 faceplate. When a physical 40Gb interface is used as four 10Gb ports, the 40Gb port LED indicates the status of the *first* of the four 10Gb ports on the breakout panel (for example x49 in the x49..x52 group, x53 in the x53..x56 group, and so on). The other three ports in the group do not affect the link LED for the 40Gb port on the GigaVUE-TA10 faceplate.

Once the card mode has been configured, make the breakout panel connections. For details, refer to the *GigaVUE TA Series Hardware Installation Guide*.

## **Change Port Mode**

Change port mode can be configured only on selected platforms. The port breakout modes are as follows:

- none—Specifies no port breakout mode. This is the default mode for all GigaVUE nodes.
- 4x10G—Specifies the 4x10G port breakout mode. This mode provides a 4 x 10Gb breakout option for 100Gb/40Gb ports. The 4x10G mode only applies to GigaVUE-TA40, GigaVUE-TA100, GigaVUE-TA200, GigaVUE-TA100-CXP, the PRT-HD0-C06X24 line card on GigaVUE HD Series, and the PRT-HC3-C08Q08, PRT-HC3-C16, SMT-HC3-C05, and BPS-HC3-C25F2G modules on GigaVUE-HC3.

**Note:** Starting in software version 5.5, GigaVUE-TA40 supports 4x10G breakout at port level. Port breakout mode in GigaVUE-TA40 is configured as follows:

- 24 out of the 32 ports provide 4x10Gb breakout support. The first 12 ports and the last 12 ports provide support for breakout functionality with 96 sub-ports operating as 10Gb ports
- Ports q1 to q12 and q21 to q32 support breakout functionality
- Ports q13 to q20 do not support breakout functionality
- Port are named as q1x1....q1x4, q2x1...q2x4 (similar to other hardware devices) to support the breakout functionality
- 4x25G—Specifies the 4x25G port breakout mode. This mode provides a 4 x 25Gb breakout option for 100Gb QSFP28 SR ports. The 4x25G mode only applies to GigaVUE-TA200 and the PRT-HC3-C08Q08, PRT-HC3-C16, and SMT-HC3-C05 modules on GigaVUE-HC3.
- 2x40G—Specifies the 2x40G port breakout mode. This mode provides a 2 x 40Gb breakout option for 100Gb/40Gb ports. The 2x40G mode only applies to the PRT-HC3-C08Q08 module on GigaVUE-HC3.

For the BPS-HC3-C25F2G module on GigaVUE-HC3, refer to the *GigaVUE-HC3* Hardware Installation Guide.

The 100Gb ports that support **4x10G** mode can operate at 40Gb speed with QSFP+SR or PLR4 transceivers. When a parent port is configured in **4x10G** mode, it can be broken out into four 10Gb ports, called subports. The subports will all have the same speed (10Gb). Subports will have x1 to x4 appended to their port ID, for example, 1/1/c2x1.

The 100Gb ports that support **4x25G** mode can be broken out into four times 25Gb ports, called subports. The subports will all have the same speed (25Gb). Subports will have x1 to x4 appended to their port ID, for example, 1/1/c2x1.

The 100Gb ports that support **2x40G** mode can operate at 40Gb speed with QSFP+SR and LR transceivers. When a parent port is configured in **2x40G** mode, it can be broken out into two 40Gb ports, called subports. The subports will all have the same speed (40Gb). Subports will have q1 to q2 appended to their port ID, for example, 1/1/c1q1 and 1/1/c1q2.

In general, subports created from port breakout modes can function as network, tool, or hybrid ports, as well as GigaStream port members, but they cannot function as stack ports. However, starting in software version 5.3, 10Gb stacking is supported only on GigaVUE-TA100 and PRT-HC3-C08Q08 on GigaVUE-HC3 when ports are broken out into **4x10G** mode.

**Note:** On the PRT-HD0-C06X24 line card on GigaVUE HD Series, when 40Gb ports are broken out into 4 X 10Gb subports, no ports on that line card can be used as stack-links, not any other C port or any X port.

Each port can only have one mode.

The Chassis page has a Port Mode Editor available. The Port Mode Editor is used to set ports to breakout mode. To configure a port breakout mode, do the following:

1. Click Change Port Mode.

**Note:** The **Change Port Mode** button is only active on nodes that support it. The Port Mode Editor page shown in Figure 8-9 on page 144 displays.

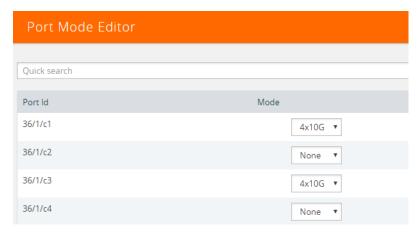

Figure 8-9: Port Mode Editor

2. Select the **Port Mode** for the ports that you want configure: **none**, **4x10G**, **4x25G**, or **2x40G**. For example, set port 36/1/c3 to **4x10G**.

Use the Quick search field to find a specific port. For example, entering 36/1/c3 in the Quick search field displays the ports with the IDs 36/1/c3, 36/1/c30, 36/1/c31, 36/1/c32 as shown in the Figure 8-10 on page 144.

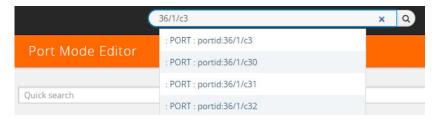

Figure 8-10: Quick Search Results

3. Click Save.

The system returns you to the Chassis View page. For example on GigaVUE-TA100, the fanout ports are displayed in the chassis view as shown in

Figure 8-11 on page 145. In Figure 8-11, the ports that are set to **4x10G** show four additional ports.

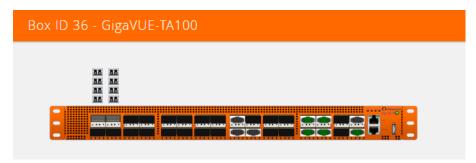

Figure 8-11: Breakouts Displayed on a GigaVUE-TA100 Chassis

After setting the port breakout mode, the ports will need break-out cables or breakout panel (PNL-M341 or PNL-M343). For breakout panel information, refer to the respective *Hardware Installation Guide*.

## **Enabling Advanced Fabric Hashing**

The Enable Fabric Hash option is used to enable advanced fabric hashing on a specified card and slot. It only applies to GigaVUE-HD4 and GigaVUE-HD8 nodes with traffic coming into PRT-H00-Q02X32 and PRT-HD0-Q08 line cards. For example, if traffic comes into two PRT-HD0-Q08 line cards and then is sent out to four GigaSMART engines on two GigaSMART cards, configuring advanced fabric hashing on both the PRT-HD0-Q08 line cards improves GigaSMART performance.

Advance Fabric Hash can only be enabled or disabled while in Chassis Table View. To enable or disable Advanced Fabric Hashing, do the following:

- 1. Select **Chassis** in the main navigation pane.
- 2. Switch the Chassis page to Table View.
- 3. Under **Cards**, find the line card on which you want to enable fabric hash and select the card. The **Fabric Hash** field for the card indicates the current state of fabric hash. In Figure 8-12 on page 146, fabric hash is disabled on the selected line card.

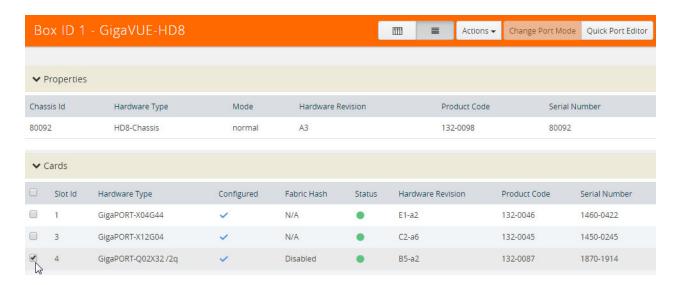

Figure 8-12: Fabric Hash Disabled on a PRT-H00-Q02X32 Card

#### 4. Select Actions

- If the fabric hash is currently disabled, the Actions menu shows
   Enable Fabric Hash. Click on the menu selection to enable.
- If the fabric hash is currently enabled, the Actions menu shows
   Disable Fabric Hash. Click on the menu selection to disable.

In Figure 8-13, Enable Fabric Hash is selected, where fabric hash is currently disabled on the selected card.

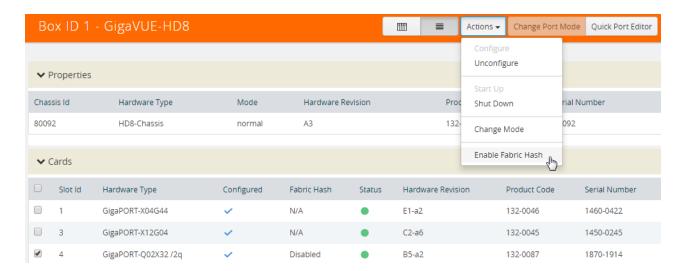

Figure 8-13: Enable Fabric Hash Selected

# Fabric Advance Hashing

Fabric Advance Hashing is used to enable advanced fabric hashing on a chassis in GigaStream stack links and GigaSMART groups. The Fabric Advance Hash option lets

you select the criteria for sending matching flows to the same destination port within stack links.

The existing gigastream hashing can be applied only to tool/hybrid/circuit ports. Fabric advanced hashing hashes traffic based on the ipsrc, ipdst, protocol, ip6src, ip6dst. You can also select the various fields to configure hashing on stack links.

Fabric advanced hashing applies to the following modules:

- GigaVUE-HC1
- GigaVUE-HC2
- GigaVUE-HC2+
- GigaVUE-HC3-v1
- GigaVUE-HC3-v2
- GigaVUE-TA40
- GigaVUE-TA100
- GigaVUE-TA200

Fabric Advanced Hash can only be enabled or disabled while in Chassis Table View. To enable or disable Fabric Advanced Hashing, do the following:

- 1. Select **Chassis** in the main navigation pane.
- 2. Switch the Chassis page to Table View.
- 3. Select the **Box ID** under Properties and select **Actions**.
- **4.** Select the required **Fabric Advance Hash** type from the drop-down.

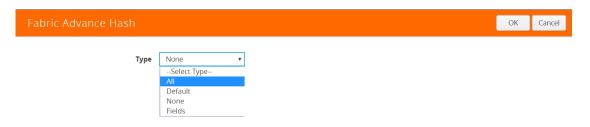

Figure 8-14: Fabric Advance Hash

- 5. The following options are available:
- All: Selects all criteria
- Default: Sets the fabric advanced hash algorithm to its default settings
- None: Clears all fields from advanced hash
- Fields: Allows you to select the required fields for advanced hash.

| <b>Note:</b> If <b>Fabric Advance Hash</b> is already configured, click the <b>Box-ID</b> field to view the Fabric Advance Hash configuration in a Quick View. |  |  |  |
|----------------------------------------------------------------------------------------------------|--|--|--|
|                                                                                                    |  |  |  |
|                                                                                                    |  |  |  |
|                                                                                                    |  |  |  |
|                                                                                                    |  |  |  |
|                                                                                                    |  |  |  |
|                                                                                                    |  |  |  |
|                                                                                                    |  |  |  |
|                                                                                                    |  |  |  |
|                                                                                                    |  |  |  |
|                                                                                                    |  |  |  |
|                                                                                                    |  |  |  |

# 9 Managing Roles and Users

This chapter provides basic information about role-based access and the procedures for manage roles and users in H-VUE and assigning access permissions. The following topics are covered:

- About Role-Based Access on page 149
- Configuring Role-Based Access and Setting Permissions in H-VUE on page 151

## **About Role-Based Access**

GigaVUE H Series nodes use role-based access to manage access to the Gigamon Visibility Platform. Through H-VUE, you can create roles and assign users to those roles, allowing you to partition separate sets of tool ports for different groups of users while different sets of network ports are shared. This makes it possible to provides different groups of users with different analysis needs to have full access to the packets they need for their tools.

For more detailed information related to role-based access, refer to the following sections:

- Role-Based Access and Flow Mapping on page 149
- Locks and Lock Sharing on page 149
- Role-Based Access: Rules and Notes on page 150

## Role-Based Access and Flow Mapping

Flow Mapping allows different users to share network ports. Because Flow Mapping sends a packet matching multiple maps to the destination specified by the map with the highest priority, you must exercised caution when adjusting maps on shared network ports. Administrators can change the priority of maps to ensure that packets are sent to the desired destination.

Permission can also be associated with maps based on roles. For more information about map permissions, refer to Setting Map-Sharing Permission Levels on page 155

## Locks and Lock Sharing

Short-term analysis needs are always changing, occasionally creating situations where one user may temporarily need exclusive access to a port. Rather than create new

roles and associations in situations like this, a user can lock a port to which they have Level 2+ access, preventing other users from changing settings. Locks can also be shared with other users, allowing users to collaborate. Sharing a locked port provides the account with whom the port is shared the same port permissions as the account sharing the port. For example, if User X has Level 2 permissions on port 12/5/x3, User X can share a lock on 12/5/x3 with any other user account, providing them with Level 2 permissions regardless of their normal privileges on the port, if any.

For information about permission levels and how to set locks and lock-sharing, refer to Setting Locks and Lock-Shares on page 154.

#### Role-Based Access: Rules and Notes

This section provides rules and notes for role-based access related to the following:

- User Management on page 150
- Role Management on page 150
- Port Ownership on page 151

#### **User Management**

The following role-based access rules and notes apply to user management:

- There must always be at least one user with the administrator role assigned. The system prevents deletion of the last configured administrator to prevent an accidental lockout situation.
- Only administrators can add, edit, or delete users.
- Non-admin users must have at least one role assigned. If you remove all of a user's
  custom roles, the Default role is automatically assigned to the user, even if it was
  previously removed.
- Users can only be deleted by administrators if they do not have any lock or lock-share privileges in place. Deleted users are automatically removed from all assigned roles.

## Role Management

The following role-based access rules and notes apply to role management:

- A role cannot be deleted if ports are still assigned to it.
- Only administrators can add, edit, or delete roles.
- The built-in admin and **Default** roles cannot be deleted.
- Only administrators can assign or remove user roles.
- Administrators are prevented from changing a user's assignment to a port locked by the user.

**Note:** The admin must first unlock the port before changing a user's assignment.

### Port Ownership

The following role-based access rules and notes apply to port ownership:

- Only administrators can assign or remove roles from ports.
- To remove a user's lock from a port, refer to Removing a Lock from a User's Port on page 154.
- To remove a user's lock-share, refer to Removing a User's Lock-Share on page 154.
- Administrators can also lock a port for a user. Refer to Locking a Port for a User on page 155.
- The admin role automatically has Level 4 permissions to all ports. The admin role cannot be assigned to any port.

# Configuring Role-Based Access and Setting Permissions in H-VUE

Configuring RBAC in H-VUE consists of the following tasks:

- Adding Users on page 151
- Creating Roles on page 152
- Associating Roles with Port Permissions on page 153
- Setting Locks and Lock-Shares on page 154
- Setting Map-Sharing Permission Levels on page 155

# **Adding Users**

This section describes provides the steps for adding users to H-VUE. Users are also assigned to roles that set there access permissions. For the step to create roles, refer to Creating Roles on page 152.

To add users to H-VUE, do the following:

1. Select Roles and Users > Users. The User Setup page displays.

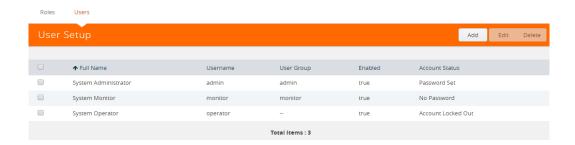

#### 2. Click Add. The Add New User page displays.

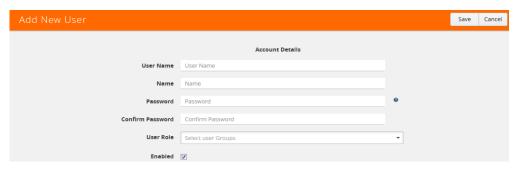

- 3. On the Add New User page, do the following:
  - Enter a user name for this account in User Name field.
  - Enter the user's actual name in the Name field.
  - Enter a password for the user in the Password field and in the Confirm Password field.
  - Assign a role to the user by clicking in Capability field and selecting a role from the drop-down list. For the steps to create a role, refer to Creating Roles on page 152.
- 4. Select **Enable** to enable the user's account, and then click **Save**.

# **Creating Roles**

This section describes the steps for creating roles and assigning user to those roles. Before creating roles, refer to About Role-Based Access on page 149. However, H-VUE has three built-in roles for specifying which users have access to a given port. These roles are:

#### Admin

This role provides access to all command modes, including Standard, Enable, and Configure. Admin users also have access to all commands and all ports. They are also members of all groups.

#### Default

This role also provides access to all command modes. Users with the Default role has no access to unassigned ports. New users are created with the Default role automatically. However, you can remove it if you do not want to allow a user access to unassigned ports

#### Monitor

This role provides view-only access to ports and configurations. Administrators create additional custom *roles* and assign them to users together with the Default role. For example, if you create a role named Security\_Team and assign it to tool port 5/1/x2, users assigned the Security\_Team role are able to access tool port 5/1/x2. Conversely, users without a role that gives them some access to tool port 5/1/x2 will not even be able to see it in H-VUE. Users can have multiple assigned roles, allowing administrators to fine-tune access to the Visibility Platform.

To create roles and assign users to those roles, do the following:

1. Select Roles and Users in the Navigation pane, then select the Roles page.

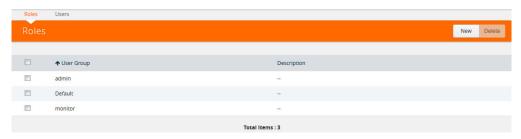

- 2. Click New.
- 3. On the **New Role** page, do the following:
  - Enter a role in the Role Name field. For example, Security\_Team.
  - (Optional) Enter a description of the role in the **Descriptions** field.

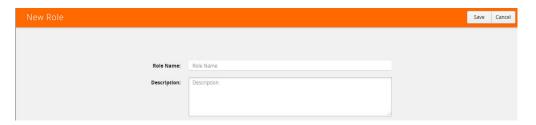

- 4. Click Save.
- 5. Add users to the role. Refer to Adding Users on page 151.

# **Associating Roles with Port Permissions**

Users are assigned roles based on their user group. Each user group is given permission to specific ports on the node. There are four port-based permission levels, which are as follows:

| Permission Level | Description                                                                                                    |
|------------------|----------------------------------------------------------------------------------------------------|
| Level 1          | The user can view the port but cannot make any changes to port settings or maps. When applied to a network port, the user can view maps attached to the network port. This level is used for users who only need to monitor the activities of the port. |
| Level 2          | The user can use the port for maps, create tool-mirror to or from the port, and change egress port filters. The user can configure port-lock, lock-share, and all traffic objects except port-pair. Also includes all Level 1 permissions.              |
| Level 3          | The user can configure port parameters (such as administrative status of the port, speed, duplex, and autonegotiation), as well as create port pairs. Also includes all Level 2 and Level 1 permissions.                                                |
| Level 4          | The user can change the port type. Also includes all Level 3, 2, and 1 permissions.                                                                                                    |

To associate roles with port permission, do the following:

1. Select **Ports** in the Navigation pane, then go to **Ports > All Ports**.

2. Select the port or ports on which you want to set permissions.

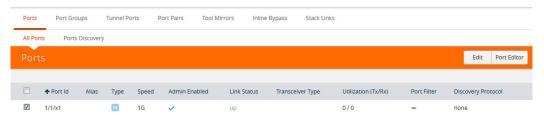

- 3. Click Edit.
- **4.** In the Permissions section of the **Ports** page, assign roles to the permissions levels.
- 5. Click Save.

## Setting Locks and Lock-Shares

This section provides the procedures for setting port locks and lock-sharing. Before doing these procedures, refer to Locks and Lock Sharing on page 149. The procedures for setting lock and lock-sharing in H-VUE are:

- Removing a Lock from a User's Port on page 154
- Removing a User's Lock-Share on page 154
- Locking a Port for a User on page 155

### Removing a Lock from a User's Port

To remove a user's lock from a port, administrators do the following:

- 1. Select **Ports** in the Navigation pane, then go to **Ports > All Ports**.
- 2. Select the port on which you want to remove a lock.

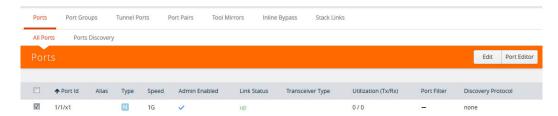

- 3. Click Edit.
- 4. Clear the Lock Port check box.

# Removing a User's Lock-Share

To remove a user's lock-share, administrators do the following:

- 1. Select **Ports** in the Navigation pane, then go to **Ports > All Ports**.
- 2. Select the port or ports on which you want to remove a lock-share.

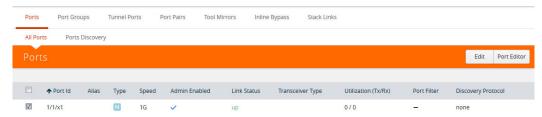

- 3. Click Edit.
- 4. Click on the Lock shared with Users field and remove the user.
- 5. Click Save.

## Locking a Port for a User

To lock a port for a user, administrators can do the following:

- 1. Select Ports > Ports > All Ports.
- 2. Select the port or ports on which you want to remove a lock.

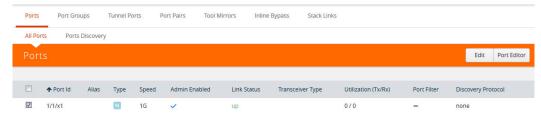

- 3. Click Edit.
- 4. Select Lock Port if it is not already selected.
- 5. Click on the Lock shared with Users field and add the user.

# **Setting Map-Sharing Permission Levels**

Maps can be shared with one or more roles. When sharing a map, the map owner or Admin designates which roles have which permissions. There are four map-sharing permission levels:

| Permission Level | Description                                                                                                    |  |
|------------------|----------------------------------------------------------------------------------------------------|--|
| View             | Role can view the map but cannot make any changes.                                                                                                    |  |
| Listen           | Role can add or remove tool ports they own <sup>1</sup> . This is equivalent to subscribing to a map.                                                                  |  |
| Edit             | Role can delete and edit the map, can remove any network ports, can add network ports they own <sup>1</sup> , and can add or remove tool ports they own <sup>1</sup> . |  |
| Owner            | Role can perform all the Read/Write functions and assign map sharing permission levels.                                                                                |  |

1. Requires Level 2 or Level 3 access, based on the user's role membership.

To set permissions for a map, do the following:

- 1. Select Maps in the Navigation pane, then go to the Maps page.
- 2. Select the map, and then click **Edit**.

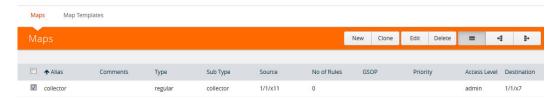

- 3. Go to the Map Permissions section of the Edit Map page.
- **4.** Click in the **Owner**, **Edit**, **Listen**, or **View** field and select roles from the drop-down list.

# 10 Reboot and Upgrade Options

This section describes how to upload and upgrade images on GigaVUE nodes. For more detailed instructions on the upgrade paths available, refer to the *GigaVUE H Series Upgrade Guide* and *GigaVUE TA Series Upgrade Guide*. The major sections include:

- Rebooting Nodes on page 157
- Upgrading Software on page 158
- Working with Configuration Files in the Configurations Page on page 163

# **Rebooting Nodes**

Use the Reboot page to reboot the node. The reboot steps are as follows:

- 1. Using administrator user credentials, log in to H-VUE for the node to reboot.
- Select Settings > Reboot and Upgrade > Reboot. The Reboot page displays as shown in Figure 10-1.

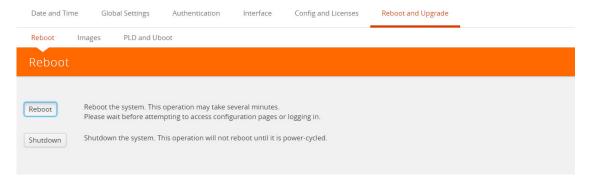

Figure 10-1: Reboot Page

- 3. Click **Reboot**. A dialog will appear asking if you want to proceed.
- **4.** To reboot the node, do either of the following:
  - Reboot

If no changes have been made to the current configuration, the dialog shown in Figure 10-2 appears. Click **OK** to reboot the node.

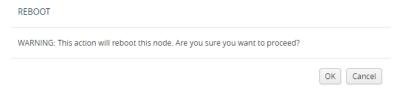

Figure 10-2: Reboot Dialog

Save the configuration and reboot

If there are any changes to the current configuration, the reboot dialog displays a warning that current configuration has been modified as shown in Figure 10-3. Click **Save and Reboot** to save the configuration before reboot.

**Note:** If you click Reboot, the configuration will not be saved and any changes to the configuration will be lost after reboot.

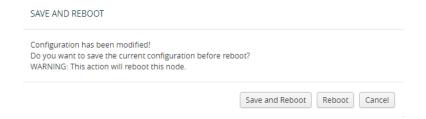

Figure 10-3: Save and Reboot

A dialog displays indicating that the running configuration was saved and system reboot initiated successfully. Click **OK**. When the login page appears, you can log back in.

# **Upgrading Software**

This section provides the steps for upgrading the software version on a standalone GigaVUE node.

In a cluster configuration, if you try to update the software through H-VUE, the following message is displayed across the Images tab:

```
This is just a WARNING. It is recommended that you use the CLI to upgrade software on the GigaVUE H Series nodes when in a cluster.
```

**Important:** Starting in GigaVUE-OS 4.7.00, the default password admin123A! is no longer allowed on the admin account. If the node is upgraded to through the **configuration-jumpstart** command, the password for the admin user is required to be set, which will be the password when the admin user logs into H-VUE after the upgrade. If the node is upgraded through GigaVUE-FM, H-VUE does require the default password to be reset. However, you should change the admin default password after upgrading.

#### Saving the Configuration

Before upgrading the software, save your currently running configuration by doing the following:

- 1. Select Setting > Config and Licenses > Configurations > Actions.
- 2. Select **Action > Save** menu a shown in the following figure.

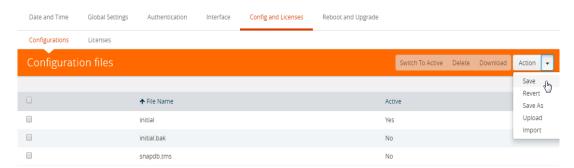

**Note:** You can also save the current configuration by selecting **Admin > Save Configuration** a shown in the following figure.

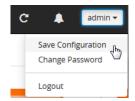

3. If you used the **Action** menu, confirm that you want to save the configuration by Clicking **Save** on the dialog screen that displays, as follows:

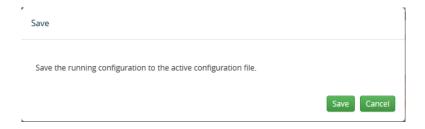

#### **Upgrading the Software**

Use the following steps to upgrade the software:

- 1. Access the GigaVUE node using a Web browser and log in with administrator user credentials.
- 2. Select Settings > Reboot and Upgrade > Images.

The Images page shows the currently installed images and indicates the which image will boot next. Figure 10-4 shows an example where three images are currently installed. To change the image that will boot next select, **Action > Switch Boot Partition**.

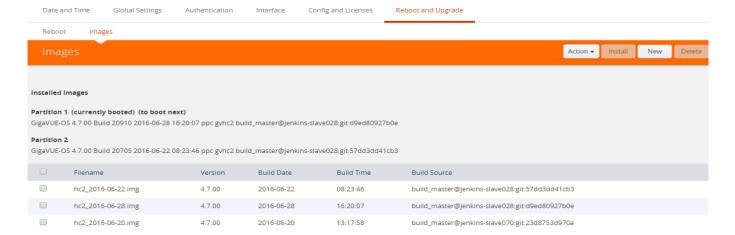

Figure 10-4: Active Images Page Showing Both Partitions

- 3. Remove all the currently uploaded images.
  - a. As shown in Figure 10-5 on page 160, select the check boxes.
  - b. Click Delete.

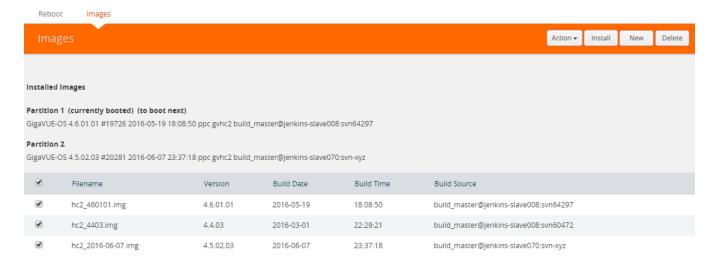

Figure 10-5: All Image Files Selected

**4.** On the Images page, click **New** to access a new application image. The Install New Image page displays as shown in Figure 10-6.

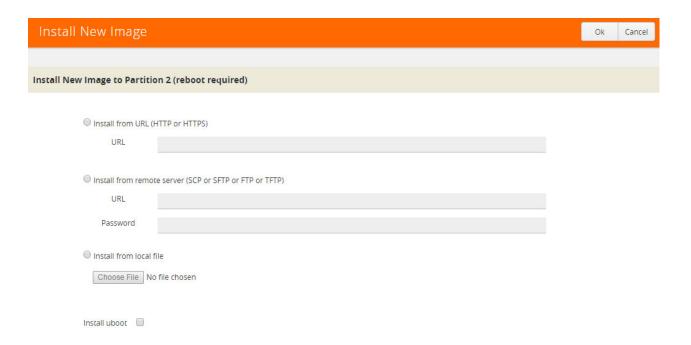

Figure 10-6: Install a New Image Page

- 5. Select the method for installing the new image, which is one of the following:
  - Install from URL Enter the URL from which to fetch the image.
  - Install from scp or sftp Enter the URL and password of the SCP or SFTP server from which to fetch the image.
  - Install from local file Use this option to upload the image file from your local environment. Click Choose File to select the file.

**Note:** The image must match the type of control card system (for example, HCCv2, GigaVUE-HB1, GigaVUE-TA1, or GigaVUE-HC2).

In Figure 10-7, a local file is selected for the install.

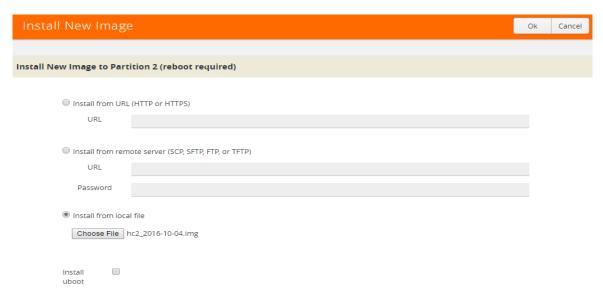

Figure 10-7: Local File Selected for Install

**6.** Click **OK** after the software path is selected. A progress bar appears below the title bar.

The new software is uploaded and installed. It is then active upon the next reboot.

7. To make the image effective, reboot the system.

Refer to Rebooting Nodes on page 157 for the steps to reboot the system.

#### **Upgrading Uboot and PLD**

Use the following steps to upgrade Uboot and Programmable Logic Device (PLD):

- 1. Access the GigaVUE node using a Web browser and log in with administrator user credentials.
- 2. Select Settings > Reboot and Upgrade > PLD and Uboot.

Figure 10-8 shows two check boxes.

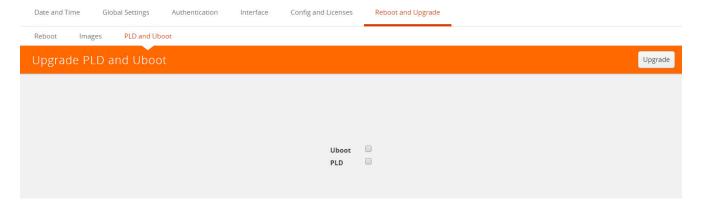

Figure 10-8: Upgrade PLD and Uboot

- **3.** For Uboot upgrade, check **Uboot** to upgrade to a new Uboot version, then click **Upgrade**.
- **4.** For PLD upgrade, check **PLD** to upgrade Programmable Logic Devices (PLDs) such as Field Programmable Gate Arrays (FPGAs) on GigaVUE-HC3 nodes.

Figure 10-9 shows the slots and the control card that can be upgraded.

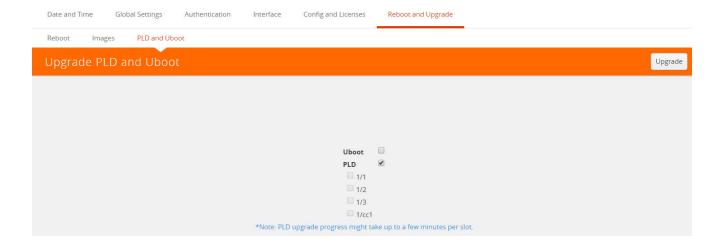

Figure 10-9: Slots and Control Card for PLD Upgrade

5. Select the slot, then click **Upgrade**.

# Working with Configuration Files in the Configurations Page

GigaVUE-OS provides the ability to save and restore configuration files including all of the settings in place on the system at any time.

To work with configuration files, use the options available when you select **Settings > Config and Licenses > Configurations**, which displays the Configuration Files page shown in Figure 10-10.

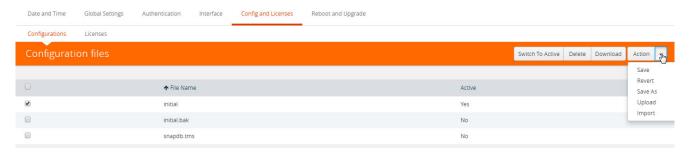

Figure 10-10: Configuration Files Page

The following sections describe how to set the options:

- Configuration File Options on page 163
- Configuration Actions on page 163
- Uploading a Configuration on page 164
- Importing a Configuration on page 164

#### **Configuration File Options**

The Configuration Files page lists the configuration files currently saved on the node. The last booted configuration file is listed with Yes in the Active column. From here, you can perform the following tasks when you select a configuration file:

- Click Switch To Active to load the selected configuration file, applying its settings.
- Click **Delete** to remove the selected file from the system.
- Click **Download** to download the file to your local environment.
- Click **Action** to select various operations to perform on the files. For details, refer to Configuration Actions on page 163.

#### **Configuration Actions**

The active configuration is the combination of the last booted configuration file and all unsaved commands that led to the current running configuration. On the Configuration page, you can perform the following tasks with the **Actions** menu:

- Click **Action > Save** to save the running configuration to the active configuration file (the one listed in bold in the Configuration Files table, above).
- Click Action > Revert to discard the running configuration and apply the contents
  of the active configuration file.
- Click Action > Save As to save the running configuration to a new file and make it
  active. Use the adjacent field to provide a name for the new configuration file.
- Click Action > Upload to upload a binary configuration file. For details, refer to Uploading a Configuration on page 164.
- Click Action > Import to import a configuration file. For details, refer Importing a Configuration on page 164.

#### Uploading a Configuration

Use the Upload Configuration options to send configuration files from the local system to the GigaVUE node. To upload a configuration file, do the following:

1. Select **Actions > Upload**. The Upload dialog displays as follows:

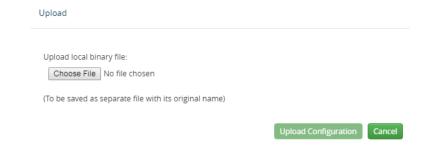

- 2. On the Upload Dialog, click **Choose File** to upload the binary file.
- 3. After the file is uploaded, click Upload Configuration.

The file is saved on the GigaVUE node with its original name. This is handy when you've saved some standard configuration files to your system using the Save command in the Configuration Files section above.

#### Importing a Configuration

To retrieve a saved configuration file from a remote host, using HTTP, HTTPS, SCP, SFTP, FTP, or TFTP, do the following:

1. Select the **Action** > **Import**. The Import Configuration Files page displays.

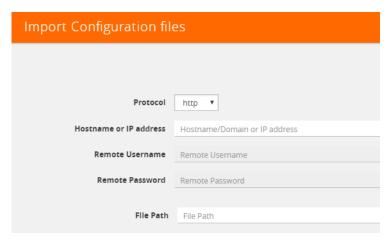

- 2. Select the **Protocol** to use, which is one of the following: HTTP, HTTPS, SCP, SFTP, FTP, or TFTP.
- 3. Supply the IP address or hostname of the remote host in the **Hostname or IP**Address field.
- 4. Provide the credentials used to log in to the system by entering the user name in the **Remote Username** field and the user's password in the **Remote Password** field.
- 5. In the File Path field, provide the filename and filename path on the remote system.
- 6. Click Import.

# 11 Backup and Restore

GigaVUE H Series nodes provide the ability to backup and restore *configuration files* including all of the settings in place on the node at any one time. This section describes how to use configuration files, including the following major topics:

- What Is Saved In a Configuration File on page 167
- Saving a Configuration File on page 168

# What Is Saved In a Configuration File

Configuration files store all of the settings in place on the GigaVUE H Series node when the file was saved—everything necessary to restore the node to its exact state when the file was saved. This includes:

- Map settings
- Port aliases
- Port parameters, including duplex, medium, speed, cable length, and so on
- Port-groups
- Port-pair settings
- Tool-mirror settings
- Port-type settings
- GigaStream settings
- All settings shown by the show system command
- User accounts, groups, and roles
- SNMP server/trap settings
- TACACS+, RADIUS, and LDAP servers
- NTP servers
- Syslog servers
- Host names
- Mgmt port IP settings
- Logging settings, including email notifications

# Saving a Configuration File

To save a configuration file, do the following:

1. Select Settings > Config and Licenses > Configurations.

The Configuration files page shown in Figure 11-1displays.

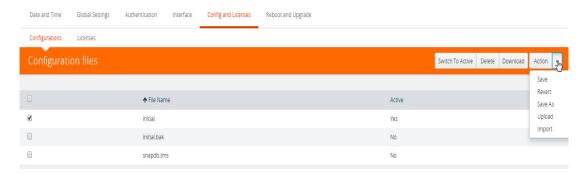

Figure 11-1: Configuration File Page

2. Select **Actions** > **Save** the currently running configuration.

**Note:** If the you want to switch between multiple saved configuration files, you can use the **Switch to Active** button after selecting an existing configuration file.

3. When confirmation dialog shown in Figure 11-2 displays, click **Save** to save the GigaVUE H Series node's current systems to the active configuration file.

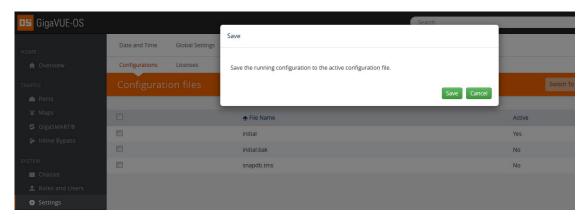

Figure 11-2: Saving a Running Configuration

You can also save the GigaVUE H Series node's current systems to a new filename by selecting **Actions > Save As**, entering a filename in the **New Filename** field of the confirmation dialog shown in Figure 11-3, and then clicking **Save**.

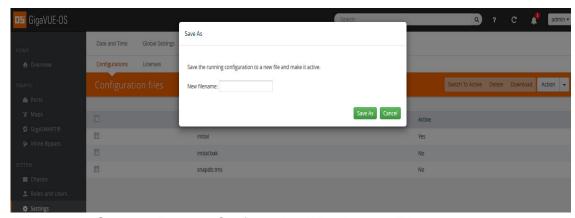

Figure 11-3: Saving a Running Configuration With Another Filename

In addition to saving the current configuration, you can do the following from the **Action** menu:

 Revert—reverting discards the running configuration and changes to the active configuration file.

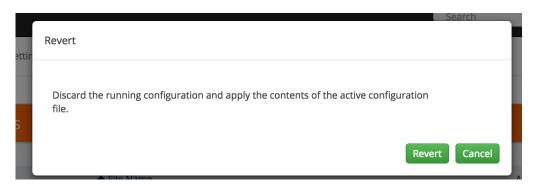

Figure 11-4: Revert

 Reset—resetting changes the running and active configuration to the factory default. The active licenses, host keys, and configuration for network connectivity is preserved.

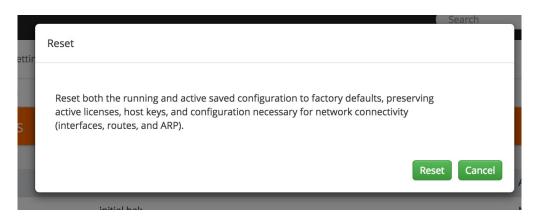

Figure 11-5: Reset

 Upload— allows you to upload files from the local drive. Click Browse to locate the file, and then Upload Configuration to upload the local file.

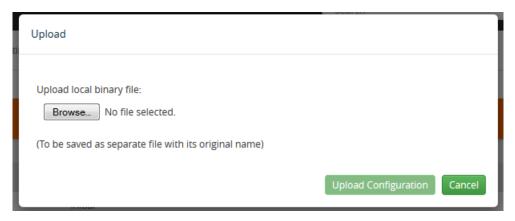

Figure 11-6: Upload Configuration

• Import—importing opens the Import Configuration files page. This page allows you to use external hosts that use protocols such as SFTP, FTP, TFTP or SCP. You can upload from a URL or IP address.

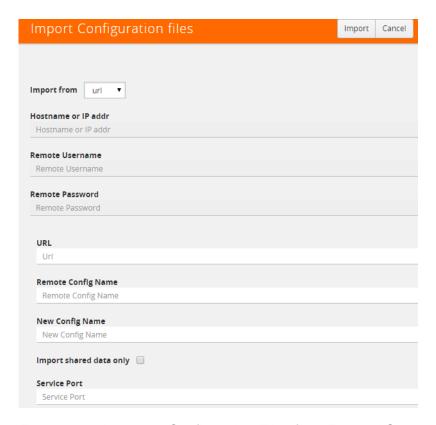

Figure 11-7: Importing Configuration Files from External Sources

# Sharing Configuration Files with Other GigaVUE H Series Nodes

You can apply a configuration file created on one node to a second node. Keep in mind the following notes:

- All configuration settings that are not related to packet distribution (maps, tool-mirrors, port-pairs, and GigaStream) are reusable on the new node.
- Configuration settings related to packet distribution are tied to the chassis ID from the node on which they were saved. You can move these to the new node using either of the following methods:
  - Delete the old node (no chassis) and provision a new one, using a new box ID, if required.
  - If the box ID and module configuration of the new node is the same as the old node, you can perform a node migration using the procedure in the *Hardware Installation Guide*.

# 12 Using SNMP

This chapter describes how to use the SNMP features on the GigaVUE H Series and TA Series nodes. Refer to the following sections for details:

- SNMP and Clusters on page 173
- Configuring SNMP Notifications on page 173
  - Configuring the SNMP Server and Notification Destinations on page 174
  - Configuring SNMP v3 Users on page 175
  - Enabling Notifications on page 175
  - Deleting a Destination for SNMP Notifications on page 176
  - Enabling or Disabling Events for SNMP Notifications on page 177
  - Receiving Traps on page 178
  - Viewing Associated Log Messages on page 178
- Enabling the SNMP Server on page 180

# **SNMP** and Clusters

When working with a cluster of GigaVUE H Series nodes, you configure SNMP hosts and notification events from the master/VIP address. The settings are then pushed to each node. However, when a clustered node sends an SNMP notification, it is sent from its own Mgmt port, not from the master/VIP address.

In addition, you browse each individual clustered node's MIB separately, not over the VIP/master.

**Note:** A GigaVUE TA Series node can never assume the role of a master node in a clustered environment.

# **Configuring SNMP Notifications**

GigaVUE H Series nodes can send SNMP v1/v2c/v3 traps to specified destinations based on a variety of events on the node. Configuring SNMP traps consists of the following major steps:

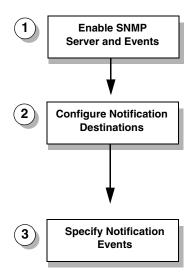

Figure 12-1: Configuring SNMP Notifications

# Configuring the SNMP Server and Notification Destinations

The SNMP server on the GigaVUE H Series or TA Series must be enabled in order to send traps. This is done on the ADD SNMP Trap page, where you also you specify the destinations for SNMP notifications sent from the GigaVUE H Series or GigaVUE TA Series node.

**Note:** The recommended maximum number of SNMP trap destinations is five (5).

To specify a notification destination and enable the SNMP sever, do the following:

- 1. Select Settings > Global Settings > SNMP Traps.
- 2. Click **Add**. The Add SNMP Traps page shown in Figure 12-7 displays.

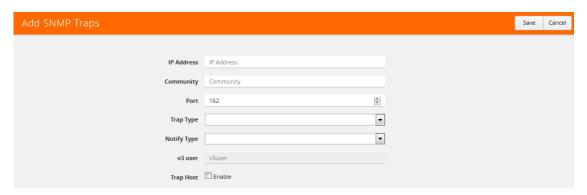

Figure 12-2: Add SNMP Traps Page

- 3. Configure the notification destination by doing the following:
  - a. Enter the IP address for the trap destination in the IP Address field.
  - b. Enter the community string in the **Community** field. For example, public.
  - c. Enter the server port number in the **Port** field.
  - d. Click in the **Trap Type** field and select **v2c**, **v1** or **v3** for the drop-down list.

If you select v3, you will also need to configure the SNMP v3 Users. Refer to Configuring SNMP v3 Users on page 175.

- e. Click in the Notify Type field and select **trap** or **inform**.
- f. (Optional) If you selected v3 for Trap Type, enter the v3 username in the v3 user field.
- g. Select Enable for Trap Host to enable the host.
- 4. Click Save.

# Configuring SNMP v3 Users

If v3 is selected for the Trap Type when adding an SNMP trap, the SNMPv3 users also need to be configured. To configure an SNMP v3 user, do the following:

- 1. Select Settings > Global Settings > SNMP v3 Users.
- 2. Click New.
- 3. Enter the information for the SNMP v3 user.
  - Username—the name of the v3 user
  - **User**—Enables the user specified in the **Username** field when selected.
  - Authentication Type—the authentication type is either md5 or sha1, which specified the mechanism to use for password hashing.
  - **Privacy Type**—the privacy type specifies the level of encryption for the password, which is either **des** or **aes-128**.
  - Authentication Password—the password used to authenticate the user specified by Username.
  - Privacy Password—a privacy password associated with the user specified by Username if a privacy type is specified. If no privacy type is specified, and a privacy password is entered, the default privacy type is aes-128.
- 4. Click Save.

## **Enabling Notifications**

Once the GigaVUE H Series or TA Series SNMP server is enabled, you can enable the sending of SNMP notifications from the SNMP through the SNMP page shown in Figure 12-3.

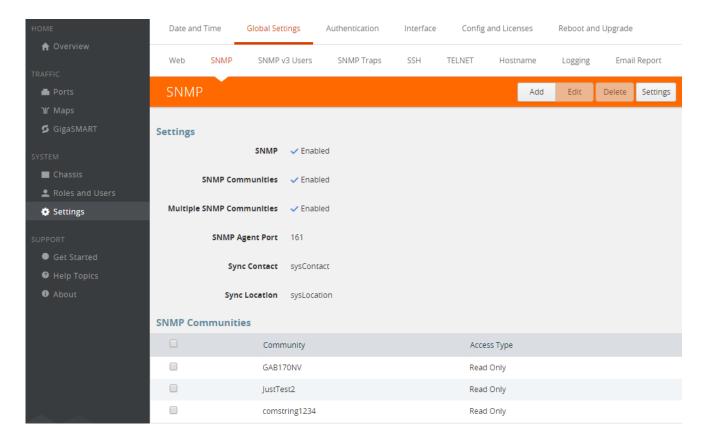

Figure 12-3: SNMP Settings Page

The GigaVUE H Series and GigaVUE TA Series SNMP server is enabled so that management stations can poll the node remotely using standard SNMP commands (**Get**, **GetNext**, and **Walk**). The GigaVUE H Series and GigaVUE TA Series nodes support MIB polling using the standard MIB-II OIDs.

# **Deleting a Destination for SNMP Notifications**

To delete a destination for SNMP notifications, do the following:

- 1. Select Settings > Global Settings > SNMP Traps.
- 2. Scroll to the bottom of the SNMP Traps page, and select the destination to delete under Remote Log Sinks. In Figure 12-4, 10.115.152.40 is selected.

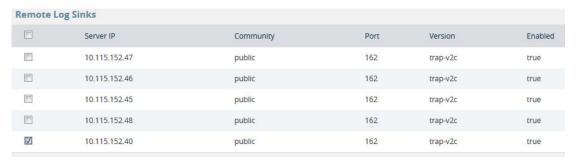

Figure 12-4: Notification Destination Selected

- 3. Click Delete.
- **4.** A verification dialog appears, asking if you want to delete the record. Click **OK**. An event is generated indicating that the record was successfully deleted.

## **Enabling or Disabling Events for SNMP Notifications**

To enable and disabling events for SNMP Notifications, do the following:

1. Selecting **Settings > Global Settings > SNMP Traps** to open the SNMP Traps page shown in Figure 12-5.

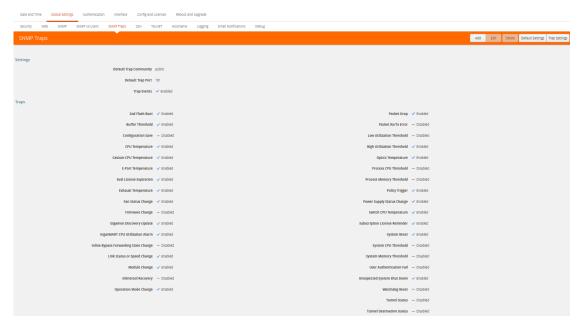

Figure 12-5: SNMP Notification Events Configured

2. Click **Trap Settings**. The Edit SNMP Trap Settings page opens as shown in Figure 12-6.

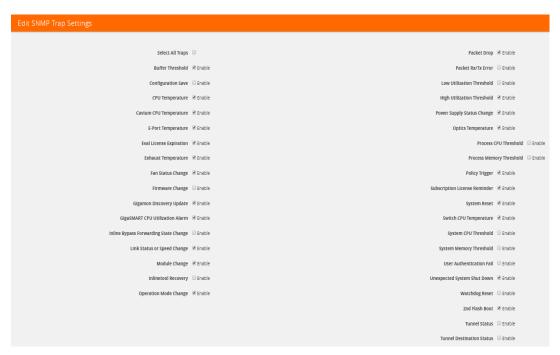

Figure 12-6: SNMP Trap Settings

- 3. On the Edit SNMP Traps Settings page, do the following:
  - Select the check box to enable a trap.
  - Clear the check box to disable a trap.
- 4. When you are done enabling or disabling taps, click Save.

# **Receiving Traps**

The GigaVUE H Series node's MIB is available for download from the Gigamon Customer Portal. The name of the MIB is GIGAMON-SNMP-MIB. Contact Technical Support for details.

Once you have received a copy of the MIB, you can compile it into your SNMP Management software to view intelligible descriptions of the OIDs included in the notifications.

# Viewing Associated Log Messages

SNMP events have log messages associated with them. The following table shows the log messages for each SNMP event.

Table 12-1: Log messages Associated with SNMP Event

| SNMP Event      | Description                                                                                            | Log Message                      |
|-----------------|----------------------------------------------------------------------------------------------------|----------------------------------|
| 2ndflashboot    | Secondary flash boot notification (for GigaVUE-TA100, GigaVUE-TA100-CXP, GigaVUE-HC1, and GigaVUE-HC3) | /gv/snmp/events/SecondFlashBoot  |
| bufferoverusage | Buffer usage threshold crossing notification                                                           | /gv/snmp/events/buffer_threshold |

Table 12-1: Log messages Associated with SNMP Event

| SNMP Event            | Description                                                                                           | Log Message                               |
|-----------------------|----------------------------------------------------------------------------------------------------|-------------------------------------------|
| gigasmartcputemp      | GigaSMART engine temperature (for GigaVUE-HC1)                                                        | /gv/snmp/events/GigaSMARTCPUTemp          |
| configsave            | Configuration saved notification                                                                      | /gv/snmp/events/ConfigSave                |
| cputemp               | CPU temperature notification (for GigaVUE-TA100, GigaVUE-TA100-CXP, GigaVUE-HC1, and GigaVUE-HC3)     | /gv/snmp/events/CPUTemp                   |
| eporttemp             | GigaSMART CPU (e1/e2 port) temperature notification (for GigaVUE-HC3)                                 | /gv/snmp/events/EPortTemp                 |
| evallicensereminder   | Evaluation license expiration notification                                                            | /gv/snmp/events/EvalLicenseReminder       |
| exhausttemp           | Exhaust temperature notification (for GigaVUE-TA100, GigaVUE-TA100-CXP, GigaVUE-HC1, and GigaVUE-HC3) | /gv/snmp/events/ExhaustTemp               |
| fanchange             | Fan status change notification                                                                        | /gv/snmp/events/ResetSystem               |
| firmwarechange        | Firmware change notification                                                                          | /gv/snmp/events/FirmwareChange            |
| gdpupdate             | GDP update notification                                                                               | /gv/snmp/events/GdpUpdate                 |
| gscpuutilization      | GigaSMART CPU utilization crossing threshold notification                                             | /gv/snmp/events/CpuUtilization            |
| gspacketdrop          | GigaSMART packet drop notification                                                                    | /gv/snmp/events/GsPacketDrop              |
| gsresourceutilization | GigaSMART resource utilization notification                                                           | /gv/snmp/events/GsIssIResourceUtilization |
| ibstatechange         | Inline bypass forwarding state change notification                                                    | /gv/snmp/events/lbStateChange             |
| inlinetoolrecovery    | Inline tool recovery notification                                                                     | /gv/snmp/events/InlineToolRecovery        |
| linkspeedstatuschange | Port link status or port speed change notification                                                    | /gv/snmp/events/LinkSpeedStatusChange     |
| lowportutilization    | Port utilization low threshold crossing notification                                                  | /gv/snmp/events/BelowThreshold            |
| modulechange          | Module change notification                                                                            | /gv/snmp/events/ModuleChange              |
| operationmode         | Operational mode change notification                                                                  | /gv/snmp/events/SystemModeChange          |
| opticstemp            | Optics (transceiver) temperature notification (for GigaVUE-TA100, GigaVUE-TA100-CXP, and GigaVUE-HC3) | /gv/snmp/events/OpticsTemp                |
| packetdrop            | Packet drop notification                                                                              | /gv/snmp/events/PacketDrop                |
| policytrigger         | Policy triggered notification                                                                         | /gv/snmp/events/PolicyTriggered           |
| portutilization       | Port utilization high threshold crossing notification                                                 | /gv/snmp/events/OverThresholdChange       |
| powerchange           | Power supply status change notification (not supported on GigaVUE-HB1)                                | /gv/snmp/events/PowerChange               |
| processcputhreshold   | Process CPU threshold notification                                                                    | /gv/snmp/events/CcProcessCpuThreshold     |
| processmemthreshold   | Process memory threshold notification                                                                 | /gv/snmp/events/CcProcessMemThreshold     |
| rxtxerror             | Packet receive (RX) or transmit (TX) error                                                            | /gv/snmp/events/RxTxError                 |

Table 12-1: Log messages Associated with SNMP Event

| SNMP Event         | Description                                                                                              | Log Message                               |
|--------------------|----------------------------------------------------------------------------------------------------|-------------------------------------------|
| switchcputemp      | Switch CPU temperature notification (for GigaVUE-TA100, GigaVUE-TA100-CXP, GigaVUE-HC1, and GigaVUE-HC3) | /gv/snmp/events/SwitchCPUTemp             |
| syscputhreshold    | System CPU threshold notification                                                                        | /gv/snmp/events/CcSystemCpuThreshold      |
| sysmemthreshold    | System memory threshold notification                                                                     | /gv/snmp/events/CcSystemMemThreshold      |
| systemreset        | System reset notification                                                                                | /gv/snmp/events/ResetSystem               |
| tunnelstatus       | Tunnel status notification                                                                               | /gv/gs/snmp/events/TunnelGwStatusChange   |
| tunneldesstatus    | Tunnel destination status notification                                                                   | /gv/gs/snmp/events/TunnelDestStatusChange |
| unexpectedshutdown | Unexpected system shut down notification                                                                 | /gv/snmp/events/UnexpectedShutdown        |
| userauthfail       | User authentication failure notification                                                                 | /gv/snmp/events/UserAuthFail              |
| vportstatuschange  | vport status change notification                                                                         | /gv/snmp/events/VportStateChange          |
| watchdogreset      | Watchdog monitor reset notification                                                                      | /gv/snmp/events/WatchdogReset             |

#### The following is a sample log message:

sysdump-hc2-144-20150506-150207/messages.1:May 6 14:26:33 hc2-144
mgmtd[1829]: [mgmtd.INFO]: EVENT: /gv/snmp/events/
LinkSpeedStatusChange

# **Enabling the SNMP Server**

You can enable the GigaVUE H Series or GigaVUE TA Series SNMP server so that the SNMP management side can send SNMP requests by using **Get**, **GetNext**, and **GetBulk** SNMP commands to poll the node. The GigaVUE H Series and GigaVUE TA Series supports public MIBs, including partial MIB-II (ifTable and ifXTable).

The GigaVUE H Series and GigaVUE TA Series SNMP server is enabled so that management stations can poll the node remotely using standard SNMP commands (**Get**, **GetNext**, and **Walk**). The GigaVUE H Series and GigaVUE TA Series nodes support MIB polling using the standard MIB-II OIDs. You can retrieve statistics for any of the data ports. For a sample of ifIndex numbers, as well as a list of the supported statistics from the ifTable and ifXTable, refer to Available SNMP Statistics for Data Ports on page 182.

You can also load Gigamon's MIB to view private MIB values.

To enable the SNMP server:

- 1. Select Settings > Global Settings > SNMP.
- On the SNMP page, click Settings.
   The Edit SNMP Settings page displays as shown in Figure 12-7

SAVE Cancel

SNMP Settings

SNMP Communities

Enable

Multiple SNMP Communities

SNMP Agent Port

Sync Contact

Sync Location

Default Trap Community

Default Trap Port

162

Figure 12-7: Edit SNMP Settings Page

- 3. Select Enable for SNMP.
- 4. Click Save.

### Configuring Other SNMP Server Settings

It is only required to select **Enable** to turn on the SNMP server. However, you should also configure the standard MIB-II contact information variables (syscontact and syslocation), the community string, and, optionally, the port.

To configure these additional settings, do the following:

- 1. Select Settings > Global Settings > SNMP.
- 2. Click Settings.
- 3. On the Edit SNMP Settings page, configure one ore more of the other SNMP server settings:
  - Enable SNMP Communities
  - Enable Multiple SNMP Communities.
  - Enter the system contact in the System Contact field.
  - Enter the system location in the System Location field.

You can also change the settings that you configured in Configuring the SNMP Server and Notification Destinations on page 174.

4. Click Save.

#### Recommendations for Vulnerabilities

For SNMP recommended best practices for vulnerabilities such as, Multiple Vendor SNMP public Community String Information Disclosure, refer to: http://www.kb.cert.org/vuls/id/107186

Gigamon makes the following recommendations to protect against SNMP vulnerabilities:

- Use the Gigamon ready-only community string (gigamon) to send traps and informs.
- Disable the default public community string.
- Use SNMPv3 to send traps and informs.
- Use a different port number from the default (162).

#### Available SNMP Statistics for Data Ports

When you poll a Mgmt port on the GigaVUE H Series and GigaVUE TA Series node, it provides MIB-II statistics for all data (network and tool) ports. Data ports are numbered sequentially with ifIndex numbers starting from the leftmost slot (slot 1) and proceeding sequentially through all slots. Within a slot, ports are numbered sequentially starting with the 10Gb ports and then the 10/100/1000 ports. For example, on a PRT-H00-X12G04 line card, ports number sequentially from 1/1/x1..1/1/x12 and then g1..g4.

You can use the **ifDescr** OID to correlate an ifIndex with a data port number on the GigaVUE H Series node. For example, the following table shows how ifIndex numbers are assigned to PRT-H00-X12G04 cards in slot 1 and slot 2 in the GigaVUE H Series node:

| ifDescr OID                     | Value for a PRT-H00-X12G04 in Slots 1/2 |
|---------------------------------|-----------------------------------------|
| ifDescr.1; Value (OctetString)  | 1/1/x1                                  |
| ifDescr.2; Value (OctetString)  | 1/1/x2                                  |
| ifDescr.3; Value (OctetString)  | 1/1/x3                                  |
| ifDescr.4; Value (OctetString)  | 1/1/x4                                  |
| ifDescr.5; Value (OctetString)  | 1/1/x5                                  |
| ifDescr.6; Value (OctetString)  | 1/1/x6                                  |
| ifDescr.7; Value (OctetString)  | 1/1/x7                                  |
| ifDescr.8; Value (OctetString)  | 1/1/x8                                  |
| ifDescr.9; Value (OctetString)  | 1/1/x9                                  |
| ifDescr.10; Value (OctetString) | 1/1/x10                                 |
| ifDescr.11; Value (OctetString) | 1/1/x11                                 |
| ifDescr.12; Value (OctetString) | 1/1/x12                                 |
| ifDescr.13; Value (OctetString) | 1/1/g1                                  |

| ifDescr OID                     | Value for a PRT-H00-X12G04 in Slots 1/2 |
|---------------------------------|-----------------------------------------|
| ifDescr.14; Value (OctetString) | 1/1/g2                                  |
| ifDescr.15; Value (OctetString) | 1/1/g3                                  |
| ifDescr.16; Value (OctetString) | 1/1/g4                                  |
| ifDescr.17; Value (OctetString) | 1/2/x1                                  |
| ifDescr.18; Value (OctetString) | 1/2/x2                                  |
| ifDescr.19; Value (OctetString) | 1/2/x3                                  |
| ifDescr.20; Value (OctetString) | 1/2/x4                                  |
| ifDescr.21; Value (OctetString) | 1/2/x5                                  |
| ifDescr.22; Value (OctetString) | 1/2/x6                                  |
| ifDescr.23; Value (OctetString) | 1/2/x7                                  |
| ifDescr.24; Value (OctetString) | 1/2/x8                                  |
| ifDescr.25; Value (OctetString) | 1/2/x9                                  |
| ifDescr.26; Value (OctetString) | 1/2/x10                                 |
| ifDescr.27; Value (OctetString) | 1/2/x11                                 |
| ifDescr.28; Value (OctetString) | 1/2/x12                                 |
| ifDescr.29; Value (OctetString) | 1/2/g1                                  |
| ifDescr.30; Value (OctetString) | 1/2/g2                                  |
| ifDescr.31; Value (OctetString) | 1/2/g3                                  |
| ifDescr.32; Value (OctetString) | 1/2/g4                                  |

## **SNMP Statistics**

The supported SNMP statistics from the ifTable are as follows:

- ifInOctets
- ifInUcastPkts
- ifInNUcastPkts
- ifInDiscards
- ifInErrors
- ifInUnknownProtos
- ifOutOctets
- ifOutUcastPkts
- ifOutNUcastPkts
- ifOutDiscards
- ifOutErrors

The supported SNMP statistics from the ifXTable are as follows:

- ifInMulticastPkts
- ifInBroadcastPkts
- ifOutMulticastPkts
- ifOutBroadcastPkts
- ifHCInOctets
- ifHCInUcastPkts
- ifHCInMulticastPkts
- ifHCInBroadcastPkts
- ifHCOutOctets
- ifHCOutUcastPkts
- ifHCOutMulticastPkts
- ifHCOutBroadcastPkts

# 13 Monitoring Utilization

This chapter describes how to monitor the system health information and port utilization on the GigaVUE H Series and GigaVUE TA Series nodes. It also provides commands to enable the system health threshold checks and set the buffer thresholds for port utilization. Refer to the following sections for details:

- Viewing System Health Information on page 185
- Configuring Packet Capture on page 193
- Working with Port Utilization Measurements on page 196
- Configuring Alarm Buffer Thresholds on page 200

## Viewing System Health Information

You can view the system health information for a specified node or for each node in a cluster by displaying the system health statistics. The system health statistics provide visibility into the CPU and memory usage, and the processes that are consuming the largest amount of CPU and memory resources in the node.

The **show system-health** command displays the CPU and memory utilization percentage for different time intervals, hence providing historical trends for CPU and memory utilization.

Optional SNMP notifications are triggered when the aggregate system CPU or memory usage exceeds the pre-defined threshold values.

Refer to the following sections for details:

- Displaying the System Health Statistics on page 186
- Enabling the System Health Threshold Notification on page 189
- Configuring the System Health Threshold on page 190

## Displaying the System Health Statistics

Use the **show system-health** command to display the system CPU and memory statistics for all of the nodes in the cluster.

Use the **show system-health box-id <box id>** command to display the system CPU and memory statistics for a specified node in the cluster.

The CPU utilization statistics display the CPU load average over the last 1 minute, 5 minute, and 15 minute intervals. The CPU usage is displayed over the last 5 secs, 1 minute, and 5 minutes. In addition, all the processes running in the cluster or a specified node in the cluster display the CPU utilization for the last 5 second, 1 minute, and 5 minute intervals. The process consuming the largest amount of CPU is displayed at the top.

The memory usage statistics display the total, used, and free amount of physical and swap memory available, as well as the memory usage for all the processes, with the process consuming the largest amount of memory displayed at the top.

Table 13-1 describes the statistics for CPU utilization:

Table 13-1: Statistics for CPU Utilization

| Statistic                              | Description                                                                                                    |
|----------------------------------------|----------------------------------------------------------------------------------------------------|
| CPU load average                       | Measure of CPU utilization during the time interval of 5 seconds, 1 minute, and 5 minutes. This measure indicates whether the CPU is over-utilized or under-utilized.                                                                                                    |
| CPU usage                              | Percentage of time during which the CPU is processing the operating system and programs.                                                                                                    |
| Core CPU (CPU1, CPU2, CPU3, and so on) | Percentage of time spent by the core CPUs running the user space processes (user), running the kernel (system), and being in idle state (idle).                                                                                                    |
| Process                                | Programs running in the specified node or all of the nodes in the cluster. The CPU statistics for the processes displays the Process ID (PID) and CPU usage. The statistics can be sorted by CPU usage. The data is displayed for the time interval of 5 seconds, 1 minute, 5 minutes, and total (in milliseconds). |

**Note:** When the node is restarted, the 5 seconds, 1 minute, 5 minute, and 15 minute statistics will not be exactly for the same intervals, until the full interval has elapsed and the history is available.

The following table describes the statistics for memory utilization:

Table 13-2: Statistics for Memory Utilization

| Statistic | Description                                                                                                    |
|-----------|----------------------------------------------------------------------------------------------------|
| Physical  | Total, used, and free amount of physical memory consumed by the specified node or each node in the cluster.                                                                                                    |
| Swap      | Total, used, and free amount of swap memory consumed by the specified node or each node in the cluster.                                                                                                    |
| Process   | Programs running in the specified node or all of the nodes in the cluster. The memory statistics for the processes displays process ID (PID), percentage of memory (%mem), RAM, and total memory used. The statistics can be sorted by %mem. The memory usage data is displayed in megabytes (Mb). |

#### The following is an example of the **show system-health** command:

(config) # show system-health Box Id: 1 CPU Utilization : \_\_\_\_\_\_ CPU load average (1 min, 5 mins, 15 mins) : 1.02, 0.96, 0.52 CPU usage for past (5 secs, 1 min, 5 mins) : 3.03%, 3.01%, 4.91% CPU0 : user 0.6%, system 0.6%, idle 98.8% CPU1 : user 4.7%, system 1.0%, idle 94.4% CPU2 : user 4.3%, system 0.4%, idle 95.3% user 0.2%, system 0.4%, idle 99.4% CPU3 : pid 5 secs 1 min 5 mins total(in ms) process --------------9.79% 9.34% 9.66% netdevd 1958 14475 1852 0.00% 0.43% 1.79% 2048 mamtd 1967 0.58% 0.65% 0.67% 335 asd avd 1985 0.58% 0.60% 0.62% 314 ugwd 1965 0.00% 0.14% 0.61% 282 0.39% 0.27% 0.42% 239 peripd 1959 wsmd 1960 0.00% 0.00% 0.34% 168 1983 0.39% 0.31% 0.30% 145 syshth profiler 1977 0.19% 0.09% 0.07% 31 37 2103 0.00% 0.08% 0.07% redis-server 1956 0.19% 0.03% 0.02% 69 snmpd 1851 0.00% 0.00% 0.00% 64 pm 5 clusterd 2174 0.00% 0.00% 0.00% 1962 0.00% 0.00% 0.00% crond 0 0.00% sshd 1957 0.00% 0.00% 19 httpd 1969 0.00% 0.00% 0.00% 24 2 licd 1970 0.00% 0.00% 0.00% ndiscd 1972 0.00% 0.00% 0.00% 7 0.00% 0.00% 0.00% 0 restapid 1963 1980 0.00% 0.00% 0.00% 0 syncd 1964 0.00% 0.00% sched 0.00% 161

1966 0.00% 0.00%

0.00%

0

xinetd

| Memory Usage :  |       |      |      |         |      |
|-----------------|-------|------|------|---------|------|
| Physical: Total | 3614M | Used | 586M | Free 30 | )28M |
| Swap: Total     | 0M    | Used | 0M   | Free    | 0M   |
| Swap. IOCal     | OFI   | osea | OFI  | riee    | 014  |
| process         | pid   | %mem | RAM  | total   |      |
|                 |       |      |      |         |      |
| netdevd         | 1958  | 1.83 | 66M  | 402M    |      |
| mgmtd           | 1852  | 1.19 | 43M  | 91M     |      |
| sched           | 1964  | 0.86 | 31M  | 81M     |      |
| profiler        | 1977  | 0.44 | 16M  | 85M     |      |
| peripd          | 1959  | 0.39 | 14M  | 35M     |      |
| ugwd            | 1965  | 0.19 | 7M   | 55M     |      |
| pm              | 1851  | 0.19 | 6M   | 10M     |      |
| snmpd           | 1956  | 0.16 | 6M   | 14M     |      |
| httpd           | 1969  | 0.12 | 4M   | 12M     |      |
| wsmd            | 1960  | 0.09 | 3M   | 8M      |      |
| avd             | 1985  | 0.07 | 2M   | 74M     |      |
| gsd             | 1967  | 0.06 | 2M   | 23M     |      |
| sshd            | 1957  | 0.06 | 2M   | 7M      |      |
| clusterd        | 2174  | 0.05 | 2M   | 6M      |      |
| syshth          | 1983  | 0.05 | 1M   | 21M     |      |
| licd            | 1970  | 0.05 | 1M   | 5M      |      |
| redis-server    | 2103  | 0.05 | 1M   | 20M     |      |
| ndiscd          | 1972  | 0.04 | 1M   | 28M     |      |
| syncd           | 1980  | 0.04 | 1M   | 4M      |      |
| xinetd          | 1966  | 0.02 | 1M   | 4M      |      |
| restapid        | 1963  | 0.02 | 1M   | 3M      |      |
| crond           | 1962  | 0.01 | 0M   | 2M      |      |

## **Enabling the System Health Threshold Notification**

The system health thresholds are pre-defined. When the CPU and memory utilization crosses the pre-defined threshold values, SNMP events are generated.

For example, assuming the memory utilization threshold value for the process 'netdevd' is 1GB and the system health threshold is enabled, when the memory utilization for netdevd crosses 1GB, an SNMP trap can be generated.

These SNMP events help in troubleshooting. Collect this information and report it to Gigamon Technical Support. A Gigamon Technical Support personnel can use this information to resolve the CPU and memory utilization issues. Refer to Contacting Technical Support on page 206.

Use the following command to enable the system health threshold for all the nodes in the cluster:

(config) # system-health threshold enable

You can also enable the system health threshold for a specified node. For example, if you want to enable the system health threshold for box ID 10, then use the following command:

config) # system-health box-id 10 threshold enable

Use the following command to disable the system health threshold:

(config) # no system-health threshold enable

## Configuring the System Health Threshold

Use the following command to view the system health configuration:

(config) # show system-health config

Use the following command to view the system health configuration for a specified node:

(config) # show system-health config box-id <box id>

### An example of the system health configuration is as follows:

Control Card Threshold limits and action(Enabled):

| Rule Alias             | Rule Type   |            |    |     | d (Timer) | Action  |           |
|------------------------|-------------|------------|----|-----|-----------|---------|-----------|
| rule sys cpu 1         | system cpu  | (system)   |    | 98% | (120 soc) |         | snmp trap |
| rule_sys_mem_1         | system mem  | (system)   | >= | 90% |           |         | snmp trap |
| rule proc cpu mgmtd    | process cpu | _          | >= | 98% |           |         | snmp trap |
| rule_proc_mem_mgmtd    | process mem |            | >= | 40% |           |         | snmp trap |
| rule_proc_cpu_pm       | process cpu |            | >= | 98% |           |         | snmp trap |
| rule proc mem pm       | process mem | _          | >= | 40% | (90 sec)  | _       | snmp trap |
| rule proc cpu clusterd | process cpu | -          | >= | 98% | (600 sec) |         | snmp trap |
| rule_proc_mem_clusterd | process mem |            | >= | 40% | (90 sec)  |         | snmp trap |
| rule proc cpu crond    | process cpu |            | >= | 98% | (600 sec) |         | snmp trap |
| rule_proc_mem_crond    | process mem |            | >= | 40% |           |         | snmp trap |
| rule_proc_cpu_sshd     | process cpu |            | >= | 98% |           |         | snmp trap |
| rule_proc_mem_sshd     | process mem |            | >= | 40% |           |         | snmp trap |
| rule_proc_cpu_gsd      | process cpu |            | >= | 98% |           |         | snmp trap |
| rule proc mem gsd      | process mem | _          | >= | 40% |           |         | snmp trap |
| rule proc cpu httpd    | process cpu |            | >= | 98% |           |         | snmp trap |
| rule_proc_mem_httpd    | process mem | _          | >= | 40% |           |         | snmp trap |
| rule_proc_cpu_licd     | process cpu | -          | >= | 98% |           |         | snmp trap |
| rule_proc_mem_licd     | process mem |            | >= | 40% | (90 sec)  | _       | snmp trap |
| rule proc cpu ndiscd   | process cpu | (ndiscd)   | >= | 98% | (600 sec) |         | snmp trap |
| rule_proc_mem_ndiscd   | process mem |            | >= | 40% | (90 sec)  |         | snmp trap |
| rule_proc_cpu_netdevd  | process cpu |            | >= | 98% | (600 sec) |         | snmp trap |
| rule_proc_mem_netdevd  | process mem | (netdevd)  | >= | 40% | (90 sec)  | syslog, | snmp trap |
| rule_proc_cpu_peripd   | process cpu | (peripd)   | >= | 98% |           |         | snmp trap |
| rule_proc_mem_peripd   | process mem | (peripd)   | >= | 40% | (90 sec)  | syslog, | snmp trap |
| rule_proc_cpu_profiler | process cpu | (profiler) | >= | 98% | (600 sec) | syslog, | snmp trap |
| rule_proc_mem_profiler | process mem | (profiler) | >= | 40% | (90 sec)  | syslog, | snmp trap |
| rule_proc_cpu_restapid | process cpu | (restapid) | >= | 98% | (600 sec) | syslog, | snmp trap |
| rule_proc_mem_restapid | process mem | (restapid) | >= | 40% | (90 sec)  | syslog, | snmp trap |
| rule_proc_cpu_syncd    | process cpu | (syncd)    | >= | 98% | (600 sec) | syslog, | snmp trap |
| rule_proc_mem_syncd    | process mem | (syncd)    | >= | 40% | (90 sec)  | syslog, | snmp trap |
| rule_proc_cpu_syshth   | process cpu | (syshth)   | >= | 98% | (600 sec) | syslog, | snmp trap |
| rule_proc_mem_syshth   | process mem | (syshth)   | >= | 40% | (90 sec)  | syslog, | snmp trap |
| rule_proc_cpu_ugwd     | process cpu | (ugwd)     | >= | 98% | (600 sec) | syslog, | snmp trap |
| rule_proc_mem_ugwd     | process mem | (ugwd)     | >= | 40% | (90 sec)  | syslog, | snmp trap |
| rule_proc_cpu_snmpd    | process cpu | (snmpd)    | >= | 98% | (600 sec) | syslog, | snmp trap |
| rule_proc_mem_snmpd    | process mem | (snmpd)    | >= | 40% |           |         | snmp trap |
| rule_proc_cpu_sched    | process cpu |            | >= | 98% |           |         | snmp trap |
| rule_proc_mem_sched    | process mem | (sched)    | >= | 40% |           |         | snmp trap |
| rule_proc_cpu_wsmd     | process cpu | (wsmd)     | >= | 98% | (600 sec) | syslog, | snmp trap |

## Viewing the System Health Events

Use the following command to view the system health events:

(config) # show system-health status

Use the following command to view the system health events for a specified node:

(config) # show system-health status box-id <box id>

## **Enabling System Health Events for SNMP Notifications**

You may want to enable the system health related SNMP notification events to receive emails when the CPU or memory utilization exceeds the pre-configured threshold values.

Use the following commands to enable the system health related SNMP notification events:

(config) # snmp-server notify event process-cpu-threshold

(config) # snmp-server notify event process-mem-threshold

(config) # snmp-server notify event system-cpu-threshold

(config) # snmp-server notify event system-mem-threshold

For details on the **snmp-server notify event** command, refer to the "snmp-server" section in the *GigaVUE-OS CLI Reference Guide*.

## Viewing the System Health Diagnostics

Use the following command to view a detailed diagnostics of system health for troubleshooting:

(config) # show diag detail

The detail command displays diagnostic information about fabric statistics, system-health, and inline SSL statistics detail, in addition to the diagnostic information displayed in **show diag**.

An upload option on the **show diag detail** command lets you upload the output to a specified URL using HTTP, HTTPS, FTP, TFTP, SCP, SFTP, or USB.

(config) # show diag detail upload <upload URL>

## **Configuring Packet Capture**

This feature is at Beta. In software version 5.4, it is intended to be used by Gigamon Technical Support.

Use packet capture to assist with debugging traffic. Packets can be captured at an ingress port, an egress port, or both. Packets are captured at the specified port and are stored in a PCAP file.

Packet capture is supported on GigaVUE-HC1, GigaVUE-HC2, and GigaVUE-HC3 nodes. It is supported for standalone nodes, but not for nodes in a cluster.

The port type used for packet capture can be tool, network, hybrid, inline tool, or inline network. They must be physical ports.

To configure packet capture, define filters to capture specific traffic based on rules. The following criteria can be specified in the rules:

- source IPv4 address
- destination IPv4 address
- Layer 4 destination port number
- Layer 4 source port number
- Internet protocol
- TCP flags

Refer to the following notes for packet capture:

- The criteria listed above can be defined in any combination.
- The source and destination can only be IPv4 addresses.
- The source and destination can be specified as an IP address or a wildcard with an IP mask.
- The Layer 4 source and destination ports can be specified as a port number only. A range of ports is not supported.
- The TCP flags are control bits, such as SYN, FIN, ACK, URG, specified as 1 byte hex values.
- The number of ports on which packets can be simultaneously captured is 4.
- The number of ports on which tx packets can be captured is 4.
- The number of filters that can be configured on a node is 64.
- The same filter can be specified on multiple ports.
- The same port can have multiple filters configured on it.
- When multiple filters are configured, the traffic matching each filter is stored in a separate PCAP file.
- The PCAP file is stored in the following directory: /var/log/tmp

Use the **show files pcap** command to display the PCAP file.

The PCAP file can be exported from the GigaVUE node to an external location using the file pcap upload command.

Note: If Q-in-Q and packet capture are both configured on a GigaVUE node, there may be a conflict with the 6 tuples.

For details on the parameters for packet capture, refer to the "pcap" section in the GigaVUE-OS CLI Reference Guide.

To configure a packet capture filter, refer to the following example:

| Step | Description                                                                               | Command                                                                                                    |
|------|-------------------------------------------------------------------------------------------|----------------------------------------------------------------------------------------------------|
| 1.   | Configure the name of the packet capture filter.                                          | (config) # pcap alias p1                                                                                                    |
| 2.   | Configure the capture port and specify the direction.                                     | (config pcap alias p1) # port 6/1/x7 tx                                                                                     |
| 3.   | Specify the channel port.                                                                 | (config pcap alias p1) # channel-port 6/1/x1                                                                                |
| 4.   | (Optional) Specify the number of packets to capture.                                      | (config pcap alias p1) # packet-limit 1000                                                                                  |
|      | If you do not specify a packet limit, delete the packet capture filter to stop capturing. |                                                                                                    |
| 5.   | Specify the rule on which to filter traffic and exit from the prefix mode.                | (config pcap alias p1) # rule ipsrc 100.10.1.0 /24 portsrc 2048 protocol tcp<br>(config pcap alias p1) # exit<br>(config) # |

To display the packet capture configuration, use the following CLI command:

#### (config) # show pcap

Packet Capture Rules

```
Total Pcap Count: 1
01) Pcap alias : p1
```

Enable : true Port : 6/1/x7 : tx Direction Channel-port : 6/1/x1 Packet-limit : 0 Packet hit-count : 0 Rule

Source IPv4/Mask : 100.10.1.0/255.255.25.0

Source Port : 2048 : tcp Protocol

To stop the packet capture, delete the packet capture filter using the following CLI command:

(config) # no pcap alias p1

To display the PCAP file, use the following CLI command:

(config) # show files pcap

```
pcap_p1_2018_05_08_17_17.pcap
```

To upload the PCAP file, use the following CLI command:

**Note:** Delete the packet capture filter before uploading the PCAP file.

## **Packet Capture Limitations**

Refer to the following limitations of packet capture:

- IPv6 addresses are not supported.
- Configuration in a cluster is not supported.
- The port type of stack is not supported on the capture port or the channel port.
- GigaSMART engine ports are not supported.
- Inline network groups are not supported. Specify up to 4 individual ports for packet capturing.
- Packet capture filters cannot be saved or restored.
- Reload is not supported. Delete the packet capture filter before reloading.

## Working with Port Utilization Measurements

The GigaVUE H Series and GigaVUE TA Series nodes include the port utilization features summarized in the following table:

| Feature                                                                                                    | CLI Command                                                                                                    |
|----------------------------------------------------------------------------------------------------|----------------------------------------------------------------------------------------------------|
| View Port Utilization Percentage You can view the percentage utilization measurement over the last second for one or more ports. Refer to Viewing Port Utilization on page 196.                                                                                                    | show port utilization all box-id <box id=""> port-list <port list=""> slot <slot id=""></slot></port></box>                                                                |
| Configure Percentage Utilization  You can configure the utilization percentage at which the GigaVUE H Series node will generate high or low utilization alarms for a port. Utilization alarms are forwarded as SNMP notifications to all SNMP notification destinations configured in the CLI.  Refer to Configuring Port Utilization Thresholds and Notifications on page 198. | port <port list=""> alarm low-utilization-threshold <percentage> port <port list=""> alarm high-utilization-threshold <percentage></percentage></port></percentage></port> |

### Port Utilization Availability by Port Type

You can view port utilization for all network, tool, hybrid, and stack link ports on the GigaVUE H Series or GigaVUE TA Series node.

## **Viewing Port Utilization**

Use the **show port utilization** command to view the percentage utilization measurement over the last second for one or more ports.

If you use the **show port utilization** command without any arguments, the last measured utilization values for all ports in the node (or cluster, if configured) are shown.

### Format of show port utilization Output

The **show port utilization** command lists the utilization for all requested ports with the port number, port type, port speed, receive (rx) utilization percentage (network and stack ports), transmit (tx) utilization percentage (tool, hybrid, and stack ports), alarm threshold (high and low), and the last time the threshold was exceeded on either the transmit or receive direction.

The following table shows sample output for a **show port utilization port 13/1/x1** command.

|         |         |              |     |         |      |        | L  | ast time |
|---------|---------|--------------|-----|---------|------|--------|----|----------|
|         |         |              |     |         |      |        | th | reshold  |
|         |         |              | Uti | ization | Thr  | eshold | tr | iggered  |
| Port    | Type    | Speed (Mb/s) | Tx  | Rx      | High | Low    | Tx | Rx       |
| 13/1/x1 | network | 10000        | -   | 3.25    | 70   | 30     | -  | -        |

### **Examples**

The following commands provide some examples how to view port utilization in the CLI:

| Command                                    | Comments                                                                               |
|--------------------------------------------|----------------------------------------------------------------------------------------|
| show port utilization port-list 1/1/x1x4   | This command displays port utilization for ports 1/1/x1, 1/1/x2, 1/1/1/x3, and 1/1/x4. |
| show port utilization port-list streamdisk | This command displays port utilization for the port with the alias <b>streamdisk</b> . |
| show port utilization                      | This command displays port utilization for all ports in the node or cluster.           |

### Port Utilization Thresholds

Use CLI commands to set the thresholds for high and low utilization alarms on a port. When a threshold is exceeded, the GigaVUE H Series node will write a utilization alarm to syslog and forward it to all configured SNMP notification destinations.

| Argument                                                                         | Description                                                                                                    |  |  |  |
|----------------------------------------------------------------------------------|----------------------------------------------------------------------------------------------------|--|--|--|
| port <port list=""></port>                                                       | Specifies the ports to which the percentage utilization threshold will be applied. Specify one of the following:                                                                                                    |  |  |  |
|                                                                                  | port-id<br>port-alias <port-alias><br/> port-list <br/> or <br/> <br/> bid/sid/pid_xpid_y&gt; (range)<br/> or <br/> <br/> cbid/sid/pid_x,bid/sid/pid_y,bid/sid/pid_z&gt; (list)</port-alias>                                                               |  |  |  |
| alarm high-utilization-threshold <0~100> alarm low-utilization-threshold <0~100> | Specifies the high and low utilization thresholds on a port, a percentage. The thresholds specify the value at which the GigaVUE H Series node will log an alarm for the specified ports. The threshold must be exceeded for at least a 5-second interval. |  |  |  |
|                                                                                  | By default, the thresholds are ${\bf 0}$ , which means disabled.                                                                                                    |  |  |  |

**Note:** Network ports always use an Rx threshold; tool ports always use Tx. Stack ports and hybrid ports use both Rx and Tx; the same threshold is used for each.

### **Utilization Alarm/SNMP Notification Generation**

Utilization alarms are written to syslog and forwarded to all SNMP management stations configured as notification destinations. For SNMP notifications to be generated, forwarded, and displayed correctly in your SNMP management station, all of the following must be true:

| Requirement  | Description                                                                                                  |
|--------------|----------------------------------------------------------------------------------------------------|
| SNMP Enabled | Use the <b>snmp-server enable</b> options to turn on the node's SNMP functionality and enable notifications. |

| Requirement                                             | Description                                                                                                    |
|---------------------------------------------------------|----------------------------------------------------------------------------------------------------|
| SNMP Destinations<br>Configured                         | Use the <b>snmp-server host</b> options in the CLI to specify the IP addresses for SNMP notification destinations.                                                                                 |
| SNMP Notifications<br>Enabled for Utilization<br>Alarms | Use the <b>portutilization</b> argument for the <b>snmp-server notify event</b> command to enable high utilization notifications. For example: (config) # snmp-server notify event portutilization |
|                                                         | Use the <b>lowportutilization</b> argument for the <b>snmp-server notify event</b> command to enable low utilization notifications. For example:                                                   |
|                                                         | (config) # snmp-server notify event lowportutilization                                                                                                    |
|                                                         | Refer to Configuring Port Utilization Thresholds and Notifications on page 198.                                                                                                    |
| GigaVUE MIB Compiled at Management Station              | You can obtain Gigamon's latest private MIB file by contacting support@gigamon.com.                                                                                                    |

Refer to Using SNMP on page 173 for information on configuring the GigaVUE H Series node's SNMP features.

## Configuring Port Utilization Thresholds and Notifications

There are two port utilization alarms:

- lowportutilization—Utilization Alarm Low Status Change
- portutilization—Utilization Alarm High Status Change

Use the high utilization threshold to detect high port utilization. Use the low utilization threshold to detect low port utilization. Or use both thresholds.

The thresholds for these alarms are configured as a percentage using the **port** command as follows:

(config) # port 1/1/x1 alarm low-utilization-threshold 30 (config) # port 1/1/x1 alarm high-utilization-threshold 70

To enable SNMP notifications when these thresholds are exceeded, use the **snmp-server** command as follows:

(config) # snmp-server notify event lowportutilization (config) # snmp-server notify event portutilization

An SNMP notification will be sent when a threshold is exceeded in any 5-second interval. A clear notification will be sent when the threshold is no longer exceeded. Clear notifications are sent for both rx and tx directions, for both porttutilization and lowporttutilization.

The thresholds can be disabled by setting them to zero, as follows:

(config) # port 1/1/x1 alarm low-utilization-threshold 0 (config) # port 1/1/x1 alarm high-utilization-threshold 0

If a threshold has been exceeded, but is then disabled, a clear notification will be sent.

#### Examples:

- When the high utilization threshold is set to 70% and the traffic on the port rises above 70%, if the porttutilization alarm is enabled, it will be sent. If the traffic then falls below 70%, a clear notification (clearing the high threshold) will be sent.
- When the low utilization threshold is set to 30% and the traffic on the port falls below 30%, if the lowporttutilization alarm is enabled, it will be sent. If the traffic then rises above 30%, a clear notification (clearing the low threshold) will be sent. The lowporttutilization alarm will also be sent if there is no traffic or if the traffic is between 0 and 30%.
- When the high utilization threshold is set to 70% and the traffic on the port rises above 70%, if the porttutilization alarm is enabled, it will be sent. If the high utilization threshold is then disabled, a clear notification will be sent.

## **Configuring Alarm Buffer Thresholds**

Often network ports are utilized at rates below 50%. If several network ports are aggregated, there is a risk of oversubscribing the tool ports. Alarm buffer thresholds are used to monitor the congestion within the GigaVUE node caused by microbursts or by oversubscription of tool ports.

The buffer usage on any port remains at zero until the maximum line rate of the port is reached. When the usage crosses 100% either instantaneously, in the microburst case, or prolonged, in the oversubscription case, there is congestion.

The internal buffer on the GigaVUE node can absorb a certain number of packet bursts. During congestion, packets are buffered in the chassis and the buffer usage is reported on the corresponding ports and in the corresponding direction: rx (ingress) and tx (egress).

Reporting the buffer usage provides a trend of how the microbursts are causing congestion, so more tool ports can be added before packets are dropped. Buffer usage is measured in intervals of 5 seconds. The peak buffer usage within a 5-second interval is reported. Use the **show profile** commands to see trends of buffer usage over time.

When buffer usage is less than or equal to zero, there is no congestion, so no packets are dropped due to buffer unavailability.

When buffer usage is greater than zero, there is congestion. When buffer usage is greater than zero on any port in any direction, there is a chance that the packets (that caused the buffer usage to increase) are dropped due to unavailable buffers. However, it is unlikely to see packet drops due to buffer unavailability when the buffer usage on a port is less than 5%.

The buffer usage feature is supported on all ports and module types on the GigaVUE-HC3 and GigaVUE-HC2 (equipped with Control Card version 1 only).

Refer to the following sections for configuring buffer thresholds and for configuring a notification that can be sent when a threshold is exceeded:

- Setting Alarm Buffer Thresholds on page 201
- Configuration Example on page 202
- Buffer Usage Alarm on page 203

## **Setting Alarm Buffer Thresholds**

Use the **card slot <slot id> alarm buffer-threshold** command to set an alarm buffer threshold on the slots of a GigaVUE node.

The card level threshold indicates usage levels of the node.

The following table describes the arguments:

| Argument                        | Description                                                                                                    |
|---------------------------------|----------------------------------------------------------------------------------------------------|
| card slot <slot id=""></slot>   | Specifies the slot.                                                                                                    |
| alarm buffer-threshold <0-100%> | Sets the alarm buffer threshold for a slot, as a percentage.                                                                              |
|                                 | By default, the threshold is set to ${\bf 0}$ , which disables the threshold.                                                             |
|                                 | <b>NOTE:</b> On the GigaVUE-HC2 and GigaVUE-HC3, this command configures the same alarm buffer threshold on all the slots in the chassis. |

The following are examples of configuring alarm buffer thresholds on slots:

| Command                                            | Comments                                                      |
|----------------------------------------------------|---------------------------------------------------------------|
| (config) # card slot 4/1 alarm buffer-threshold 30 | Configures the alarm buffer threshold on box id 4 and slot 1. |
| (config) # no card slot 4/1 alarm buffer-threshold | Removes the alarm buffer threshold on box id 4 and slot 1.    |

Use the **port <port list> alarm buffer-threshold** command to set rx (ingress) and tx (egress) alarm buffer thresholds on a port.

The port level thresholds indicate usage levels of each port.

The following table describes the arguments:

| Argument                                                       | Description                                                                                                    |  |  |
|----------------------------------------------------------------|----------------------------------------------------------------------------------------------------|--|--|
| port <port list=""></port>                                     | Specifies the ports to which the alarm buffer threshold is to be applied. Use one of the following formats for the port-list:                                                                    |  |  |
|                                                                | port-id <bid pid="" sid=""> port-alias <port-alias> port-list <bid pid_xpid_y="" sid=""> (range) or <bid pid_x,bid="" pid_y,bid="" pid_z="" sid=""> (list)</bid></bid></port-alias></bid>        |  |  |
| alarm buffer-threshold <0-100%>  <br>rx <0-100%>   tx <0-100%> | Specifies the alarm buffer threshold on a port. You can spe<br>the alarm buffer threshold in the rx and tx directions on netw<br>and stack type ports and in the tx direction on tool type ports |  |  |
|                                                                | By default, the threshold is set to ${\bf 0}$ , which disables the threshold.                                                                                                    |  |  |

For details on the CLI command, refer to the "card" and "port" sections in the GigaVUE-OS CLI Reference Guide.

## **Configuration Example**

The following example configures two network ports, one tool port, and a passall map and configures alarm buffer thresholds on the ports.

| Step | Description                                  | Command                                                                                                    |
|------|----------------------------------------------|----------------------------------------------------------------------------------------------------|
| 1.   | Configure two network ports and a tool port. | (config) # port 12/1/x5x6 type network<br>(config) # port 12/1/x2 type tool                                                                                                    |
| 2.   | Configure buffer thresholds on each port.    | (config) # port 12/1/x5 alarm buffer-threshold 30<br>(config) # port 12/1/x6 alarm buffer-threshold 32<br>(config) # port 12/1/x2 alarm buffer-threshold 35                                               |
| 3.   | Create a passall map.                        | (config) # map-passall alias bufExample (config map-passall alias bufExample) # from 12/1/x5x6 (config map-passall alias bufExample) # to 12/1/x2 (config map-passall alias bufExample) # exit (config) # |
| 4.   | Display buffer statistics.                   | (config) # show buffer port 12/1/x5,12/1/x6,12/1/x2<br>(config) # show profile current buffer<br>(config) # show profile history buffer                                                                   |

Use the following command to display the buffer statistics on the ports. (config) # show buffer port 12/1/x5,12/1/x6,12/1/x2

| Port               | Buffer Usa | age (%)   | Last Time H       | Exceeds Thresh | old                   | Buffer Alarr  | Threshold | (%)       |
|--------------------|------------|-----------|-------------------|----------------|-----------------------|---------------|-----------|-----------|
|                    | RX         | TX        | RX                |                | TX                    | RΣ            | <u>C</u>  | TX        |
| 12/1/x5            |            | N/A       |                   | 17:30:07.371   |                       | 3             |           | N/A       |
| 12/1/x6<br>12/1/x2 | 39<br>N/A  | N/A<br>37 | 2014/07/01<br>N/A | 17:30:07.378   | N/A<br>2014/07/01 17: | 3:30:07.384 N |           | N/A<br>35 |

#### Use the following command to display the current buffers:

#### (config) # show profile current buffer all

| 12/1/x2   | counters                                             | value |
|-----------|------------------------------------------------------|-------|
| Last Time | TX Config:                                           | 0     |
| 12/1/x5   | counters                                             | value |
| Last Time | RX:<br>TX:<br>RX Config:<br>TX Config:<br>Exceeding: | 0     |
| 12/1/x6   | counters                                             | value |
| Last Time | RX:<br>TX:<br>RX Config:<br>TX Config:<br>Exceeding: | 0     |

Use the following command to display the last minute of buffer history for a specific port:

#### (config) # show profile history buffer 12/1/x5 min

Port: 12/1/x5 minute history report

| Counter Name | 0 sec ago<br>======= | 5 secs ago<br>======= | 10 secs ago<br>======= | 15 secs ago |
|--------------|----------------------|-----------------------|------------------------|-------------|
| RX:          | 44                   | 44                    | 44                     | 44          |
| TX:          | 0                    | 0                     | 0                      | 0           |
| RX Config:   | 30                   | 30                    | 30                     | 30          |
| TX Config:   | 0                    | 0                     | 0                      | 0           |
| Counter Name | 20 secs ago          | 25 secs ago           | 30 secs ago            | 35 secs ago |
| RX:          | 44                   | 44                    | 44                     | 44          |
| TX:          | 0                    | 0                     | 0                      | 0           |
| RX Config:   | 30                   | 30                    | 30                     | 30          |
| TX Config:   | 0                    | 0                     | 0                      | 0           |
| Counter Name | 40 secs ago          | 45 secs ago           | 50 secs ago            | 55 secs ago |
| RX:          | 44                   | 44                    | 44                     | 44          |
| TX:          | 0                    | 0                     | 0                      | 0           |
| RX Config:   | 30                   | 30                    | 30                     | 30          |
| TX Config:   | 0                    | 0                     | 0                      | 0           |

## **Buffer Usage Alarm**

When a buffer usage threshold has exceeded its configured percentage, a message is logged, and optionally, an SNMP notification is sent to all configured destinations.

Use the following command to configure the notification that is sent when the buffer usage has exceeded the configured threshold:

(config) # snmp-server notify event bufferoverusage

The SNMP notification will be sent when a threshold is exceeded in any 5-second interval. Once the notification is sent, there is a 30 second holdoff time before the notification is sent again.

# **Additional Sources of Information**

This appendix provides additional sources of information. Refer to the following sections for details:

- Documentation on page 205
- Documentation Feedback on page 206
- Contacting Technical Support on page 206
- Contacting Sales on page 206
- The Gigamon Community on page 206

### **Documentation**

Gigamon provides additional documentation for GigaVUE H Series and TA Series nodes on the Gigamon Customer Portal at www.gigamon.com/customer-portal-login.

| Document                                      | Summary                                                                                                    |
|-----------------------------------------------|----------------------------------------------------------------------------------------------------|
| GigaVUE-HC1 Hardware Installation Guide       | Describes how to unpack, assemble, rack-mount, connect, and perform the initial configuration of GigaVUE-HC1 nodes. Also provides reference information for the GigaVUE-HC1 node, including specifications.                                                            |
| GigaVUE-HC2 Hardware Installation Guide       | Describes how to unpack, assemble, rack-mount, connect, and perform the initial configuration of GigaVUE-HC2 nodes. Also provides reference information for the GigaVUE-HC2 node, including specifications.                                                            |
| GigaVUE-HC3 Hardware Installation Guide       | Describes how to unpack, assemble, rack-mount, connect, and perform the initial configuration of GigaVUE-HC3 nodes. Also provides reference information for the GigaVUE-HC3 node, including specifications.                                                            |
| GigaVUE TA Series Hardware Installation Guide | Describes how to unpack, assemble, rack-mount, connect, and perform the initial configuration of GigaVUE-TA10, GigaVUE-TA40, GigaVUE-TA100, GigaVUE-TA100-CXP, and GigaVUE-TA200 nodes. Also provides reference information for these nodes, including specifications. |
| GigaVUE-OS Installation Guide on a White Box  | Describes how to install the GigaVUE-OS on a white box.                                                                                                    |
| GigaVUE-OS CLI Reference Guide                | Describes how to use the CLI (Command Line Interface) to configure and operate the GigaVUE H Series and TA Series software.                                                                                                    |
| GigaVUE-OS H-VUE Online Help                  | Describes the web-based GUI for the GigaVUE-OS                                                                                                    |

| Document                        | Summary                                                                                         |
|---------------------------------|-------------------------------------------------------------------------------------------------|
| GigaVUE-OS Upgrade Guide        | Describes how to upgrade GigaVUE H Series and GigaVUE TA Series nodes to the latest GigaVUE-OS. |
| GigaVUE TA Series Upgrade Guide | Describes how to upgrade a GigaVUE TA Series node to the latest GigaVUE-OS.                     |
| GigaVUE-OS Release Notes        | Describes new features and known issues in the release.                                         |
| GigaVUE-FM User's Guide         | Describes how to install, deploy, and operate the GigaVUE® Fabric Manager (GigaVUE-FM)          |
| GigaVUE VM User's Guide         | Describes how to install, deploy, and operate the GigaVUE® Virtual Machine (GigaVUE-VM)         |

### **Documentation Feedback**

To send feedback and report issues in our documentation, complete the short survey at the following link:

https://www.surveymonkey.com/r/gigamondocumentationfeedback

## **Contacting Technical Support**

Refer to http://www.gigamon.com/support-and-services/contact-support for Technical Support hours and contact information. You can also email Technical Support at support@gigamon.com.

## **Contacting Sales**

Table i: Sales Contact Information

| Telephone | +1 408.831.4025          |
|-----------|--------------------------|
| Sales     | inside.sales@gigamon.com |

## The Gigamon Community

The Gigamon Community is a technical site where Gigamon users, partners, security and network professionals and Gigamon employees come together to share knowledge and expertise, ask questions, build their network and learn about best practices for Gigamon products.

Visit the Gigamon Community site to:

- Find knowledge base articles and documentation
- Ask and answer questions and learn best practices from other members.

- Join special-interest groups to have focused collaboration around a technology, use-case, vertical market or beta release
- Take online learning lessons and tutorials to broaden your knowledge of Gigamon products.
- Submit and vote on feature enhancements and share product feedback.
   (Customers only)
- Open support tickets (Customers only)
- Download the latest product updates and documentation (Customers only)

The Gigamon Community is a great way to get answers fast, learn from experts and collaborate directly with other members around your areas of interest.

#### Register today at community.gigamon.com

Questions? Contact our Community team at community.gigamon.com